## cisco.

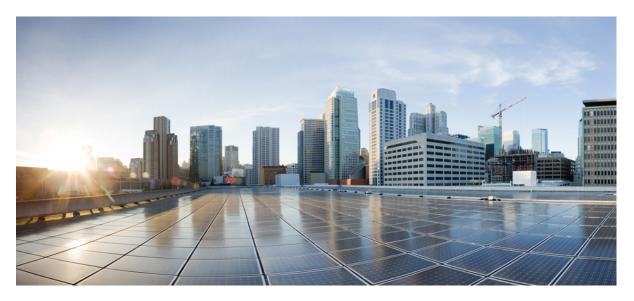

### **Cisco DNA Center First-Generation Appliance Installation Guide, Release 2.1.1**

First Published: 2020-06-12

### **Americas Headquarters**

Cisco Systems, Inc. 170 West Tasman Drive San Jose, CA 95134-1706 USA http://www.cisco.com Tel: 408 526-4000 800 553-NETS (6387) Fax: 408 527-0883 Cisco and the Cisco logo are trademarks or registered trademarks of Cisco and/or its affiliates in the U.S. and other countries. To view a list of Cisco trademarks, go to this URL: www.cisco.com go trademarks. Third-party trademarks mentioned are the property of their respective owners. The use of the word partner does not imply a partnership relationship between Cisco and any other company. (1721R)

 $^{\ensuremath{\mathbb{C}}}$  2020 Cisco Systems, Inc. All rights reserved.

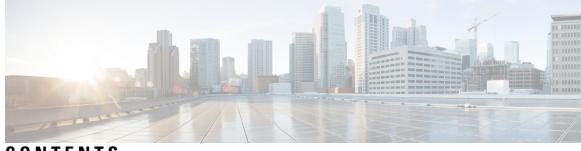

### CONTENTS

| CHAPTER 1 | <b>Review the Cisco DNA Center Appliance Features</b> 1           |
|-----------|-------------------------------------------------------------------|
|           | Appliance Hardware Specifications 1                               |
|           | Front and Rear Panels 2                                           |
|           | Physical Specifications 8                                         |
|           | Environmental Specifications 9                                    |
|           | Power Specifications 10                                           |
| CHAPTER 2 | Plan the Deployment 11                                            |
|           | Planning Workflow 11                                              |
|           | Cisco DNA Center and Cisco Software-Defined Access 12             |
|           | Interface Cable Connections 12                                    |
|           | Required IP Addresses and Subnets 14                              |
|           | Interface Names and Wizard Configuration Order 18                 |
|           | Required Internet URLs and Fully Qualified Domain Names 19        |
|           | Provide Secure Access to the Internet <b>21</b>                   |
|           | Required Network Ports <b>21</b>                                  |
|           | Required Ports and Protocols for Cisco Software-Defined Access 22 |
|           | Required Configuration Information 29                             |
|           | Required First-Time Setup Information <b>30</b>                   |
| CHAPTER 3 | Install the Appliance 33                                          |
|           | Appliance Installation Workflow <b>33</b>                         |
|           | Unpack and Inspect the Appliance <b>33</b>                        |
|           | Review the Installation Warnings and Guidelines <b>34</b>         |
|           | Review the Rack Requirements 35                                   |
|           | Connect and Power On the Appliance <b>35</b>                      |

#### Check the LEDs 35

I

I

| CHAPTER 4 | Prepare the Appliance for Configuration 39                                |
|-----------|---------------------------------------------------------------------------|
|           | Preparation for Appliance Configuration Overview <b>39</b>                |
|           | Enable Browser Access to Cisco Integrated Management Controller <b>39</b> |
|           | Execute Preconfiguration Checks 44                                        |
|           | Reimage the Appliance <b>50</b>                                           |
|           | Verify the Cisco DNA Center ISO Image 52                                  |
|           | Create a Bootable USB Drive 53                                            |
|           | Using Etcher 53                                                           |
|           | Using the Linux CLI 53                                                    |
|           | Using the Mac CLI 54                                                      |
|           | Install the Cisco DNA Center ISO Image 55                                 |
| CHAPTER 5 | Configure the Appliance 57                                                |
|           | Appliance Configuration Overview 57                                       |
|           | Configure the Primary Node 57                                             |
|           | Configure Add-On Nodes <b>71</b>                                          |
|           | Upgrade to the Latest Cisco DNA Center Release 86                         |
| CHAPTER 6 | Complete First-Time Setup 87                                              |
|           | First-Time Setup Workflow 87                                              |
|           | Compatible Browsers 87                                                    |
|           | Log In for the First Time 87                                              |
|           | Integrate Cisco ISE with Cisco DNA Center <b>90</b>                       |
|           | Group-Based Access Control: Policy Data Migration and Synchronization 92  |
|           | Configure Authentication and Policy Servers 95                            |
|           | Configure SNMP Properties 97                                              |
| CHAPTER 7 | Troubleshoot the Deployment 99                                            |
|           | Troubleshooting Tasks 99                                                  |
|           | Log Out 99                                                                |
|           | Reconfigure the Appliance Using the Configuration Wizard <b>100</b>       |
|           | Power-Cycle the Appliance <b>101</b>                                      |

#### APPENDIX A

#### **K A Review High Availability Cluster Deployment Scenarios** 103

New HA Deployment 103

Existing HA Deployment of the Primary Node with Standard Interface Configurations 104

Existing HA Deployment of Primary Node with Nonstandard Interface Configurations 104

Activate High Availability 105

Additional HA Deployment Considerations 105

Telemetry 105

Wireless Controller 106

#### Contents

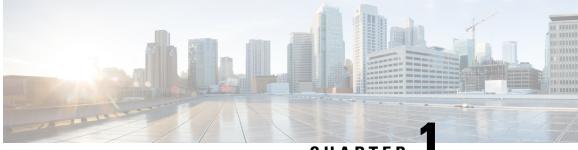

CHAPTER

### **Review the Cisco DNA Center Appliance** Features

- Appliance Hardware Specifications, on page 1
- Front and Rear Panels, on page 2
- Physical Specifications, on page 8
- Environmental Specifications, on page 9
- Power Specifications, on page 10

### **Appliance Hardware Specifications**

Cisco supplies Cisco Digital Network Architecture (DNA) Center in the form of a rack-mountable, physical appliance. The first-generation Cisco DNA Center appliance (Cisco part number DN1-HW-APL) consists of a Cisco Unified Computing System (UCS) C220 M4 small form factor (SFF) chassis, with the addition of a Virtual Interface Card (VIC) 1227 in the mLOM slot. The Cisco DNA Center software image is preinstalled on the appliance, but must be configured for use.

FeatureDescriptionChassisOne rack-unit (1RU) chassisProcessorsTwo 22-core Intel Xeon E5-2699 v4 2.20 GHz processorsMemoryEight 32-GB DDR4 2400 MHz registered DIMMs (RDIMMs)Storage• Six 1.9-TB, 2.5-inch Enterprise Value 6G SATA solid state drives (SSDs)<br/>• Two 480-GB, 2.5-inch Enterprise Value 12G SATA SSDsDisk Management (RAID)• RAID 1 on slots 1 through 4<br/>• RAID 10 on slots 5 through 8

The following table summarizes the appliance's hardware specifications.

| Feature                    | Description                                                                                                    |
|----------------------------|----------------------------------------------------------------------------------------------------|
| Network and Management I/O | Supported connectors:<br>• Two 10-Gbps Ethernet ports on the Cisco UCS VIC 1227<br>• One 1-Gbps Ethernet dedicated management port<br>• Two 1-Gbps BASE-T Ethernet LAN ports |
|                            | The following connectors are available but not typically used in the day-to-day operation of Cisco DNA Center:                                                               |
|                            | • One RS-232 serial port (RJ-45 connector)                                                                                                    |
|                            | One 15-pin VGA2 connector                                                                                                    |
|                            | • Two USB 3.0 connectors                                                                                                    |
|                            | • One front-panel KVM connector that is used with the KVM cable, which provides two USB 2.0, one VGA, and one serial (DB-9) connector                                        |
| Power                      | Two 770-W AC power supplies                                                                                                    |
|                            | • Redundant as 1+1                                                                                                    |
| Cooling                    | Six hot-swappable fan modules for front-to-rear cooling                                                                                                    |
| Video                      | Video Graphics Array (VGA) video resolution up to 1920 x 1200, 16 bpp at 60 Hz, and up to 256 MB of video memory                                                             |

### **Front and Rear Panels**

The following figures and tables describe the front and rear panels of the 44 core Cisco DNA Center appliance.

Figure 1: Appliance Front Panel

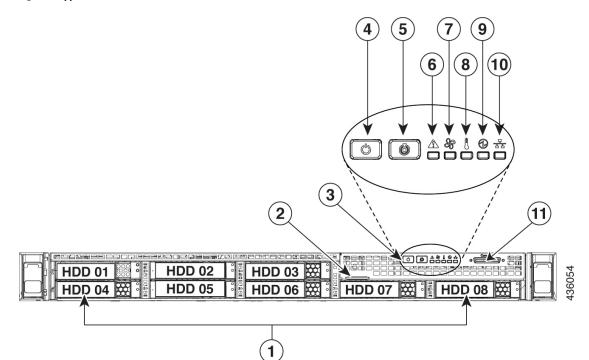

| Component | Description                                                                                                    |  |
|-----------|----------------------------------------------------------------------------------------------------|--|
| 1         | A total of eight drives are available on the appliance:                                                                                      |  |
|           | • Six 1.9 TB SATA SSD                                                                                                    |  |
|           | • Two 480 GB SAS SSD                                                                                                    |  |
|           | Each installed drive bay has a fault LED and an activity LED.                                                                                |  |
|           | When the drive fault LED is:                                                                                                    |  |
|           | • Off: The drive is operating properly.                                                                                                    |  |
|           | • Amber: The drive has failed.                                                                                                    |  |
|           | • Amber, blinking: The drive is rebuilding.                                                                                                  |  |
|           | When the drive activity LED is:                                                                                                    |  |
|           | • Off: There is no drive in the sled (no access, no fault).                                                                                  |  |
|           | • Green: The drive is ready.                                                                                                    |  |
|           | • Green, blinking: The drive is reading or writing data.                                                                                     |  |
| 2         | Pull-out asset tag                                                                                                    |  |
| 3         | Operations sub-panel buttons and LEDs. LED states for these buttons and the conditions they indicate are described in the following entries. |  |

I

| Component | Description                                                                                                    |  |
|-----------|----------------------------------------------------------------------------------------------------|--|
| 4         | Power button/power status LED. When the LED is:                                                                                                    |  |
|           | • Off: There is no AC power to the appliance.                                                                                                    |  |
|           | • Amber: The appliance is in standby power mode. Power is supplied only to the Cisco Integrated Management Controller (CIMC) and some motherboard functions. |  |
|           | • Green: The appliance is in main power mode. Power is supplied to all the server components.                                                                |  |
| 5         | Unit identification button and LED. When the LED is:                                                                                                    |  |
|           | • Blue: Unit identification is active.                                                                                                    |  |
|           | • Off: Unit identification is inactive.                                                                                                    |  |
| 6         | System status LED. When the LED is:                                                                                                    |  |
|           | • Green: The appliance is running in a normal operating condition.                                                                                           |  |
|           | • Green, blinking: The appliance is performing system initialization and memory checks.                                                                      |  |
|           | • Amber, steady: The appliance is in a degraded operational state, which may be due to one or more of the following causes:                                  |  |
|           | • Power supply redundancy is lost.                                                                                                    |  |
|           | • CPUs are mismatched.                                                                                                    |  |
|           | • At least one CPU is faulty.                                                                                                    |  |
|           | • At least one DIMM is faulty.                                                                                                    |  |
|           | • At least one drive in a RAID configuration failed.                                                                                                    |  |
|           | • Amber, blinking: The appliance is in a critical fault state, which may be due to one or more of the following:                                             |  |
|           | • Boot failed.                                                                                                    |  |
|           | • Fatal CPU and/or bus error was detected.                                                                                                    |  |
|           | • Server is in an over-temperature condition.                                                                                                    |  |
| 7         | Fan status LED. When the LED is:                                                                                                    |  |
|           | • Green: All fan modules are operating properly.                                                                                                    |  |
|           | • Amber, steady: One fan module has failed.                                                                                                    |  |
|           | • Amber, blinking: Critical fault, two or more fan modules have failed.                                                                                      |  |

| Component | Description                                                                                        |  |
|-----------|----------------------------------------------------------------------------------------------------|--|
| 8         | Temperature status LED. When the LED is:                                                           |  |
|           | • Green: The appliance is operating at normal temperature.                                         |  |
|           | • Amber, steady: One or more temperature sensors have exceeded a warning threshold.                |  |
|           | • Amber, blinking: One or more temperature sensors have exceeded a critical threshold.             |  |
| 9         | Power supply status LED. When the LED is:                                                          |  |
|           | • Green: All power supplies are operating normally.                                                |  |
|           | • Amber, steady: One or more power supplies are in a degraded operational state.                   |  |
|           | • Amber, blinking: One or more power supplies are in a critical fault state.                       |  |
| 10        | Network link activity LED. When the LED is:                                                        |  |
|           | • Green, blinking: One or more Ethernet LOM ports are link-active, with activity.                  |  |
|           | • Green: One or more Ethernet LOM ports are link-active, but there is no activity.                 |  |
|           | • Off: The Ethernet link is idle.                                                                  |  |
| 11        | KVM connector. Used with a KVM cable that provides two USB 2.0, one VGA, and one serial connector. |  |

#### Figure 2: Appliance Rear Panel

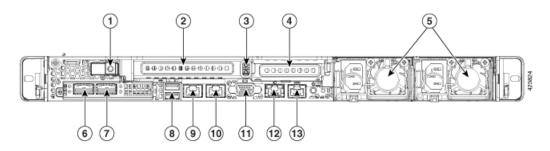

| Component | Description                                |  |
|-----------|--------------------------------------------|--|
| 1         | Grounding-lug hole (for DC power supplies) |  |
| 2         | PCIe riser 1/slot 1                        |  |
| 3         | PCIe riser 2/slot 2                        |  |

I

| Component | Description                                                                                                    |  |
|-----------|----------------------------------------------------------------------------------------------------|--|
| 4         | Power supplies (up to two: redundant as 1+1). Each power supply has a power supply fault LED and an AC power LED.                                                                                                    |  |
|           | When the fault LED is:                                                                                                    |  |
|           | • Off: The power supply is operating normally.                                                                                                    |  |
|           | • Amber, blinking: An event warning threshold has been reached, but the power supply continues to operate.                                                                                                    |  |
|           | • Amber, solid: A critical fault threshold has been reached, causing the power supply to shut down (for example, a fan failure or an over-temperature condition).                                                                                                    |  |
|           | When the AC Power LED is:                                                                                                    |  |
|           | • Green, solid: AC power is OK, DC output is OK.                                                                                                    |  |
|           | • Green, blinking: AC power is OK, DC output is not enabled.                                                                                                    |  |
|           | • Off: There is no AC power to the power supply.                                                                                                    |  |
|           | For more details, see Power Specifications.                                                                                                    |  |
| 5         | 10-Gbps Cluster Port (Port 2, enp10s0, Network Adapter 1): This is the second 10-Gbps<br>port on the Cisco Virtual Interface Card (VIC) 1227 in the appliance mLOM slot. The<br>rear panel labels it Port 2 and the Maglev Configuration wizard identifies it as enp10s0<br>and Network Adapter 1. Connect this port to a switch with connections to the other nodes<br>in the Cisco DNA Center cluster. |  |
|           | This port has a link status (ACT) LED and a link speed (LINK) LED.                                                                                                    |  |
|           | When the link status LED is:                                                                                                    |  |
|           | • Green, blinking: Traffic is present on the active link.                                                                                                    |  |
|           | • Green: Link is active, but there is no traffic present.                                                                                                    |  |
|           | • Off: No link is present.                                                                                                    |  |
|           | When the link speed LED is:                                                                                                    |  |
|           | • Green: Link speed is 10 Gbps.                                                                                                    |  |
|           | • Amber: Link speed is 1 Gbps.                                                                                                    |  |
|           | • Off: Link speed is 100 Mbps or less.                                                                                                    |  |
|           | <b>Note</b> The enterprise and cluster ports must operate at 10 Gbps only.                                                                                                    |  |

| Component | Description                                                                                                    |  |
|-----------|----------------------------------------------------------------------------------------------------|--|
| 6         | 10-Gbps Enterprise Port (Port 1, enp9s0, Network Adapter 4): This is the first 10-Gbps port on the Cisco Virtual Interface Card (VIC) 1227 in the appliance mLOM slot. The rear panel labels it Port 1 and the Maglev Configuration wizard identifies it as enp9s0 and Network Adapter 4. Connect this port to a switch with IP reachability to the networking equipment that Cisco DNA Center will manage.                                                                                                    |  |
|           | This port has a link status (ACT) LED and a link speed (LINK) LED.                                                                                                    |  |
|           | When the link status LED is:                                                                                                    |  |
|           | • Green, blinking: Traffic is present on the active link.                                                                                                    |  |
|           | • Green: Link is active, but there is no traffic present.                                                                                                    |  |
|           | • Off: No link is present.                                                                                                    |  |
|           | When the speed LED is:                                                                                                    |  |
|           | • Green: Link speed is 10 Gbps.                                                                                                    |  |
|           | • Amber: Link speed is 1 Gbps.                                                                                                    |  |
|           | • Off: Link speed is 100 Mbps or less.                                                                                                    |  |
|           | <b>Note</b> The Cisco DNA Center appliance enterprise and cluster ports must operate at 10 Gbps only.                                                                                                    |  |
| 7         | Two USB 3.0 ports                                                                                                    |  |
| 8         | 1-Gbps CIMC Port (M): This is the embedded port to the right of the two USB ports and<br>to the left of the RJ45 serial port. The back panel labels it M and you assign an IP address<br>to it when you enable browser access to the appliance's CIMC GUI (see Enable Browser<br>Access to Cisco Integrated Management Controller). This port is reserved for out-of-band<br>(OOB) management of the Cisco DNA Center appliance chassis and software. Connect<br>this port to a switch that provides access to your dedicated OOB enterprise management<br>network. |  |
|           | This port has a link status LED and a link speed LED. When the link status LED is:                                                                                                    |  |
|           | • Green, blinking: Traffic is present on the active link.                                                                                                    |  |
|           | • Green: Link is active, but there is no traffic present.                                                                                                    |  |
|           | • Off: No link is present.                                                                                                    |  |
|           | When the speed LED is:                                                                                                    |  |
|           | • Green: Link speed is 1 Gbps.                                                                                                    |  |
|           | • Amber: Link speed is 100 Mbps.                                                                                                    |  |
|           | • Off: Link speed is 10 Mbps or less.                                                                                                    |  |
| 9         | Serial port (RJ-45 connector)                                                                                                    |  |
|           |                                                                                                    |  |

| Component | Description                                                                                                    |  |
|-----------|----------------------------------------------------------------------------------------------------|--|
| 10        | 1-Gbps Cisco DNA Center GUI Port (1, enp1s0f0, Network Adapter 2): This is the first<br>Intel i350 1Gb Ethernet controller port. It is embedded on the appliance motherboard.<br>The rear panel labels it 1 and the Maglev Configuration wizard identifies it as enp1s0f0<br>and Network Adapter 2. Connect this port to a switch that provides access to your<br>dedicated enterprise management network.                |  |
|           | This port has a link status LED and a link speed LED. When the status LED is:                                                                                                    |  |
|           | • Green, blinking: Traffic is present on the active link.                                                                                                    |  |
|           | • Green: Link is active, but there is no traffic present.                                                                                                    |  |
|           | • Off: No link is present.                                                                                                    |  |
|           | When the speed LED is:                                                                                                    |  |
|           | • Green: Link speed is 1 Gbps.                                                                                                    |  |
|           | • Amber: Link speed is 100 Mbps.                                                                                                    |  |
|           | • Off: Link speed is 10 Mbps or less.                                                                                                    |  |
| 11        | 1-Gbps Cloud Port (2, enp1s0f1, Network Adapter 3): This is the second embedded<br>1Gbps Ethernet controller port. The rear panel labels it <b>2</b> and the Maglev Configuration<br>wizard identifies it as enp1s0f1 and Network Adapter 3. This port is optional. It is used<br>for connecting to the Internet when it is not possible to do so via the 10-Gbps enterprise<br>port (Port 1, enp9s0, Network Adapter 4). |  |
|           | This port has a link status LED and a link speed LED. When the link status LED is:                                                                                                    |  |
|           | • Green, blinking: Traffic is present on the active link.                                                                                                    |  |
|           | • Green: Link is active, but there is no traffic.                                                                                                    |  |
|           | • Off: No link is present.                                                                                                    |  |
|           | When the speed LED is:                                                                                                    |  |
|           | • Green: Link speed is 1 Gbps.                                                                                                    |  |
|           | • Amber: Link speed is 100 Mbps.                                                                                                    |  |
|           | • Off: Link speed is 10 Mbps or less.                                                                                                    |  |
| 12        | VGA video port (DB-15). This panel area around this port is blue.                                                                                                    |  |
| 13        | Blue LED locator button                                                                                                    |  |

### **Physical Specifications**

The following table lists the physical specifications for the appliance.

| Description                           | Specification       |
|---------------------------------------|---------------------|
| Height                                | 1.7 in. (4.32 cm)   |
| Width                                 | 16.89 in. (43.0 cm) |
|                                       | Including handles:  |
|                                       | 18.98 in. (48.2 cm) |
| Depth (length)                        | 29.8 in. (75.6 cm)  |
|                                       | Including handles:  |
|                                       | 30.98 in. (78.7 cm) |
| Front Clearance                       | 3 in. (76 mm)       |
| Side Clearance                        | 1 in. (25 mm)       |
| Rear Clearance                        | 6 in. (152 mm)      |
| Maximum weight (fully loaded chassis) | 37.9 lb. (17.2 kg)  |

Table 1: Physical Specifications

### **Environmental Specifications**

The following table lists the environmental specifications for the Cisco DNA Center appliance.

#### Table 2: Environmental Specifications

| Description                                                                                | Specification                                                                                      |
|--------------------------------------------------------------------------------------------|----------------------------------------------------------------------------------------------------|
| Temperature, operating                                                                     | 41 to 95°F (5 to 35°C)                                                                             |
|                                                                                            | Derate the maximum temperature by 1°C for every 1000 ft. (305 meters) of altitude above sea level. |
| Temperature, nonoperating (when the appliance is stored or transported)                    | -40 to 149°F (-40 to 65°C)                                                                         |
| Humidity (RH), operating                                                                   | 10 to 90%, noncondensing at 82°F (28°C)                                                            |
| Humidity, nonoperating                                                                     | 5 to 93% at 82°F (28°C)                                                                            |
| Altitude, operating                                                                        | 0 to 10,000 ft. (0 to 3,000 m)                                                                     |
| Altitude, nonoperating (when the appliance is stored or transported)                       | 0 to 40,000 ft. (0 to 12,192 m)                                                                    |
| Sound power level, measure A-weighted per ISO7779<br>LwAd (Bels), operation at 73°F (23°C) | 5.4                                                                                                |

| Description                                                                                  | Specification |
|----------------------------------------------------------------------------------------------|---------------|
| Sound pressure level, measure A-weighted per<br>ISO7779 LpAm (dBA), Operation at 73°F (23°C) | 37            |

### **Power Specifications**

The specifications for the two 770 W AC power supplies (Cisco part number UCSC-PSU1-770W) provided with the Cisco DNA Center appliance are listed in the table below.

Table 3: AC Power Supply Specifications

| Description                  | Specification                                                  |
|------------------------------|----------------------------------------------------------------|
| AC input voltage             | Nominal range: 100–120 VAC, 200–240 VAC                        |
|                              | Range: 90–132 VAC, 180–264 VAC                                 |
| AC input frequency           | Nominal range: 50 to 60 Hz                                     |
|                              | (Range: 47–63 Hz)                                              |
| Maximum AC input current     | 9.5 A at 100 VAC                                               |
|                              | 4.5 A at 208 VAC                                               |
| Maximum input volt-amperes   | 950 VA at 100 VAC                                              |
| Maximum output power per PSU | 770 W at 100–120 VAC                                           |
| Maximum inrush current       | 15 A at 35° C                                                  |
| Maximum hold-up time         | 12 ms at 770 W                                                 |
| Power supply output voltage  | 12 VDC                                                         |
| Power supply standby voltage | 12 VDC                                                         |
| Efficiency rating            | Climate Savers Platinum Efficiency (80Plus Platinum certified) |
| Form factor                  | RSP2                                                           |
| Input connector              | IEC320 C14                                                     |

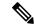

**Note** You can get more specific power information for the exact configuration of your appliance by using the Cisco UCS Power Calculator: http://ucspowercalc.cisco.com

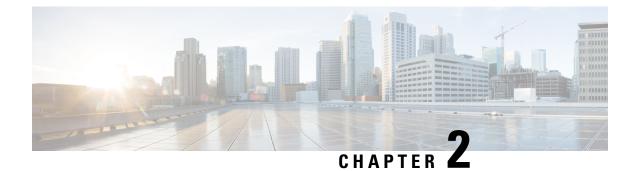

### **Plan the Deployment**

- Planning Workflow, on page 11
- Cisco DNA Center and Cisco Software-Defined Access, on page 12
- Interface Cable Connections, on page 12
- Required IP Addresses and Subnets, on page 14
- Required Internet URLs and Fully Qualified Domain Names, on page 19
- Provide Secure Access to the Internet, on page 21
- Required Network Ports, on page 21
- Required Ports and Protocols for Cisco Software-Defined Access, on page 22
- Required Configuration Information, on page 29
- Required First-Time Setup Information, on page 30

### **Planning Workflow**

You must perform the following planning and information-gathering tasks before attempting to install, configure, and set up your Cisco DNA Center appliance. After you complete these tasks, you can continue by physically installing your appliance in the data center.

- 1. Review the recommended cabling and switching requirements for standalone and cluster installations. For more information, see Interface Cable Connections.
- 2. Gather the IP addressing, subnetting, and other IP traffic information that you will apply during appliance configuration. For more information, see Required IP Addresses and Subnets.
- **3.** Prepare a solution for the required access to web-based resources. For more information, see Required Internet URLs and Fully Qualified Domain Names and Provide Secure Access to the Internet.
- Reconfigure your firewalls and security policies for Cisco DNA Center traffic. For more information, see Required Network Ports. If you are using Cisco DNA Center to manage a Cisco Software-Defined Access (SD-Access) network, also see Required Ports and Protocols for Cisco Software-Defined Access.
- **5.** Gather the additional information used during appliance configuration and first-time setup. For more information, see Required Configuration Information and Required First-Time Setup Information.

### **Cisco DNA Center and Cisco Software-Defined Access**

You can use Cisco DNA Center to manage any type of network, including networks that employ the Cisco SD-Access fabric architecture. Cisco SD-Access transforms conventional networks into intent-based networks, where business logic becomes a physical part of the network, making it easy to automate day-to-day tasks such as configuration, provisioning, and troubleshooting. The Cisco SD-Access solution reduces the time taken to adapt the network to business needs, improves issue resolutions, and reduces security-breach impacts.

A complete discussion of the Cisco SD-Access solution is outside the scope of this guide. Network architects and administrators planning to implement a Cisco SD-Access fabric architecture for use with Cisco DNA Center can find additional information and guidance from the following resources:

- For more information on how Cisco DNA Center leverages Cisco SD-Access to automate solutions that are not possible with normal networking approaches and techniques, see Software Defined Access: Enabling Intent-Based Networking.
- For guidance in using Cisco SD-Access access segmentation to enhance network security, see the Software-Defined Access Segmentation Design Guide.
- For guidance on deploying SDA with Cisco DNA Center, see the Software-Defined Access Deployment Guide.
- For more information on the digital network architecture that is the foundation of Cisco DNA Center and the Cisco SD-Access solution, and the roles that other Cisco and third-party products and solutions play in this innovative architecture, see the Cisco DNA Design Zone.

### Interface Cable Connections

Connect the ports on the appliance to switches providing the following types of network access. At a minimum, you must configure the Enterprise and Cluster port interfaces, as they are required for Cisco DNA Center functionality.

• (Required) 10-Gbps Cluster Port (Port 2, enp10so, Network Adapter 1): This is the left-hand port on the VIC 1227 card in the appliance mLOM slot. Its purpose is to enable communications among the primary and add-on nodes in a Cisco DNA Center cluster. Connect this port to a switch with connections to the other nodes in the cluster and configure one IP address with a subnet mask for the port.

During configuration, the Maglev Configuration wizard does not let you proceed until you assign the Cluster Link option to an interface. We recommend that you designate port enp10so as the cluster link. Be aware, however, that the interface marked as the cluster link *cannot* be changed after configuration completes. Later, if you must change the interface marked as the cluster link, you are required to reimage the appliance. With this in mind, we recommend that you set up the cluster port with an IP address, so as to allow for expansion to a three-node cluster in the future. Also, make sure that the cluster link interface is connected to a switch port and is in the UP state.

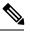

#### Note

For a description of the tasks you need to complete in order to reimage your Cisco DNA Center appliance, see Reimage the Appliance.

- (Optional) 1-Gbps Cisco DNA Center GUI Port (1, enp1s0f0, Network Adapter 2): This port provides access to the Cisco DNA Center GUI. Its purpose is to enable users to use the software on the appliance. Connect this port to a switch with connections to your enterprise management network, and configure one IP address with a subnet mask for the port.
- (Optional) 1-Gbps Cloud Port (2, enp1s0f1, Network Adapter 3): This port is optional. Use it only if you cannot connect the appliance to the Internet (including to your Internet proxy server) using the 10-Gbps enterprise port (Port 1, enp9s0, Network Adapter 4). If you need to use the cloud port, connect it to a switch with connections to your Internet proxy server and configure an IP address with a subnet mask for the port.
- (Required) 10-Gbps Enterprise Port (Port 1, enp9s0, Network Adapter 4): This is the right-hand port on the VIC 1227 card in the appliance mLOM slot. Its purpose is to enable Cisco DNA Center to communicate with and manage your network. Connect this port to a switch with connections to the enterprise network and configure one IP address with a subnet mask for the port.
- (Optional, but strongly recommended) 1-Gbps CIMC Port (M): This port provides browser access to the Cisco Integrated Management Controller (CIMC) out-of-band appliance management interface and its GUI. Its purpose is to allow you to manage the appliance and its hardware. Connect this port to a switch with connections to your enterprise management network and configure an IP address with a subnet mask for the port.

The following figure shows the recommended connections for a single-node Cisco DNA Center cluster:

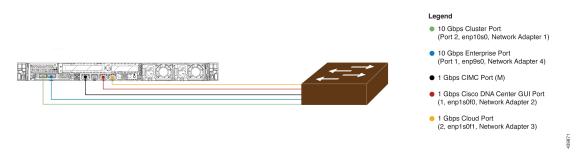

# The following figure shows the recommended connections for a three-node Cisco DNA Center cluster. All but one of the connections for each node in the three-node cluster are the same as those for the single-node cluster, and use the same ports. The exception is the Cluster Port (Port 2, enp10so, Network Adapter 1), which is required so that each host in the three-node cluster can communicate with the other hosts.

#### Figure 3: Recommended Cabling for Single-Node Cluster

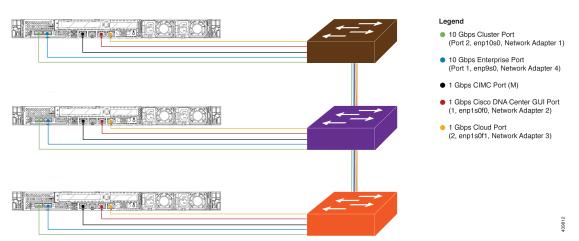

Figure 4: Recommended Cabling for Three-Node Cluster

For a short video presentation about the rear-panel ports and how they are used, see the first five minutes of Unboxing Cisco DNA Center Appliance for Assurance and SD-Access (under the section "Get Started").

For more details on each of the ports, see the rear panel diagram and accompanying descriptions for your appliance in Front and Rear Panels.

Note

Multinode cluster deployments require all the member nodes to be in the same network and at the same site. The appliance does not support distribution of nodes across multiple networks or sites.

When cabling the 10-Gbps enterprise and cluster ports, please note that both ports support only the following media types:

- SFP-10G-SR (Short range, MMF)
- SFP-10G-LR (Long range, SMF)
- SFP-H10GB-CU1M (Twinax cable, passive, 1 Meter)
- SFP-H10GB-CU3M (Twinax cable, passive, 3 Meters)
- SFP-H10GB-CU5M (Twinax cable, passive, 5 Meters)
- SFP-H10GB-CU7M (Twinax cable, passive, 7 Meters)
- SFP-H10GB-ACU7M (Twinax cable, active, 7 Meters)

### **Required IP Addresses and Subnets**

Before beginning the installation, you must ensure that your network has sufficient IP addresses available to assign to each of the appliance ports that you plan on using. Depending on whether you are installing the appliance as a single-node cluster or as a primary or add-on node in a three-node cluster, you will need the following appliance port (NIC) addresses:

• Enterprise Port Address (Required): One IP address with a subnet mask.

- Cluster Port Address (Required): One IP address with a subnet mask.
- Management Port Address (Optional): One IP address with a subnet mask.
- Cloud Port Address (Optional): One IP address with a subnet mask. This is an optional port, used only when you cannot connect to the cloud using the Enterprise port. You do not need an IP address for the Cloud port unless you must use it for this purpose.
- CIMC Port Address (Optional, but strongly recommended): One IP address with a subnet mask.

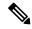

Note

All of the IP addresses called for in these requirements must be valid, physical IPv4 addresses with valid IPv4 netmasks. Ensure that the addresses and their corresponding subnets do not overlap. Service communication issues can result if they do.

You will also need the following additional IP addresses and dedicated IP subnets, which are prompted for and applied during configuration of the appliance:

1. Cluster Virtual IP Addresses: One virtual IP (VIP) address per configured network interface per cluster. This requirement applies to three-node clusters and single-node clusters that are likely to be converted into a three-node cluster in the future. You must supply a VIP for each network interface you configure. Each VIP should be from the same subnet as the IP address of the corresponding configured interface. There are four interfaces on each appliance: Enterprise, Cluster, Management, and Cloud. At a minimum, you must configure the Enterprise and Cluster port interfaces, as they are required for Cisco DNA Center functionality. An interface is considered configured if you supply an IP address for that interface, along with a subnet mask and one or more associated gateways or static routes. If you skip an interface entirely during configuration, that interface is considered as not configured.

Note the following:

- If you have a single-node setup and do not plan to convert it into a three-node cluster in the future, you are not required to specify a virtual IP address. However, if you decide to do so, you must specify a virtual IP address for every configured network interface (just as you would for a three-node cluster).
- If the intracluster link for a single-node cluster goes down, the VIP addresses associated with the Management and Enterprise interfaces also go down. When this happens, Cisco DNA Center is unusable until the intracluster link is restored (because the Software Image Management [SWIM] and Cisco Identity Services Engine [ISE] integration is not operational and Cisco DNA Assurance data is not displayed because information cannot be gathered from Network Data Platform [NDP] collectors).
- 2. Default Gateway IP Address: The IP address for your network's preferred default gateway. If no other routes match the traffic, traffic will be routed through this IP address. Typically, you should assign the default gateway to the interface in your network configuration that accesses the internet. For information on security considerations to keep in mind when deploying Cisco DNA Center, see the Cisco Digital Network Architecture Center Security Best Practices Guide.
- **3. DNS Server IP Addresses**: The IP address for one or more of your network's preferred DNS servers. During configuration, you can specify multiple DNS server IP addresses by entering them as a space-separated list.
- 4. (Optional) Static Route Addresses: The IP addresses, subnet masks, and gateways for one or more static routes. During configuration, you can specify multiple static-route IP addresses, netmasks, and gateways by entering them as a space-separated list.

You can set one or more static routes for any interface on the appliance. You should supply static routes when you want to route traffic in a specific direction other than the default gateway. Each of the interfaces with static routes will be set as the *device* the traffic will be routed through in the IP route command table. For this reason, it is important to match the static route directions with the interface though which the traffic will be sent.

Static routes are not recommended in network device routing tables such as those used by switches and routers. Dynamic routing protocols are better for this. However, you should add them where needed to allow the appliance access to particular parts of the network that can be reached no other way.

5. NTP Server IP Addresses: The DNS-resolvable hostname, or IP address, for at least one Network Time Protocol (NTP) server.

During configuration, you can specify multiple NTP server IP addresses/masks or hostnames by entering them as a space-separated list. For a production deployment, we recommend that you configure a minimum of three NTP servers.

You will specify these servers during pre-flight hardware synchronization and again during configuration of the software on each appliance in the cluster. Time synchronization is critical to the accuracy of data and coordination of processing across a multi-host cluster. Before deploying the appliance in production, make sure that the time on the appliance system clock is current and that the Network Time Protocol (NTP) servers you specified are keeping accurate time. If you are planning to integrate the appliance with Cisco Identity Services Engine (ISE), you should also ensure that ISE is synchronizing with the same NTP servers as the appliance.

- 6. Services Subnet: Identifies one dedicated IP subnet for the appliance to use in managing and getting IP addresses for communications among its internal application services, such as Assurance, inventory collection, and so on. By default, Cisco DNA Center configures a link-local subnet (169.254.32.0/20) for this parameter, and we recommend that you use this subnet. If you choose to enter another subnet, ensure that it does not conflict with or overlap any other subnet used by Cisco DNA Center's internal network or any external network. Also ensure that the minimum size of the subnet is 21 bits. The subnet you specify must conform with the IETF RFC 1918 and RFC 6598 specifications for private networks, which support the following address ranges:
  - 10.0.0/8
  - 172.16.0.0/12
  - 192.168.0.0/16
  - 100.64.0.0/10

For details, see RFC 1918, Address Allocation for Private Internets, and RFC 6598, IANA-Reserved IPv4 Prefix for Shared Address Space.

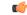

Important

• Ensure that you specify a valid CIDR subnet. Otherwise, incorrect bits will be present in the 172.17.1.0/20 and 172.17.61.0/20 subnets.

• After configuration of your Cisco DNA Center appliance is completed, you cannot assign a different subnet without first reimaging the appliance (see the "Reimage the Appliance" topic in the "Configure the Appliance" chapter for more information).

- 7. Cluster Services Subnet: Identifies one dedicated IP subnet for the appliance to use in managing and getting IPs for communications among its infrastructure services, such as database access, the message bus, and so on. By default, Cisco DNA Center configures a link-local subnet (169.254.48.0/20) for this parameter, and we recommend that you use this subnet. If you choose to enter another subnet, ensure that it does not conflict with or overlap any other subnet used by Cisco DNA Center's internal network or any external network. Also ensure that the minimum size of the subnet is 21 bits. The subnet you specify must conform with the IETF RFC 1918 and RFC 6598 specifications for private networks, which support the following address ranges:
  - 10.0.0/8
  - 172.16.0.0/12
  - 192.168.0.0/16
  - 100.64.0.0/10

For details, see RFC 1918, Address Allocation for Private Internets, and RFC 6598, IANA-Reserved IPv4 Prefix for Shared Address Space.

If you were to specify 10.10.10.0/21 as your Services subnet, you could also specify a Cluster Services subnet of 10.0.8.0/21 since these two subnets do not overlap. Also note that the configuration wizard detects overlaps (if any) between these subnets and prompts you to correct the overlap.

()

Important

- Ensure that you specify a valid CIDR subnet. Otherwise, incorrect bits will be present in the 172.17.1.0/20 and 172.17.61.0/20 subnets.
- After configuration of your Cisco DNA Center appliance is completed, you cannot assign a different subnet without first reimaging the appliance (see the "Reimage the Appliance" topic in the "Configure the Appliance" chapter for more information).

The recommended total IP address space for the two Services and Cluster Services subnets contains 4,096 addresses, broken down into two /21 subnets of 2,048 addresses each. The two /21 subnets must not overlap. Cisco DNA Center's internal services require a dedicated set of IP addresses to operate (a requirement of the Cisco DNA Center microservice architecture. To accommodate this requirement, you must allocate two dedicated subnets per Cisco DNA Center system.

One reason the appliance requires this amount of address space is to maintain system performance. Because it uses internal routing and tunneling technologies for east-west (inter-node) communications, using overlapping address spaces would force the appliance to run Virtual Routing and Forwarding FIBs internally. This would lead to multiple encaps/decaps for packets going from one service to another, causing high internal latency at a very low level, with cascading impacts at higher layers.

Another reason is the Cisco DNA Center Kubernetes-based service containerization architecture. Each appliance uses the IP addresses in this space per Kubernetes K8 node. Multiple nodes can make up a single service. Currently, Cisco DNA Center supports more than 100 services, each requiring several IP addresses, and new features and corresponding services are being added all the time. The address space requirement is purposely kept large at the start to ensure that Cisco can add new services and features without either running out of IPs or requiring customers to reallocate contiguous address spaces simply to upgrade their systems.

The services supported over these subnets are also enabled at Layer 3. The Cluster Services space, in particular, carries data between application and infrastructure services, and is heavily used.

The RFC 1918 and RFC 6598 requirement is because of the requirement by Cisco DNA Center to download packages and updates from the cloud. If the selected IP address ranges do not conform with RFC 1918 and RFC 6598, this can quickly lead to problems with public IP address overlaps.

### Interface Names and Wizard Configuration Order

Interface names and the order in which these interfaces are configured in the Maglev Configuration wizard differ between the first and second-generation Cisco DNA Center appliance, as illustrated in the following table. Refer to these Cisco part numbers to determine whether you have a first or second-generation appliance:

- First-generation 44 core appliance: DN1-HW-APL
- Second-generation:
  - 44 core appliance: DN2-HW-APL
  - 44 core upgrade appliance: DN2-HW-APL-U
  - 56 core appliance: DN2-HW-APL-L
  - 56 core upgrade appliance: DN2-HW-APL-L-U
  - 112 core appliance: DN2-HW-APL-XL
  - 112 core upgrade appliance: DN2-HW-APL-XL-U

#### Table 4: Interface Names and Wizard Configuration Order

| Function                                                                      | Cisco DNA Center<br>Appliance Type | Interface Name                                                                                         | Configuration Order in the<br>Maglev Configuration<br>Wizard |  |
|-------------------------------------------------------------------------------|------------------------------------|----------------------------------------------------------------------------------------------------|--------------------------------------------------------------|--|
| Cluster: Links the                                                            | First-generation                   | enp10s0                                                                                                | Network Adapter #1                                           |  |
| appliance to your cluster nodes.                                              | Second-generation                  | <ul> <li>44 and 56 core<br/>appliance: enp94s0f1</li> <li>112 core appliance:<br/>enp69s0f1</li> </ul> | Network Adapter #4                                           |  |
| Management: Allows                                                            | First-generation                   | enp1s0f0                                                                                               | Network Adapter #2                                           |  |
| you to access the Cisco<br>DNA Center GUI from<br>your management<br>network. | Second-generation                  | <ul> <li>44 and 56 core<br/>appliance: eno1</li> <li>112 core appliance:<br/>enp53s0f0</li> </ul>      | Network Adapter #1                                           |  |
| Cloud: Provides internet                                                      | First-generation                   | enp1s0f1                                                                                               | Network Adapter #3                                           |  |
| access when another<br>interface is not available<br>for this purpose.        | Second-generation                  | <ul> <li>44 and 56 core<br/>appliance: eno2</li> <li>112 core appliance:<br/>enp53s0f1</li> </ul>      | Network Adapter #2                                           |  |

| Function                                 | Cisco DNA Center<br>Appliance Type | Interface Name                                                                                         | Configuration Order in the<br>Maglev Configuration<br>Wizard |
|------------------------------------------|------------------------------------|----------------------------------------------------------------------------------------------------|--------------------------------------------------------------|
| Enterprise: Links the                    | First-generation                   | enp9s0                                                                                                 | Network Adapter #4                                           |
| appliance to your<br>enterprise network. | Second-generation                  | <ul> <li>44 and 56 core<br/>appliance: enp94s0f0</li> <li>112 core appliance:<br/>enp69s0f0</li> </ul> | Network Adapter #3                                           |

### **Required Internet URLs and Fully Qualified Domain Names**

The appliance requires secure access to the following table of URLs and Fully Qualified Domain Names (FQDNs).

The table describes the features that make use of each URL and FQDN. You must configure either your network firewall or a proxy server so that IP traffic can travel to and from the appliance and these resources. If you cannot provide this access for any listed URL and FQDN, the associated features will be impaired or inoperable.

For more on requirements for proxy access to the internet, see Provide Secure Access to the Internet.

| In order to                                                                                                   | Cisco DNA Center must access these URLs and FQDNs                                                                                                    |
|----------------------------------------------------------------------------------------------------|----------------------------------------------------------------------------------------------------|
| Download updates to the system and application package<br>software; submit user feedback to the product team. | Recommended: *.ciscoconnectdna.com:443 <sup>1</sup><br>Customers who want to avoid wildcards can specify these URLs<br>instead:<br>• https://www.ciscoconnectdna.com<br>• https://cdn.ciscoconnectdna.com<br>• https://registry.ciscoconnectdna.com<br>• https://registry-cdn.ciscoconnectdna.com |
| Cisco DNA Center update package.                                                                              | https://*.ciscoconnectdna.com/*                                                                                                    |
| Smart Account and SWIM software downloads.                                                                    | https://apx.cisco.com<br>https://cloudsso.cisco.com/as/token.oauth2<br>https://*.cisco.com/*                                                                                                    |
| User feedback.                                                                                                | https://dnacenter.uservoice.com                                                                                                    |

#### **Table 5: Required URLs and FQDN Access**

| In order to                                                                                | Cisco DNA Center must access these URLs and FQDNs                                    |
|--------------------------------------------------------------------------------------------|--------------------------------------------------------------------------------------|
| Integrate with Cisco Meraki.                                                               | Recommended: *.meraki.com:443                                                        |
|                                                                                            | Customers who want to avoid wildcards can specify these URLs instead:                |
|                                                                                            | • dashboard.meraki.com:443                                                           |
|                                                                                            | • api.meraki.com:443                                                                 |
|                                                                                            | • n63.meraki.com:443                                                                 |
| Integrate with cisco.com and Cisco Smart Licensing.                                        | *.cisco.com:443                                                                      |
|                                                                                            | Customers who want to avoid wildcards can specify these URLs instead:                |
|                                                                                            | software.cisco.com                                                                   |
|                                                                                            | cloudsso.cisco.com                                                                   |
|                                                                                            | • cloudsso1.cisco.com                                                                |
|                                                                                            | cloudsso2.cisco.com                                                                  |
|                                                                                            | apiconsole.cisco.com                                                                 |
|                                                                                            | • api.cisco.com                                                                      |
|                                                                                            | • apx.cisco.com                                                                      |
|                                                                                            | • sso.cisco.com                                                                      |
|                                                                                            | • apmx-prod1-vip.cisco.com                                                           |
|                                                                                            | apmx-prod2-vip.cisco.com                                                             |
|                                                                                            | • tools.cisco.com                                                                    |
| Render accurate information in site and location maps.                                     | • www.mapbox.com                                                                     |
|                                                                                            | • *.tiles.mapbox.com/* :443. For a proxy, the destination is<br>*.tiles.mapbox.com/* |
| For Cisco AI Network Analytics data collection, configure                                  | https://api.use1.prd.kairos.ciscolabs.com (US East Region)                           |
| your network or HTTP proxy to allow outbound HTTPS (TCP 443) access to the cloud hosts.    | https://api.euc1.prd.kairos.ciscolabs.com (EU Central Region)                        |
| Access a menu of interactive help flows that let you complete specific tasks from the GUI. | https://ec.walkme.com                                                                |

<sup>1</sup> Cisco owns and maintains ciscoconnectdna.com and its subdomains. The Cisco Connect DNA infrastructure meets Cisco Security and Trust guidelines and undergoes continuous security testing. This infrastructure is robust, with built-in load balancing and automation capabilities, and is monitored and maintained by a cloud operations team to ensure 24x7x365 availability.

### **Provide Secure Access to the Internet**

By default, the appliance is configured to access the internet in order to download software updates, licenses, and device software, as well as provide up-to-date map information, user feedback, and so on. Providing internet connections for these purposes is a mandatory requirement.

Using an HTTPS proxy server is a reliable way to access remote URLs securely. We recommend that you use an HTTPS proxy server to provide the appliance with the access it needs to the URLs listed in Required Internet URLs and Fully Qualified Domain Names. During appliance installation, you are prompted to enter the URL and port number of the proxy server you want to use for this purpose, along with the proxy's login credentials (if the proxy requires them).

As of this release, the appliance supports communication with proxy servers over HTTP only. You can place the HTTPS proxy server anywhere within your network. The proxy server communicates with the internet using HTTPS, while the appliance communicates with the proxy server via HTTP. Therefore, we recommend that you specify the proxy's HTTP port when configuring the proxy during appliance configuration.

If you need to change the proxy setting after configuration, you can do so using the GUI.

### **Required Network Ports**

The following tables list the well-known network service ports that the appliance uses. You must ensure that these ports are open for traffic flows to and from the appliance, whether you open them using firewall settings or a proxy gateway.

Additional ports, protocols, and types of traffic must be accommodated if you are deploying the appliance in a network that employs SDA infrastructure. For details, see Required Ports and Protocols for Cisco Software-Defined Access.

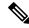

Note

For information on security considerations when deploying Cisco DNA Center, see the *Cisco Digital Network Architecture Center Security Best Practices Guide*.

| Port Number | Permitted Traffic | Protocol (TCP or UDP) |
|-------------|-------------------|-----------------------|
| 22          | SSH               | ТСР                   |
| 67          | BOOTP             | UDP                   |
| 80          | НТТР              | ТСР                   |
| 123         | NTP               | UDP                   |
| 162         | SNMP              | UDP                   |
| 443         | HTTPS             | ТСР                   |
| 2222        | SSH               | ТСР                   |

#### Table 6: Ports: Incoming Traffic

| Port Number | Permitted Traffic                      | Protocol (TCP or UDP) |
|-------------|----------------------------------------|-----------------------|
| 9991        | Multicast Domain Name System<br>(mDNS) | ТСР                   |

#### Table 7: Ports: Outgoing Traffic

| Port Number | Permitted Traffic                                                                                                    | Protocol (TCP or UDP) |
|-------------|----------------------------------------------------------------------------------------------------|-----------------------|
| 22          | SSH (to network devices and Cisco ISE)                                                                                                    | ТСР                   |
| 23          | Telnet (to network devices)                                                                                                    | ТСР                   |
| 53          | DNS                                                                                                    | UDP                   |
| 80          | Port 80 can be used for an outgoing proxy configuration.                                                                                                    | ТСР                   |
|             | Other common ports (such as 8080) can also be used when a proxy is configured using the Configuration wizard (if a proxy is already in use for your network).          |                       |
|             | To access Cisco-supported certificates and trust pools,<br>configure your network to allow outgoing IP traffic from the<br>appliance to the Cisco addresses listed at: |                       |
|             | https://www.cisco.com/security/pki/                                                                                                    |                       |
| 123         | NTP                                                                                                    | UDP                   |
| 161         | SNMP agent                                                                                                    | UDP                   |
| 443         | HTTPS                                                                                                    | ТСР                   |
| 5222, 8910  | Cisco ISE XMP for PxGrid                                                                                                    | ТСР                   |
| 9060        | Cisco ISE ERS API traffic                                                                                                    | ТСР                   |

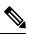

**Note** Additionally, you can configure your network to allow outgoing IP traffic from the appliance to the Cisco addresses at: https://www.cisco.com/security/pki/. The appliance uses the IP addresses listed at the above URL to access Cisco-supported certificates and trust pools.

### **Required Ports and Protocols for Cisco Software-Defined** Access

This topic details the ports, protocols, and types of traffic native to a typical Cisco SD-Access fabric deployment that is similar to the one shown in the following figure.

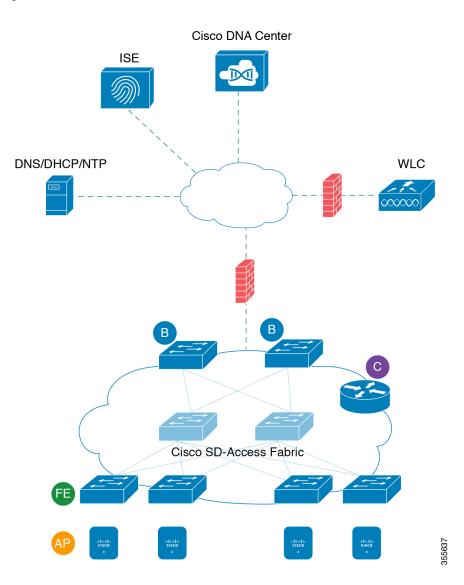

#### Figure 5: Cisco SD-Access Fabric Infrastructure

If you have implemented Cisco SD-Access in your network, use the information in the following tables to plan firewall and security policies that secure your Cisco SD-Access infrastructure properly while providing Cisco DNA Center with the access it requires to automate your network management.

| Source<br>Port <sup>2</sup> | Source              | Destination<br>Port | Destination     | Description                                                 |
|-----------------------------|---------------------|---------------------|-----------------|-------------------------------------------------------------|
| Any                         | Cisco DNA<br>Center | UDP 53              | DNS Server      | From Cisco DNA Center to DNS server                         |
| Any                         | Cisco DNA<br>Center | TCP 22              | Fabric underlay | From Cisco DNA Center to fabric switches' loopbacks for SSH |

#### Table 8: Cisco DNA Center Traffic

I

| Any     | Cisco DNA<br>Center | TCP 23          | Fabric underlay              | From Cisco DNA Center to fabric switches' loopbacks for TELNET                                                                             |
|---------|---------------------|-----------------|------------------------------|----------------------------------------------------------------------------------------------------|
| Any     | Cisco DNA<br>Center | UDP 161         | Fabric underlay              | From Cisco DNA Center to fabric<br>switches' loopbacks for SNMP device<br>discovery                                                        |
| ICMP    | Cisco DNA<br>Center | ICMP            | Fabric underlay              | From Cisco DNA Center to fabric<br>switches' loopbacks for SNMP device<br>discovery                                                        |
| Any     | Cisco DNA<br>Center | TCP 443         | Fabric underlay              | From Cisco DNA Center to fabric<br>switches for software upgrades (also to<br>the internet if there is no proxy)                           |
| Any     | Cisco DNA<br>Center | TCP 830         | Fabric underlay              | From Cisco DNA Center to fabric<br>switches for Netconf (Cisco SD-Access<br>embedded wireless)                                             |
| UDP 123 | Cisco DNA<br>Center | UDP 123         | Fabric underlay              | From Cisco DNA Center to fabric<br>switches for the initial period during<br>LAN automation                                                |
| Any     | Cisco DNA<br>Center | UDP 123         | NTP Server                   | From Cisco DNA Center to NTP server                                                                                                    |
| Any     | Cisco DNA<br>Center | TCP 22, UDP 161 | Cisco Wireless<br>Controller | From Cisco DNA Center to Cisco<br>Wireless Controller                                                                                      |
| ICMP    | Cisco DNA<br>Center | ICMP            | Cisco Wireless<br>Controller | From Cisco DNA Center to Cisco<br>Wireless Controller                                                                                      |
| Any     | АР                  | TCP 32626       | Cisco DNA Center             | Used for receiving traffic statistics and<br>packet capture data used by the Cisco<br>DNA Assurance Intelligent Capture<br>(gRPC) feature. |

<sup>2</sup> Cluster, PKI, SFTP server, and proxy port traffic are not included in this table.

#### Table 9: Internet Connectivity Traffic

| Source<br>Port | Source           | Destination<br>Port | Destination                      | Description                                  |
|----------------|------------------|---------------------|----------------------------------|----------------------------------------------|
| Any            | Cisco DNA Center | TCP 443             | registry.ciscoconnectdna.com     | Download Cisco DNA<br>Center package updates |
| Any            | Cisco DNA Center | TCP 443             | www.ciscoconnectdna.com          | Download Cisco DNA<br>Center package updates |
| Any            | Cisco DNA Center | TCP 443             | registry-cdn.ciscoconnectdna.com | Download Cisco DNA<br>Center package updates |
| Any            | Cisco DNA Center | TCP 443             | cdn.ciscoconnectdna.com          | Download Cisco DNA<br>Center package updates |

| Any | Cisco DNA Center                 | TCP 443 | software.cisco.com      | Download device software                                                                                |
|-----|----------------------------------|---------|-------------------------|----------------------------------------------------------------------------------------------------|
| Any | Cisco DNA Center                 | TCP 443 | cloudsso.cisco.com      | Validate Cisco.com and<br>Smart Account credentials                                                     |
| Any | Cisco DNA Center                 | TCP 443 | cloudsso1.cisco.com     | Validate Cisco.com and<br>Smart Account credentials                                                     |
| Any | Cisco DNA Center                 | TCP 443 | cloudsso2.cisco.com     | Validate Cisco.com and<br>Smart Account credentials                                                     |
| Any | Cisco DNA Center                 | TCP 443 | apiconsole.cisco.com    | CSSM Smart Licensing API                                                                                |
| Any | Cisco DNA Center                 | TCP 443 | sso.cisco.com           | Cisco.com credentials and<br>Smart Licensing                                                            |
| Any | Cisco DNA Center                 | TCP 443 | api.cisco.com           | Cisco.com credentials and<br>Smart Licensing                                                            |
| Any | Cisco DNA Center                 | TCP 443 | apx.cisco.com           | Cisco.com credentials and<br>Smart Licensing                                                            |
| Any | Cisco DNA Center                 | TCP 443 | dashboard.meraki.com    | Meraki integration                                                                                      |
| Any | Cisco DNA Center                 | TCP 443 | api.meraki.com          | Meraki integration                                                                                      |
| Any | Cisco DNA Center                 | TCP 443 | n63.meraki.com          | Meraki integration                                                                                      |
| Any | Cisco DNA Center                 | TCP 443 | dnacenter.uservoice.com | User feedback submission                                                                                |
| Any | Cisco DNA Center<br>Admin Client | TCP 443 | *.tiles.mapbox.com      | Render maps in the browser<br>(for access through proxy;<br>the destination is<br>*.tiles.mapbox.com/*) |
| Any | Cisco DNA Center                 | TCP 443 | www.mapbox.com          | Maps and Cisco Wireless<br>Controller country code<br>identification                                    |

Table 10: Cisco Software-Defined Access Fabric Underlay Traffic

| Source<br>Port <sup>3</sup> | Source             | Destination Port | Destination         | Description                                                                                                    |
|-----------------------------|--------------------|------------------|---------------------|----------------------------------------------------------------------------------------------------|
| UDP 68                      | Fabric<br>underlay | UDP 67           | DHCP server         | From fabric switches and routers to<br>the DHCP server for DHCP Relay<br>packets initiated by the fabric edge<br>nodes. |
| Any                         | Fabric<br>underlay | TCP 80           | Cisco DNA<br>Center | From fabric switch and router<br>loopback IPs to Cisco DNA Center<br>for PnP                                            |
| Any                         | Fabric<br>underlay | TCP 443          | Cisco DNA<br>Center | From fabric switch and router<br>loopback IPs to Cisco DNA Center<br>for image upgrade                                  |

| Any                 | Fabric<br>underlay | UDP 162                    | Cisco DNA<br>Center            | From fabric switch and router<br>loopback IPs to Cisco DNA Center<br>for SNMP Traps           |
|---------------------|--------------------|----------------------------|--------------------------------|-----------------------------------------------------------------------------------------------|
| Any                 | Fabric<br>underlay | UDP 514                    | Cisco DNA<br>Center            | From fabric switches and routers to<br>Cisco DNA Assurance                                    |
| Any                 | Fabric<br>underlay | UDP 6007                   | Cisco DNA<br>Center            | From fabric routers to Cisco DNA<br>Center for NetFlow                                        |
| Any                 | Fabric<br>underlay | UDP 123                    | Cisco DNA<br>Center            | From fabric switches to Cisco DNA<br>Center; used when doing LAN<br>automation                |
| ICMP                | Fabric<br>underlay | ICMP                       | Cisco DNA<br>Center            | From fabric switch and router<br>loopbacks to Cisco DNA Center for<br>SNMP: device discovery  |
| UDP 161             | Fabric<br>underlay | Any                        | Cisco DNA<br>Center            | From fabric switch and router<br>loopbacks to Cisco DNA Center for<br>SNMP: Device Discovery  |
| Any                 | Fabric<br>underlay | UDP 53                     | DNS Server                     | From fabric switches and routers to DNS server for name resolution                            |
| TCP and<br>UDP 4342 | Fabric<br>underlay | TCP and UDP 4342           | Fabric Routers<br>and Switches | LISP-encapsulated control messages                                                            |
| TCP and<br>UDP 4342 | Fabric<br>underlay | Any                        | Fabric Routers<br>and Switches | LISP control-plane communications                                                             |
| Any                 | Fabric<br>underlay | UDP 4789                   | Fabric Routers<br>and Switches | Fabric-encapsulated data packets (VXLAN-GPO)                                                  |
| Any                 | Fabric<br>underlay | UDP<br>1645/1646/1812/1813 | ISE                            | From fabric switch and router<br>loopback IPs to ISE for RADIUS                               |
| ICMP                | Fabric<br>underlay | ICMP                       | ISE                            | From fabric switches and routers to ISE for troubleshooting                                   |
| UDP<br>1700/3799    | Fabric<br>underlay | Any                        | ISE                            | From fabric switches to ISE for care-of address (CoA)                                         |
| Any                 | Fabric<br>underlay | UDP 123                    | NTP Server                     | From fabric switch and router<br>loopback IPs to the NTP server                               |
| Any                 | control-plane      | UDP and TCP<br>4342/4343   | Cisco Wireless<br>Controller   | From control-plane loopback IP to<br>Cisco Wireless Controller for<br>Fabric-enabled wireless |

<sup>3</sup> Border routing protocol, SPAN, profiling, and telemetry traffic are not included in this table.

Table 11: Cisco Wireless Controller Traffic

| Source Port Source Destination Port | Destination | Description |
|-------------------------------------|-------------|-------------|
|-------------------------------------|-------------|-------------|

| UDP<br>5246/5247/5248 | Cisco Wireless<br>Controller                               | Any                           | AP IP Address<br>Pool                                                   | From Cisco Wireless Controller<br>to an AP subnet for CAPWAP                   |
|-----------------------|------------------------------------------------------------|-------------------------------|-------------------------------------------------------------------------|--------------------------------------------------------------------------------|
| ICMP                  | Cisco Wireless<br>Controller                               | ICMP                          | AP IP Address<br>Pool                                                   | From Cisco Wireless Controller<br>to APs allowing ping for<br>troubleshooting  |
| Any                   | Cisco Wireless<br>Controller                               | UDP<br>69/5246/5247<br>TCP 22 | AP IP Address<br>Pool                                                   | From Cisco Wireless Controller<br>to an AP subnet for CAPWAP                   |
| Any                   | Cisco Wireless<br>Controller                               | UDP and TCP<br>4342/4343      | Control plane                                                           | From Cisco Wireless Controller<br>to control-plane loopback IP<br>address      |
| Any                   | Cisco Wireless<br>Controller                               | TCP 22                        | Cisco DNA<br>Center                                                     | From Cisco Wireless Controller<br>to Cisco DNA Center for device<br>discovery  |
| UDP 161               | Cisco Wireless<br>Controller                               | Any                           | Cisco DNA<br>Center                                                     | From Cisco Wireless Controller<br>to Cisco DNA Center for SNMP                 |
| Any                   | Cisco Wireless<br>Controller                               | UDP 162                       | Cisco DNA<br>Center                                                     | From Cisco Wireless Controller<br>to Cisco DNA Center for SNMP<br>traps        |
| Any                   | Cisco Wireless<br>Controller                               | TCP 16113                     | Cisco Mobility<br>Services Engine<br>(MSE) and Cisco<br>Spectrum Expert | From Cisco Wireless Controller<br>to Cisco MSE and Spectrum<br>Expert for NMSP |
| ICMP                  | Cisco Wireless<br>Controller                               | ICMP                          | Cisco DNA<br>Center                                                     | From Cisco Wireless Controller<br>to allow ping for troubleshooting            |
| Any                   | Cisco Wireless<br>Controller and various<br>syslog servers | UDP 514                       | Cisco Wireless<br>Controller                                            | Syslog (optional)                                                              |
| Any                   | Cisco Wireless<br>Controller                               | UDP 53                        | DNS Server                                                              | From Cisco Wireless Controller<br>to DNS server                                |
| Any                   | Cisco Wireless<br>Controller                               | TCP 443                       | ISE                                                                     | From Cisco Wireless Controller<br>to ISE for Guest SSID web<br>authorization   |
| Any                   | Cisco Wireless<br>Controller                               | UDP<br>1645,1812              | ISE                                                                     | From Cisco Wireless Controller<br>to ISE for RADIUS authentication             |
| Any                   | Cisco Wireless<br>Controller                               | UDP 1646,<br>1813             | ISE                                                                     | From Cisco Wireless Controller<br>to ISE for RADIUS accounting                 |
| Any                   | Cisco Wireless<br>Controller                               | UDP 1700,<br>3799             | ISE                                                                     | From Cisco Wireless Controller<br>to ISE for RADIUS CoA                        |
| ICMP                  | Cisco Wireless<br>Controller                               | ICMP                          | ISE                                                                     | From Cisco Wireless Controller<br>to ISE ICMP for troubleshooting              |

| Any | Cisco Wireless | UDP 123 | NTP server | From Cisco Wireless Controller |
|-----|----------------|---------|------------|--------------------------------|
|     | Controller     |         |            | to NTP server                  |

#### Table 12: Fabric-Enabled Wireless AP IP Address Pool Traffic

| Source<br>Port | Source                | Destination Port         | Destination                  | Description                                                                                       |
|----------------|-----------------------|--------------------------|------------------------------|---------------------------------------------------------------------------------------------------|
| UDP 68         | AP IP Address<br>Pool | UDP 67                   | DHCP server                  | From an AP IP Address pool to DHCP server.                                                        |
| ICMP           | AP IP Address<br>Pool | ICMP                     | DHCP server                  | From an AP IP Address pool to ICMP for troubleshooting.                                           |
| Any            | AP IP Address<br>Pool | 514                      | Various                      | Syslog—Destination configurable.<br>Default is 255.255.255.255.                                   |
| Any            | AP IP Address<br>Pool | UDP<br>69/5246/5247/5248 | Cisco Wireless<br>Controller | From an AP IP Address pool to<br>Cisco Wireless Controller for<br>CAPWAP.                         |
| ICMP           | AP IP Address<br>Pool | ICMP                     | Cisco Wireless<br>Controller | From an AP IP Address pool to<br>Cisco Wireless Controller, allowing<br>ping for troubleshooting. |

#### Table 13: ISE Traffic

| Source Port <sup>4</sup>   | Source | Destination<br>Port | Destination                  | Description                                                           |
|----------------------------|--------|---------------------|------------------------------|-----------------------------------------------------------------------|
| Any                        | ISE    | TCP 64999           | Border                       | From ISE to border node for SGT<br>Exchange Protocol (SXP)            |
| Any                        | ISE    | UDP 514             | Cisco DNA Center             | From ISE to syslog server (Cisco<br>DNA Center)                       |
| UDP<br>1645/1646/1812/1813 | ISE    | Any                 | Fabric underlay              | From ISE to fabric switches and routers for RADIUS and authorization  |
| Any                        | ISE    | UDP<br>1700/3799    | Fabric underlay              | From ISE to fabric switch and router<br>loopback IP addresses for CoA |
| ICMP                       | ISE    | ICMP                | Fabric underlay              | From ISE to fabric switches for troubleshooting                       |
| Any                        | ISE    | UDP 123             | NTP Server                   | From ISE to NTP server                                                |
| UDP<br>1812/1645/1813/1646 | ISE    | Any                 | Cisco Wireless<br>Controller | From ISE to Cisco Wireless Controller<br>for RADIUS                   |
| ICMP                       | ISE    | ICMP                | Cisco Wireless<br>Controller | From ISE to Cisco Wireless Controller for troubleshooting             |

<sup>4</sup> Note: High availability and profiling traffic are not included in this table.

| Source<br>Port | Source         | Destination<br>Port | Destination             | Description                                     |
|----------------|----------------|---------------------|-------------------------|-------------------------------------------------|
| UDP 67         | DHCP<br>server | UDP 68              | AP IP Address Pool      | From DHCP server to fabric APs                  |
| ICMP           | DHCP<br>server | ICMP                | AP IP Address Pool      | ICMP for troubleshooting: Fabric to DHCP        |
| UDP 67         | DHCP<br>server | UDP 68              | Fabric underlay         | From DHCP to fabric switches and routers        |
| ICMP           | DHCP<br>server | ICMP                | Fabric underlay         | ICMP for troubleshooting: Fabric to DHCP        |
| UDP 67         | DHCP<br>server | UDP 68              | User IP Address<br>Pool | From DHCP server to fabric switches and routers |
| ICMP           | DHCP<br>server | ICMP                | User IP Address<br>Pool | ICMP for troubleshooting: User to DHCP          |

#### Table 14: DHCP Server Traffic

#### Table 15: NTP Server Traffic

| Source<br>Port | Source        | Destination<br>Port | Destination                  | Description                                          |
|----------------|---------------|---------------------|------------------------------|------------------------------------------------------|
| UDP 123        | NTP<br>Server | Any                 | ISE                          | From NTP server to ISE                               |
| UDP 123        | NTP<br>Server | Any                 | Cisco DNA Center             | From NTP server to Cisco DNA Center                  |
| UDP 123        | NTP<br>Server | Any                 | Fabric underlay              | From NTP server to fabric switch and router loopback |
| UDP 123        | NTP<br>Server | Any                 | Cisco Wireless<br>Controller | From NTP server to Cisco Wireless<br>Controller      |

#### Table 16: DNS Traffic

| Source<br>Port | Source        | Destination<br>Port | Destination                  | Description                                     |
|----------------|---------------|---------------------|------------------------------|-------------------------------------------------|
| UDP 53         | DNS<br>Server | Any                 | Fabric underlay              | From DNS server to fabric switches              |
| UDP 53         | DNS<br>Server | Any                 | Cisco Wireless<br>Controller | From DNS server to Cisco Wireless<br>Controller |

### **Required Configuration Information**

During appliance configuration, you will be prompted for the following information, in addition to the Required IP Addresses and Subnets:

- Linux User Name: This is maglev. This user name is the same on all the appliances in a cluster, including the primary node and add-on nodes, and cannot be changed.
- Linux Password: Identifies the password for the Linux user name maglev. This password ensures secure access to each appliance using the Linux command line. If required, you can assign a different Linux password for each maglev Linux user name on each appliance in a cluster.

You must create the Linux password because there is no default. The password must meet the following requirements:

- Minimum length of eight characters.
- · Should not contain a tab or a line break.
- Contains characters from at least three of the following categories:
  - Upper case alphabets
  - Lower case alphabets
  - Numerals
  - Special characters (for example, ! or #)

The Linux password is encrypted and hashed in the Cisco DNA Center database. If you are deploying a multinode cluster, you will also be prompted to enter the primary node's Linux password on each of the add-on nodes.

- Password Generation Seed (Optional): Instead of creating a Linux password, you can enter a seed phrase and click Generate Password. The Maglev Configuration wizard generates a random and secure password using this seed phrase. You can further edit the generated password by using the Auto Generated Password field.
- Administrator Passphrase: Identifies the password used for web access to Cisco DNA Center in a cluster. This is the password for the superuser account admin, which you use to log in to Cisco DNA Center for the first time (see Log In for the First Time). You are prompted to change this password when you log in for the first time.

You must create this password because there is no default. The Administrator Passphrase must meet the same requirements as the Linux password, described earlier.

• **CIMC User Password**: Identifies the password used for access to the CIMC GUI. The factory default is *password*, but you are prompted to change it when you first set up CIMC for access using a web browser (see Enable Browser Access to Cisco Integrated Management Controller).

The CIMC user password must meet the same requirements as the Linux password described earlier. It can be changed back to *password* only by a reset to factory defaults.

• **Primary Node IP Address**: Required only when you are installing add-on nodes in a cluster. This is the IP address of the cluster port on the primary node (see Interface Cable Connections).

### **Required First-Time Setup Information**

After you have configured your appliances, log in to Cisco DNA Center and complete the essential setup tasks. During this first-time setup, you should have the following information:

- New Admin Superuser Password: You will be prompted to enter a new password for the Cisco DNA Center admin super user. Resetting the super user password enhances operational security. This is especially important if, for example, the enterprise staff who installed and configured the Cisco DNA Center appliance is not a Cisco DNA Center user or administrator.
- Cisco.com Credentials: The Cisco.com user ID and password that your organization uses to register software downloads and receive system communications through email.
- Cisco Smart Account Credentials: The Cisco.com Smart Account user ID and password your
  organization uses for managing your device and software licenses.
- IP Address Manager URL and Credentials: The host name, URL, admin user name, and admin password of the third-party IP address manager (IPAM) server you plan to use with Cisco DNA Center. This release supports InfoBlox and Bluecat.
- **Proxy URL, Port, and Credentials**: The URL (host name or IP address), port number, user name, and user password of the proxy server you plan to use with Cisco DNA Center in order to get updates to the Cisco DNA Center software, manage device licenses, and retrieve other downloadable content.
- **Cisco DNA Center Users**: User names, passwords, and privilege settings for the new Cisco DNA Center users you will be creating. We recommend that you always use one of these new user accounts for all your normal Cisco DNA Center operations. Avoid using the admin super user account for activities, except reconfiguring Cisco DNA Center and operations where super user privileges are explicitly required.

For details about how to launch and respond to the first-time setup wizard that prompts you for this information, see Log In for the First Time.

You will also need the following information to complete the remaining setup tasks, which can be done after your first login:

• ISE Server IP and Credentials: You will need the Cisco ISE server IP address and credentials, administrative user name, and password. These are needed to log in to and configure your organization's ISE server to share data with Cisco DNA Center, as explained in Integrate Cisco ISE with Cisco DNA Center.

Installation of or upgrade to Cisco DNA Center checks to see if Cisco ISE is configured as an authentication and policy (AAA) server. If the correct version of Cisco ISE is already configured, you can start migrating group policy data from Cisco ISE to Cisco DNA Center.

If Cisco ISE is not configured, or if the required version of Cisco ISE is not present, Cisco DNA Center installs, but Group Based Policy is disabled. You must install or upgrade Cisco ISE and connect it to Cisco DNA Center. You can then start the data migration.

Cisco DNA Center data present in the previous version is preserved when you upgrade. The data migration operation merges data from Cisco DNA Center and Cisco ISE. If the migration encounters a conflict, preference is given to data from Cisco ISE.

If Cisco DNA Center becomes unavailable, and it is imperative to manage policies before Cisco DNA Center becomes available once more, there is an option in Cisco ISE to override the Read-Only setting. This allows you to make policy changes directly in Cisco ISE. After Cisco DNA Center is available again, you must disable the Read-Only override on Cisco ISE, and re-synchronize the policy data on Cisco DNA Center Group Based Access Control Settings page. Only use this option when absolutely necessary, since changes made directly in Cisco ISE are not propagated to Cisco DNA Center.

• Authorization and Policy Server Information: If you are using Cisco ISE as your authentication and policy server, you will need the same information listed in the previous bullet, plus the ISE CLI user name, CLI password, server FQDN, a subscriber name (such as *cdnac*), the ISE SSH key (optional), the

protocol choice (RADIUS or TACACS), the authentication port, the accounting port, and retry and timeout settings.

If you are using an authorization and policy server that is not Cisco ISE, you will need the server's IP address, protocol choice (RADIUS or TACACS), authentication port, accounting port, and retry and timeout settings.

This information is required to integrate Cisco DNA Center with your chosen authentication and policy server, as explained in Configure Authentication and Policy Servers, on page 95.

• SNMP Retry and Timeout Values: This is required to set up device polling and monitoring, as explained in Configure SNMP Properties.

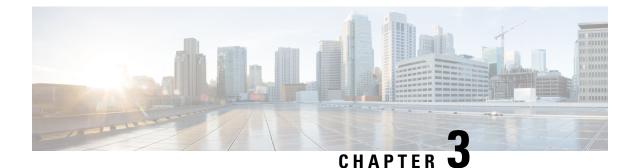

# **Install the Appliance**

- Appliance Installation Workflow, on page 33
- Unpack and Inspect the Appliance, on page 33
- Review the Installation Warnings and Guidelines, on page 34
- Review the Rack Requirements, on page 35
- Connect and Power On the Appliance, on page 35
- Check the LEDs, on page 35

## **Appliance Installation Workflow**

Complete the tasks described in this chapter to physically install your Cisco DNA Center appliance. Complete these tasks for each appliance you want to install, and be sure to install all of the appliances before configuring the primary node.

## **Unpack and Inspect the Appliance**

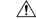

Caution

on When handling internal appliance components, wear an ESD strap and handle modules by the carrier edges only.

- **Step 1** Remove the appliance from its cardboard container and save all the packaging material (in case the appliance requires shipping in the future).
- **Step 2** Compare the shipment with the equipment list provided by your customer service representative. Verify that you have all the items.
- **Step 3** Check for damage and report discrepancies or damage, if any, to your customer service representative immediately. Have the following information ready:
  - Invoice number of the shipper (see the packing slip)
  - · Model and serial number of the damaged unit
  - Description of damage

• Effect of damage on the installation

# **Review the Installation Warnings and Guidelines**

| g        | To prevent the system from overheating, do not operate it in an area that exceeds the maximum recommended ambient temperature of: 95°F (35°C). Statement 1047                                                                                                    |
|----------|----------------------------------------------------------------------------------------------------|
|          |                                                                                                    |
|          | The plug-socket combination must be accessible at all times, because it serves as the main disconnecting device. Statement 1019                                                                                                    |
| <u> </u> |                                                                                                    |
|          | This product relies on the building's installation for short-circuit (overcurrent) protection. Ensure that the protective device is rated not greater than: 250 V, 15 A. Statement 1005                                                                                                    |
|          | Installation of the equipment must comply with local and national electrical codes. Statement 1074                                                                                                    |
|          |                                                                                                    |
|          | To ensure proper airflow, it is necessary to rack the appliances using rail kits. Physically placing the units on top of one another or <i>stacking</i> without the rail kits blocks the air vents on top of the appliances, which could result in overheating, higher fan speeds, and higher power consumption. We recommend that you mount your appliances on rail kits when you are installing them into the rack because these rails provide the minimal spacing required between the appliances. No additional spacing between the appliances is required when you mount the units using rail kits. |
|          |                                                                                                    |
|          | Avoid UPS models that use ferroresonant technology. These UPS models can become unstable with systems such as the Cisco UCS, which can have substantial current-draw fluctuations because of fluctuating data traffic patterns.                                                                                                    |
|          | When you install an appliance, follow these guidelines:                                                                                                    |
|          | • Plan your site configuration and prepare the site before installing the appliance. See the <i>Cisco UCS Site Preparation Guide</i> for help with the recommended site planning and preparation tasks.                                                                                                    |
|          | • Ensure that there is adequate space around the appliance to enable servicing, and for adequate airflow. The airflow in this appliance is from front to back.                                                                                                    |
|          | • Ensure that the site's air-conditioning meets the thermal requirements listed in Environmental Specifications.                                                                                                    |

- Ensure that the cabinet or rack meets the requirements listed in Review the Rack Requirements.
- Ensure that the site's power meets the requirements listed in Power Specifications. If available, use a UPS to protect against power failures.

## **Review the Rack Requirements**

For proper operation, the rack in which you install the appliance must meet the following requirements:

- A standard 19-in. (48.3-cm) wide, four-post EIA rack, with mounting posts that conform to English universal hole spacing, per section 1 of ANSI/EIA-310-D-1992.
- The rack post holes can be square 0.38-in. (9.6 mm), round 0.28-in. (7.1 mm), #12-24 UNC, or #10-32 UNC when you use the supplied slide rails.
- The minimum vertical rack space per server must be one RU, equal to 1.75 in. (44.45 mm).

## **Connect and Power On the Appliance**

This section describes how to power on the appliance and check that it is functional.

**Step 1** Attach the supplied power cord to each power supply in the appliance and then attach the power cords to a grounded AC power outlet. See Power Specifications for details.

Wait for approximately two minutes to let the appliance boot into standby power mode during the first boot up.

The Power Status LED indicates the appliance's power status:

- Off: There is no AC power present in the appliance.
- Amber: The appliance is in standby power mode. Power is supplied only to the CIMC and some motherboard functions.
- Green: The appliance is in main power mode. Power is supplied to all the appliance components.

For more information on these and other appliance LEDs, see Front and Rear Panels.

Step 2 Connect a USB keyboard and VGA monitor to the server, using the supplied KVM cable connected to the KVM connector on the front panel. Alternatively, you can use the VGA and USB ports on the rear panel. You can only connect to one VGA interface at a time.

## **Check the LEDs**

After you have powered up the Cisco DNA Center appliance, check the state of the front-panel and rear-panel LEDs and buttons to ensure it is functioning.

The following illustrations show the LEDs for a functional appliance after physical installation and first power-up and before configuration.

Figure 6: Front Panel LEDs

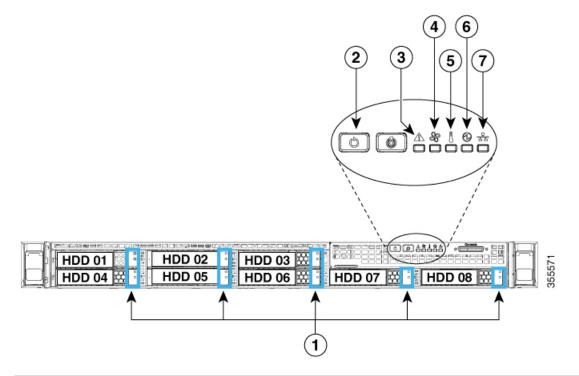

| LED | Desired Status Indicator   |
|-----|----------------------------|
| 1   | Drive Fault LEDs: Off.     |
|     | Drive Activity LEDs: Green |
| 2   | Power Status: Green        |
| 3   | System Status: Green       |
| 4   | Fan Status: Green          |
| 5   | Temperature Status: Green  |
| 6   | Power Supply Status: Green |
| 7   | Network Link Activity: Off |

Figure 7: Rear Panel LEDs

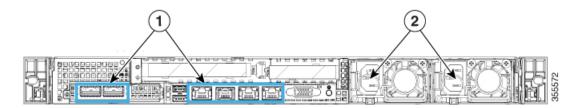

| LED | Desired Status Indicator                                                                                                    |
|-----|----------------------------------------------------------------------------------------------------|
| 1   | After initial power-up, all the ports should have their Link Status and Link Speed LEDs showing as off, and their Power Status LED should be green.                                                                                                    |
|     | After network settings are configured and tested using the Maglev Configuration Wizard (see Configure the Primary Node and Configure Add-On Nodes), the Link Status, Link Speed and Power Status LEDs for all <b>cabled</b> ports should be green. All <b>uncabled</b> port LEDs should be unchanged. |
| 2   | Power Supply Fault LEDs: Off.<br>AC Power LEDs: Green                                                                                                    |

If you see LEDs with colors other than those shown above, you may have a problem condition. See Front and Rear Panels for details on the likely causes of the status. Be sure to correct any problem conditions before proceeding to configure the appliance.

I

#### Cisco DNA Center First-Generation Appliance Installation Guide, Release 2.1.1

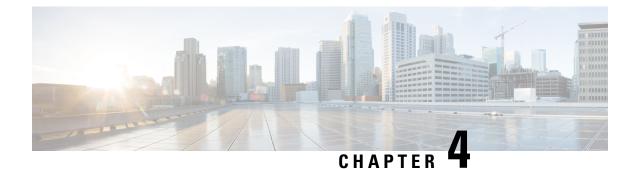

# **Prepare the Appliance for Configuration**

- Preparation for Appliance Configuration Overview, on page 39
- Enable Browser Access to Cisco Integrated Management Controller, on page 39
- Execute Preconfiguration Checks, on page 44
- Reimage the Appliance, on page 50

## Preparation for Appliance Configuration Overview

Before you can successfully configure your Cisco DNA Center appliance, first complete the following tasks:

- 1. Enable browser access to the appliance's Cisco IMC (see Enable Browser Access to Cisco Integrated Management Controller).
- 2. Use Cisco IMC to check and adjust important hardware and switch settings (see Execute Preconfiguration Checks).
- **3.** Cisco DNA Center software is preinstalled on your appliance, but you may need to reinstall the software in certain situations (such as before you change the current cluster link configuration). If this is the case, you must also complete the tasks described in Reimage the Appliance.

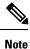

If you do not need to reimage your appliance, proceed to Appliance Configuration Overview.

# Enable Browser Access to Cisco Integrated Management Controller

After installing the appliance, as described in Appliance Installation Workflow, use the Cisco IMC configuration utility to assign an IP address and gateway to the appliance's CIMC port. This gives you access to the Cisco IMC GUI, which you should use to configure the appliance.

After you complete the Cisco IMC setup, log in to Cisco IMC and run the tasks listed in Execute Preconfiguration Checks to ensure correct configuration.

```
\mathcal{P}
```

- **Tip** To help ensure the security of your deployment, Cisco IMC prompts you to change the Cisco IMC user's default password when you boot the appliance for the first time. To change the Cisco IMC user password later, use the Cisco IMC GUI, as follows:
  - 1. From the top-left corner of the GUI, click the Toggle Navigation icon (≥) and then choose Admin > User Management.

The Local User Management tab should already be selected.

2. Check the check box for user 1, and then click Modify User.

The Modify User Details dialog box opens.

- 3. Check the Change Password check box.
- 4. Enter and confirm the new password, and then click Save.
- **Step 1** Access the appliance console by attaching either of the following:
  - A KVM cable to the KVM connector on the appliance's front panel (component 12 on the front panel illustrated in Front and Rear Panels)
  - A keyboard and monitor to the USB and VGA ports on the appliance's rear panel (components 7 and 12, respectively, on the rear panel illustrated in Front and Rear Panels).

#### **Step 2** Make sure that the appliance's power cord is plugged in and the power is on.

**Step 3** Press the **Power** button on the front panel to boot the appliance.

The Cisco IMC configuration utility boot screen should be displayed, as shown below.

# cisco

Press <F2> Setup, <F6> Boot Menu, <F7> Diagnostics, <F8>Cisco IMC Configuration, <F12> Network Boot

Bios Version : C220M4.3.0.3a.0.0321172055 Platform ID : C220M4

Cisco IMC IPv4 Address : 172.23.129.67 Cisco IMC MAC Address : 40:CE:24:81:A0:1C

Processor(s) Intel(R) Xeon(R) CPU E5-2699 v4 @ 2.20GHz Total Memory = 256 GB Effective Memory = 256 GB Memory Operating Speed 2400 Mhz

**Step 4** As soon as the boot screen is displayed, press **F8** to perform Cisco IMC configuration.

The CIMC configuration utility displays the CIMC User Details screen, as shown below.

| CIMC User Details         | (Press Enter | to Save / Continue) | ) |
|---------------------------|--------------|---------------------|---|
| Enter current CIMC passw  | ord          | L                   | 1 |
| Enter new CIMC password   |              | [                   | ] |
| Re-Enter new CIMC passwor | rd           | [                   | 1 |

- **Step 5** Enter the default CIMC user password (the default on a new appliance is *password*) in the **Enter current CIMC Password** field.
- **Step 6** Enter and confirm the new CIMC user password in the **Enter new CIMC password** and **Re-Enter new CIMC password** fields.

When you press **Enter** after entering the new password in the **Re-Enter new CIMC password** field, the Cisco IMC configuration utility displays the **NIC Properties** screen, as shown below.

| Cisco IMC Config<br>xxxxxxxxxxxxxxxxxxxxxxxxxxxxxxxxxxxx | uration Utility | Version 2.0 Cisco Syst        | ems, Inc.                        |
|----------------------------------------------------------|-----------------|-------------------------------|----------------------------------|
| NIC Properties                                           |                 |                               |                                  |
| NIC mode                                                 |                 | NIC redundancy                |                                  |
| Dedicated:                                               | [ <u>X]</u>     | None:                         | [X]                              |
| Shared LOM:                                              | []              | Active-standby:               | []                               |
| Cisco Card:                                              |                 | Active-active:                | []                               |
| Riser1:                                                  | []              | VLAN (Advanced)               |                                  |
| Riser2:                                                  | []              | VLAN enabled:                 | []                               |
| MLom:                                                    | []              | VLAN ID:                      | 1                                |
| Shared LOM Ext:                                          | []              | Priority:                     | 0                                |
| IP (Basic)                                               |                 |                               |                                  |
| IPV4:                                                    | [X] IPV6:       | []                            |                                  |
| DHCP enabled                                             | []              |                               |                                  |
| CIMC IP:                                                 | 172.23.129.67   |                               |                                  |
| Prefix/Subnet:                                           | 255.255.0.0     |                               |                                  |
| Gateway:                                                 | 172.23.129.1    |                               |                                  |
| Pref DNS Server:                                         | 171.70.168.183  |                               |                                  |
|                                                          |                 |                               |                                  |
|                                                          |                 |                               |                                  |
| <up down="">Selection <f1>Additional se</f1></up>        |                 | <space>Enable/Disable</space> | <f5>Refresh <esc>Exit</esc></f5> |

- **Step 7** Perform the following actions:
  - NIC mode: Select Dedicated.
  - IP (Basic): Select IPV4.
  - CIMC IP: Enter the IP address of the CIMC port.

- Prefix/Subnet: Enter the subnet mask for the CIMC port IP address.
- Gateway: Enter the IP address of your preferred default gateway.
- Pref DNS Server: Enter the IP address of your preferred DNS server.
- NIC Redundancy: Select None.

**Step 8** Press **F1** to specify **Additional settings**.

The Cisco IMC configuration utility displays the **Common Properties** screen, as shown below.

| Cisco IMC Configuration<br>«консконсконсконсконсконсконсконсконсконс     | iokołokołokołokołok                                                                                                | sion 2.0 Сі<br>жжжжжжжжж |            | s, Inc.<br>кжжжжжжжж | жискажаска      |
|--------------------------------------------------------------------------|----------------------------------------------------------------------------------------------------|--------------------------|------------|----------------------|-----------------|
| DDNS Domain:                                                             |                                                                                                    |                          |            |                      |                 |
| FactoryDefaults                                                          | r 1                                                                                                    |                          |            |                      |                 |
| Factory Default:<br>Default User(Basic)                                  | []                                                                                                    |                          |            |                      |                 |
| Default password:                                                        |                                                                                                    |                          |            |                      |                 |
| Reenter password:                                                        |                                                                                                    |                          |            |                      |                 |
| Port Properties                                                          |                                                                                                    |                          |            |                      |                 |
| Auto Negotiation:                                                        | [X]                                                                                                    |                          |            |                      |                 |
|                                                                          | Admin Mo                                                                                                    | de Ope                   | ration Mod | e                    |                 |
| Speed[1000/100/10Mbps]:                                                  | Auto                                                                                                    |                          | 1000       |                      |                 |
| Duplex mode[half/full]:                                                  | Auto                                                                                                    |                          | full       |                      |                 |
| Port Profiles                                                            |                                                                                                    |                          |            |                      |                 |
| Reset:                                                                   | []                                                                                                    |                          |            |                      |                 |
| Name:                                                                    |                                                                                                    |                          |            |                      |                 |
|                                                                          |                                                                                                    |                          |            |                      |                 |
|                                                                          |                                                                                                    |                          |            |                      |                 |
| <up down="">Selection <f10<br><f2>PreviousPageettings</f2></f10<br></up> | )>Save <sp< td=""><td>ace&gt;Enable/D</td><td>isabie &lt;</td><td>-5&gt;Ketresh</td><td><esc>Exit</esc></td></sp<> | ace>Enable/D             | isabie <   | -5>Ketresh           | <esc>Exit</esc> |

**Step 9** Perform the following actions:

- Hostname: Enter a hostname for CIMC on this appliance.
- Dynamic DNS: Uncheck the check box to disable this feature.
- Factory Defaults: Uncheck the check box to disable this feature.
- Default User (Basic): Leave these fields blank.
- Port Properties: Enter new settings or accept the defaults shown in these fields.
- Port Profiles: Uncheck the check box to disable this feature.
- **Step 10** Press **F10** to save the settings.
- **Step 11** Press **Escape** to exit and reboot the appliance.
- **Step 12** After the settings are saved and the appliance finishes rebooting, open a compatible browser on a client machine with access to the subnet on which the appliance is installed, and enter the following URL:

https://CIMC\_ip\_address, where CIMC\_ip\_address is the Cisco IMC port IP address that you entered in Step 7.

Your browser displays a main Cisco IMC GUI login window similar to the one shown below.

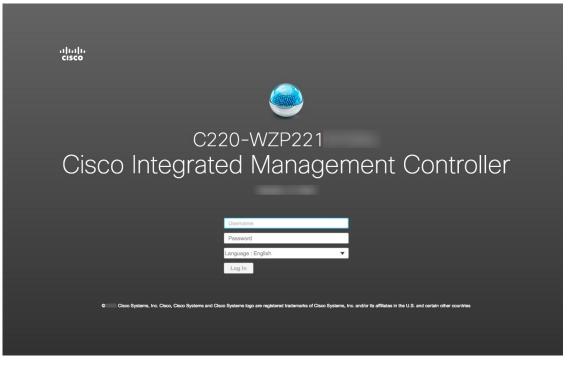

**Step 13** Log in using the Cisco IMC user ID and password you set in Step 5.

If the login is successful, your browser displays a **Cisco Integrated Management Controller Chassis Summary** window similar to the one shown below.

| cisco Cisco     | Integrated Management Controller                   |                     |                              | <b>.</b> ↓ 1 a                                                       | dmin@1 -C220         | D-FCH212 🙀       |
|-----------------|----------------------------------------------------|---------------------|------------------------------|----------------------------------------------------------------------|----------------------|------------------|
| Chassis / Sum   | mary 🚖                                             |                     | Refresh Host Powe            | er   Launch KVM                                                      | Ping CIMC Reboot L   | ocator LED   👔 ( |
| Server Proper   | ties                                               | Cisco Integrated M  | Management Controller (Cis   | sco IMC) Info                                                        | rmation              |                  |
| Product Name:   | UCS C220 M4SX                                      | Hostname:           | C220-FCH212                  |                                                                      |                      |                  |
| Serial Number:  | FCH212                                             | IP Address:         | 17225                        |                                                                      |                      |                  |
| PID:            | UCSC-C220-M4SX                                     | MAC Address:        | 70:79: F0                    |                                                                      |                      |                  |
| UUID:           | 1DB0E03F-59AF-4B5B-BAB7-                           | Firmware Version:   | 3.1(3a)                      |                                                                      |                      |                  |
| BIOS Version:   | C220M4.3.1.3c.0.0307181404                         | Current Time (UTC): | Tue Aug 14 15 2018           |                                                                      |                      |                  |
| Description:    |                                                    | Local Time:         | Tue Aug 14 15 2018 UTC +0000 |                                                                      |                      |                  |
| Asset Tag:      | Unknown                                            | Timezone:           | UTC                          | Select Tim                                                           | lezone               |                  |
| Tempe           | Status: 🥝 Good<br>rature: 🖉 Good<br>Status: 💟 Good | 90<br>80<br>70      |                              | Overall Utilizati<br>CPU Utilizati<br>Memory Utili<br>IO Utilization | on (%)<br>zation (%) |                  |
| Power Su        | pplies: 🗹 Good                                     | 60 -                |                              |                                                                      | (76)                 |                  |
|                 | Fans: Good                                         | 50                  |                              |                                                                      |                      |                  |
| Locato          | or LED: Off                                        | 40                  |                              |                                                                      |                      |                  |
| Overall Storage | Status: 🜌 Good                                     |                     | Server                       |                                                                      |                      |                  |
|                 |                                                    |                     |                              |                                                                      |                      |                  |

## **Execute Preconfiguration Checks**

After installing the appliance (as described in Appliance Installation Workflow) and setting up access to the Cisco IMC GUI (as described in Enable Browser Access to Cisco Integrated Management Controller), use Cisco IMC to perform the following preconfiguration tasks, which help ensure correct configuration and deployment:

- Synchronize the appliance hardware with the Network Time Protocol (NTP) servers you use to manage your network. These must be the same NTP servers whose hostnames or IPs you gathered for use when planning your implementation, as explained in Required IP Addresses and Subnets. This is a critical task that ensures that your Cisco DNA Center data is synchronized properly across the network.
- 2. Check that the appliance's 10-Gbps ports are enabled and properly configured for high throughput.
- 3. Reconfigure the switches connected to the 10-Gbps appliance ports to support higher throughput settings.
- 4. Reconfigure the switches connected to the 10-Gbps appliance ports to support oversize 802.1p frames.

**Step 1** Log in to the appliance's Cisco IMC using the Cisco IMC IP address, user ID, and password you set in Enable Browser Access to Cisco Integrated Management Controller.

If the login is successful, your browser displays the **Cisco Integrated Management Controller Chassis Summary** window, as shown below.

| ★ ·//··/·· Cisco  | Integrated Management Controller |                      |                              | + 🗹 1       | admin@1            | -C220-FCH212        |           |
|-------------------|----------------------------------|----------------------|------------------------------|-------------|--------------------|---------------------|-----------|
| / Chassis / Sum   | mary ★                           |                      | Refresh   Host Powe          | r Launch KV | M Ping CIMC        | Reboot   Locator LE | D   0     |
| Server Proper     | ties                             | Cisco Integrated     | Vanagement Controller (Cis   | sco IMC) I  | nformation         |                     |           |
| Product Name:     | UCS C220 M4SX                    | Hostname:            | C220-FCH212                  |             |                    |                     |           |
| Serial Number:    | FCH212                           | IP Address:          | 17225                        |             |                    |                     |           |
| PID:              | UCSC-C220-M4SX                   | MAC Address:         | 70:79: F0                    |             |                    |                     |           |
| UUID:             | 1DB0E03F-59AF-4B5B-BAB7-         | Firmware Version:    | 3.1(3a)                      |             |                    |                     |           |
| BIOS Version:     | C220M4.3.1.3c.0.0307181404       | Current Time (UTC):  | Tue Aug 14 15 2018           |             |                    |                     |           |
| Description:      |                                  | Local Time:          | Tue Aug 14 15 2018 UTC +0000 |             |                    |                     |           |
| Asset Tag:        | Unknown                          | Timezone:            | UTC                          | Selec       | t Timezone         |                     |           |
| Overall Server S  | r State: On<br>Status: Good      | (%)<br>100 ]         |                              | Overa       | Il Utilization (%) |                     |           |
| Tempe             | erature: 🗹 Good                  | 90                   |                              | _           | Itilization (%)    |                     |           |
| Overall DIMM S    | Status: 🗹 Good                   | 80-                  |                              |             | ry Utilization (%) |                     |           |
| Power Su          | pplies: 🗹 Good                   | 60-                  |                              |             | ization (%)        |                     |           |
|                   | Fans: Sood                       | 50                   |                              |             |                    |                     |           |
| Locato            | or LED: Off                      | 40                   |                              |             |                    |                     |           |
| Overall Storage S | Status: 🗹 Good                   | 30 -<br>20 -<br>10 - |                              |             |                    |                     |           |
|                   |                                  | 0                    |                              |             |                    |                     |           |
|                   |                                  | 0                    | Server                       |             |                    |                     |           |
|                   |                                  |                      |                              |             |                    |                     |           |
|                   |                                  |                      |                              |             | Sav                | e Changes Rese      | et Values |

- **Step 2** Synchronize the appliance's hardware with the Network Time Protocol (NTP) servers you use to manage your network, as follows:
  - a) From the top-left corner of the Cisco IMC GUI, click the **Toggle Navigation** icon (<sup>25</sup>).
  - b) From the Cisco IMC menu, select Admin > Networking, and then choose the NTP Setting tab.
  - c) Make sure that the **NTP Enabled** check box is checked and enter up to four NTP server host names or addresses in the numbered **Server** fields, as shown in the example below.

| 🗲 🔐 Ci        | sco Integrated Manageme   | nt Controller | + 🗹 1                         | admin@10.: - C220-WZP221 🎝       |
|---------------|---------------------------|---------------|-------------------------------|----------------------------------|
| A / / Network | king / NTP Setting ★      |               | Refresh Host Power Launch KVN | I Ping CIMC Reboot Locator LED 0 |
| Network Netw  | vork Security NTP Setting |               |                               |                                  |
| NTP Properti  |                           |               |                               |                                  |
| Server 1:     | 1.ntp.esl.cisco.com       |               |                               |                                  |
| Server 2:     | 2.ntp.esl.cisco.com       |               |                               |                                  |
| Server 3:     | 3.ntp.esl.cisco.com       |               |                               |                                  |
| Server 4:     |                           |               |                               |                                  |
| Status:       | NTP service disabled      | 0             |                               |                                  |
|               |                           |               |                               |                                  |
|               |                           |               |                               |                                  |
|               |                           |               |                               |                                  |
|               |                           |               |                               |                                  |

Save Changes Reset Values

- d) Click **Save Changes**. Cisco IMC validates your entries and then begins to synchronize the time on the appliance's hardware with the time on the NTP servers.
- **Step 3** Next, check that the appliance NICs are configured to support high throughput, as follows:
  - a) If needed, click the  $\frac{1}{2}$  icon to display the Cisco IMC menu.
  - b) From the Cisco IMC menu, select **Chassis** > **Inventory** > **Cisco VIC Adapters**. Verify that the Product ID "UCSC-MLOM-CSC-02" is listed for the MLOM slot, as shown below:

| * :         | E Cisco Integrated Management Controller                             |               |            |                  |    |  |  |
|-------------|----------------------------------------------------------------------|---------------|------------|------------------|----|--|--|
| / /         | Inventory                                                            | / Cisco VIC / | Adapters ★ |                  |    |  |  |
| CPU         | CPU Memory PCI Adapters Power Supplies Cisco VIC Adapters Network Ad |               |            |                  |    |  |  |
| Cisc        | o VIC Adap                                                           | oters         |            |                  |    |  |  |
| Slot Number |                                                                      | Serial N      | umber      | Product ID       | Ci |  |  |
| MLOM        |                                                                      | 214           | 6.101.2    | UCSC-MLOM-CSC-02 | no |  |  |

c) Select  $\stackrel{\text{resc}}{=}$  > Compute > BIOS > Configure BIOS > Advanced. Verify that the Reboot Host Immediately checkbox is unchecked and note the location of the LOM and PCIe Slots Configuration dropdown.

| → ·ll::ll: Cisco In                                             | itegrated Management           | Controller        |             | Refresh   Hos |
|-----------------------------------------------------------------|--------------------------------|-------------------|-------------|---------------|
| BIOS Remote Manag                                               | gement Troubleshooting         | Power Policies    | PID Catalog |               |
| Enter BIOS Setup   Clear BIO                                    | OS CMOS   Restore Manufacturin | g Custom Settings |             |               |
| Configure BIOS Con<br>Main Advanced<br>Note: Default values are | Server Management              | ure BIOS Profile  |             |               |
|                                                                 | Reboot Host Immediately:       | )                 |             |               |
| <ul> <li>Processor C</li> <li>Memory Con</li> </ul>             |                                |                   |             |               |
| ► QPI Configu                                                   |                                |                   |             |               |
| USB Configu                                                     | Iration                        |                   |             |               |
| PCI Configur                                                    | ration                         |                   |             |               |
| <ul> <li>Serial Config</li> </ul>                               | guration                       |                   |             |               |
| ► LOM and PC                                                    | le Slots Configuration         |                   |             |               |
|                                                                 | Save                           | Restore Defau     | lts         |               |

L

- d) Select LOM and PCIe Slots Configuration. Then, using the dropdown selectors, set PCIe Slot: MLOM OptionROM to Enabled and PCIe Slot: MLOM Link Speed to Auto.
  - Serial Configuration
  - ▼ LOM and PCIe Slots Configuration

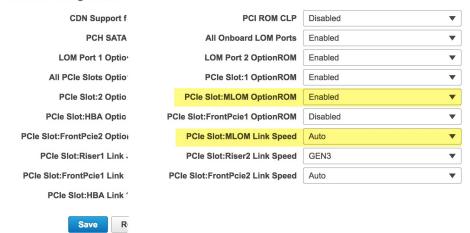

- e) Click Save. You will be prompted to reboot the host. Click OK to continue instead of rebooting.
- f) Select > Networking > Adapter Card MLOM > General. Take note of the MAC addresses for Port-0 and Port-1 (shown in the External Ethernet Interfaces section at the bottom of the page). In the Adapter Card Properties section, use the dropdown selectors next to Port-0 and Port-1 to set the speed of both these ports to Auto, as shown below. Then click Save Changes.

| 🗲 號 Cisco Integrate                                                                               | ed Management Controller                       |                         |   |
|---------------------------------------------------------------------------------------------------|------------------------------------------------|-------------------------|---|
| A / / Adapter Card MLON                                                                           | A / General 🚖                                  |                         |   |
| General vNICs vHBAs                                                                               |                                                |                         |   |
| Export vNIC   Import vNIC   Reset   F                                                             | Reset To Defaults                              |                         |   |
|                                                                                                   |                                                |                         |   |
| <ul> <li>Adapter Card Properties</li> </ul>                                                       |                                                |                         |   |
| PCI-Slot: MLOM                                                                                    | Hardware Revision:                             | 3 Description:          |   |
| Vendor: Cisco Systems                                                                             | Inc Cisco IMC Management Enabled:              | no Enable FIP Mode: 🗸   |   |
| Product Name: UCS VIC 1227                                                                        | Configuration Pending:                         | no Enable LLDP: 🗹       |   |
| Product ID: UCSC-MLOM-                                                                            | CSC-02 ISCSI Boot Capable:                     | True Enable VNTAG Mode: |   |
| Serial Number: 146J9L2                                                                            | CDN Capable:                                   |                         | • |
| Version ID: V01                                                                                   | usNIC Capable:                                 | True Port-1: Auto       | • |
| <ul> <li>▼ Firmware</li> <li>Running Version: 4.1(3a)</li> <li>Backup Version: 4.1(3a)</li> </ul> | Bootloader Version: 4.1(3a)<br>Status: Fwupdat | ale never issued        |   |
| Startup Version: 4.1(3a)                                                                          |                                                |                         |   |
| <ul> <li>External Ethernet Interfact</li> </ul>                                                   | es                                             |                         |   |
| ▼ Port-0                                                                                          | ▼ Port-1                                       |                         |   |
| MAC Address:                                                                                      | DE:31:63:2C:D5 MAC Address                     | s: E:31:63:2C:D6        |   |
| Link State: Lin                                                                                   | k Down Link State                              | e: Link Down            |   |
| Encap: CE                                                                                         | Encap                                          | p: CE                   |   |
| Admin Speed: 10                                                                                   | Gbps Admin Speed                               | d: 10Gbps               |   |
| Operating Speed: -                                                                                | Operating Speed                                | d: _                    |   |

g) Click the vNICs tab and select eth0 from the vNICs dropdown. Use the selectors and fields to set these values for eth0:

- VLAN Mode: Trunk
- MTU: 1500
- **Default VLAN: 99** (Please note that "99" is only an example. You should enter the default VLAN value you want your appliances and their connected uplink switch to use.)

| 4 | E uludu Cisco           | o Integrated Management Control | ler               |               | . 🔶 🖂 (                     | admin@10.19.76.212 - C22       | 0-FCH2206V0K5 |
|---|-------------------------|---------------------------------|-------------------|---------------|-----------------------------|--------------------------------|---------------|
| A | / / Adapter C           | ard MLOM / vNICs 🔺              |                   |               | Refresh   Host Power        | Launch KVM   Ping   Reboot   I | .ocator LED   |
| ( | General vNICs           | vHBAs                           |                   |               |                             |                                |               |
|   | ▼ vNICs<br>eth0<br>eth1 | vNIC Properties     General     |                   |               |                             |                                |               |
|   |                         | Name:                           | eth0              |               | VLAN Mode:                  | Trunk 🔻                        |               |
|   |                         | CDN:                            | VIC-MLOM-eth0     |               | Rate Limit:                 | OFF                            |               |
|   |                         | MTU:                            | 1500              | (1500 - 9000) |                             | 0                              | 0             |
|   |                         | Uplink Port:                    | 0 🔻               |               | Channel Number:             | N/A                            | (1 - 1000)    |
|   |                         | MAC Address:                    | O Auto            |               | Port Profile:               | N/A 💌                          |               |
|   |                         |                                 | B4:DE:31:63:2C:E1 |               |                             |                                |               |
|   |                         | Class of Service:               | 0                 | (0-6)         | Enable VMQ:<br>Enable aRFS: |                                |               |
|   |                         | Trust Host CoS:                 |                   |               | Enable Uplink Failover:     |                                |               |
|   |                         | PCI Order:                      | Any               |               | Failback Timeout:           | N/A                            | (0 - 600)     |
|   |                         |                                 | 0                 | ?             |                             |                                |               |
|   |                         | Default VLAN:                   | O None            |               |                             |                                |               |
|   |                         |                                 | 99                | 0             |                             |                                |               |
|   |                         | ► Ethernet Interrupt            |                   |               |                             |                                |               |

- **Tip** 1500 is the minimum maximum transmission unit (MTU) size. You can improve throughput on the 10Gbps ports by entering any higher value, up to a maximum of 9000.
- h) Click Save Changes. You will be prompted to reboot the host again. Click Cancel to continue instead of rebooting.
- i) Select **eth1** from the **vNICS** dropdown and set the values that you want your appliances and their connected uplink switch to use.
- j) When you are finished, click **Save Changes**. You will be prompted to reboot the host. This time, click **OK** to reboot the appliance.
- k) When the appliance is finished rebooting, log in to the Cisco IMC GUI again. Select ☑ > Networking > Adapter Card MLOM > General > vNICs. Verify the accuracy of the vNIC MAC addresses and the MTU, VLAN and VLAN Mode parameters you set earlier.
- 1) When you are finished: Click the Host Power menu at top right and select Power Cycle. Then click OK.

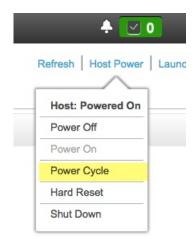

- **Step 4** Reconfigure your switches to match the high-throughput settings on the appliance, as follows:
  - a) Using a Secure Shell (SSH) client, log in to the switch to be configured and enter EXEC mode at the switch prompt.
    - b) Enter the following series of commands to configure the switch port:

```
MySwitch#Config terminal
MySwitch(config)#interface tengigabitethernet 1/1/3
MySwitch(config-if)#switchport
MySwitch(config-if)#switchport mode trunk
MySwitch(config-if)#switchport trunk allowed vlan 99
MySwitch(config-if)#switchport voice vlan dot1p
MySwitch(config-if)#speed auto
MySwitch(config-if)#duplex full
MySwitch(config-if)#mtu 1500
MySwitch(config-if)#no shut
MySwitch(config-if)#end
MySwitch(config-if)#end
```

Note that these commands are examples only. When configuring your appliance's NICs, use the same VLAN ID and MTU values you entered in Step 3 of this procedure. The values displayed for the link speed, duplex, and MTU parameters are the defaults for your switch. Enter new values for these parameters only if you have changed the defaults. You may, as with the appliance NICs, also set the MTU up to a maximum of 9000 for better throughput.

c) Run the show interface tengigabitethernet *portID* command and verify that the port is connected, running, and has the correct MTU, duplex, and link-type settings in the command output. For example:

```
MySwitch#show interface tengigabitethernet 1/1/3
TenGigabitEthernet1/1/3 is up, line protocol is up (connected)
Hardware is Ten Gigabit Ethernet, address is XXXe.310.8000 (bia XXX.310.8000)
MTU 1500 bytes, BW 10000000 Kbit/sec, DLY 10 usec,
reliability 255/255, txload 1/255, rxload 1/255
Encapsulation ARPA, loopback not set
Keepalive not set
Full-duplex, 10GB/s, link type is auto, media type is SFP-10Gbase-SR
```

d) Run the show run interface tengigabitethernet *portID* command to configure the switch ports where the cables from the VIC 1227 ports are connected. For example:

```
MySwitch#show run interface tengigabitethernet 1/1/3
Building configuration...
Current configuration : 129 bytes
!
interface TenGigabitEthernet1/1/3
switchport trunk allowed vlan 99
```

#### switchport mode trunk end

MySwitch#

e) Run the show run interface tengigabitethernet *portID* command and verify from the command output that the port has the correct voice vlan dot1p setting. For example:

```
MySwitch#show run interface tengigabitEthernet 1/1/3
Building configuration...
Current configuration : 129 bytes
!
interface TenGigabitEthernet1/1/3
switchport trunk allowed vlan 99
switchport mode trunk
switchport voice vlan dot1p
end
```

MySwitch#

f) Run the show mac address-table interface tengigabitethernet *portID* command and verify the MAC address from the command output. For example:

```
MySwitch#show mac address-table interface tengigabitethernet 1/1/3 Mac Address Table
```

| Vlan      | Mac Address     | Туре        | Ports   |  |  |  |
|-----------|-----------------|-------------|---------|--|--|--|
|           | <b>_</b>        | <u>_</u>    |         |  |  |  |
| 99        | XXXe.3161.1000  | DYNAMIC     | Te1/1/3 |  |  |  |
| Total Mac | Addresses for t | his criteri | on: 1   |  |  |  |

MySwitch#

#### What to do next

When this task is complete, do one of the following:

- If you need to reinstall Cisco DNA Center software before you configure your appliance, see Reimage the Appliance.
- If you are ready to configure your appliance, proceed to Appliance Configuration Overview.

## **Reimage the Appliance**

Situations that require you to reimage your Cisco DNA Center appliance, such as recovering from a backup or changing your cluster link configuration, might arise. To do so, complete the following procedure.

- Step 1Download the Cisco DNA Center ISO image and verify that it is a genuine Cisco image.See Verify the Cisco DNA Center ISO Image.
- Step 2Create a bootable USB drive that contains the Cisco DNA Center ISO image.See Create a Bootable USB Drive.

**Step 3** Reinitialize the three virtual drives that are managed by your appliance's RAID controller:

- a) Log in to Cisco IMC and start a KVM session.
- b) Power on or power cycle the appliance by choosing one of the following menu options:
  - Power > Power On System
  - Power > Power Cycle System (cold boot)

As your appliance reboots, a screen that lists every drive on the appliance (both physical and virtual) will appear.

| ID LUN VENDOR                                                                       | PRODUCT                                                                              | REVISION                                  | CAPACITY                                       |  |  |  |
|-------------------------------------------------------------------------------------|--------------------------------------------------------------------------------------|-------------------------------------------|------------------------------------------------|--|--|--|
| 15 0 ATA<br>0 AVAGD<br>1 AVAGD<br>2 AVAGD                                           | INTEL SSDSC2BB48<br>Virtual Drive<br>Virtual Drive<br>Virtual Drive<br>Virtual Drive | CS01<br>RAID1<br>RAID1<br>RAID1<br>RAID10 | 457862MB<br>456809MB<br>1830101MB<br>3660202MB |  |  |  |
| Θ JBOD(s) found on the host adapter<br>Θ JBOD(s) handled by BIOS                    |                                                                                      |                                           |                                                |  |  |  |
| 3 Virtual Drive(s) found on the host adapter.<br>3 Virtual Drive(s) handled by BIOS |                                                                                      |                                           |                                                |  |  |  |
| Press <ctrl><r> to Run MegaRAID Configuration Utility</r></ctrl>                    |                                                                                      |                                           |                                                |  |  |  |

c) As soon as you see this screen, press Ctrl + R to run the MegaRAID Configuration Utility.

If you wait too long to press Ctrl + R, this screen will disappear. To get back to this screen, choose Power > Reset System (warm boot) from the KVM menu to reboot your appliance.

d) Select a drive's entry (for example, ID: 0, 446.102 GB) and then press F2.

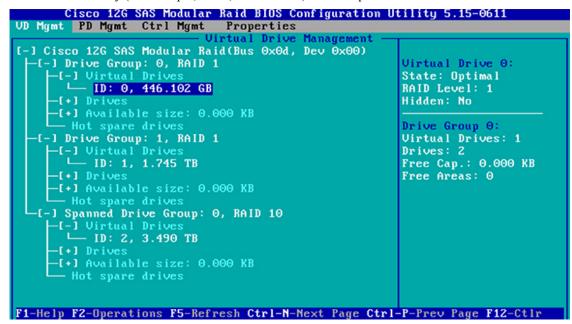

This opens the drive's Advanced Properties screen.

- e) In the resulting menu, choose Initialization > Fast Initialization.
- f) Repeat Steps 3b through 3e for the other virtual drives on your appliance.

Step 4Reinstall Cisco DNA Center onto your appliance.

See Install the Cisco DNA Center ISO Image.

## Verify the Cisco DNA Center ISO Image

Prior to deploying Cisco DNA Center, we strongly recommend that you to verify that the ISO image you downloaded is a genuine Cisco image.

#### Before you begin

Obtain the location of the Cisco DNA Center ISO image (through email or by contacting the Cisco support team).

- **Step 1** Download the Cisco DNA Center ISO image (.iso) from the location specified by Cisco.
- **Step 2** Download the Cisco public key (cisco\_image\_verification\_key.pub) for signature verification from the location specified by Cisco.
- **Step 3** Download the secure hash algorithm (SHA512) checksum file for the ISO image from the location specified by Cisco.
- **Step 4** Obtain the ISO image's signature file (.sig) from Cisco support through email or by download from the secure Cisco website (if available).
- **Step 5** (Optional) Perform an SHA verification to determine whether the ISO image is corrupted due to a partial download.

Run one of the following commands (depending upon your operating system):

- On a Linux system: sha512sum ISO-image-filename
- On a Mac system: shasum -a 512 ISO-image-filename

Microsoft Windows does not include a built-in checksum utility, but you can install a utility from Microsoft at this link: http://www.microsoft.com/en-us/download/details.aspx?id=11533.

Compare the output of the command you run (or Microsoft Windows utility) to the SHA512 checksum file downloaded in Step 3. If the command output fails to match, download the ISO image again and run the appropriate command a second time. If the output still fails to match, contact Cisco support.

**Step 6** Verify that the ISO image is genuine and from Cisco by verifying its signature:

openssl dgst -sha512 -verify cisco\_image\_verification\_key.pub -signature signature-filename ISO-image-filename

**Note** This command works in both MAC and Linux environments. For Windows, you need to download and install OpenSSL (available here) if you have not already done so.

If the ISO image is genuine, running this command should display a Verified OK message. If this message fails to appear, do not install the ISO image and contact Cisco support.

**Step 7** After confirming that you have downloaded a Cisco ISO image, create a bootable USB drive that contains the Cisco DNA Center ISO image. See Create a Bootable USB Drive.

## **Create a Bootable USB Drive**

Complete one of the following procedures to create a bootable USB drive from which you can install the Cisco DNA Center ISO image.

Before you begin:

- Download and verify your copy of the Cisco DNA Center ISO image. See Verify the Cisco DNA Center ISO Image.
- Confirm that the USB flash drive you are using has a capacity of at least 32 GB.

#### Using Etcher

**Step 1** Download and install Etcher (Version 1.3.1 or later), an open-source freeware utility that allows you to create a bootable USB drive on your laptop or desktop.

Linux, macOS, and Windows versions of Etcher are currently available. You can download a copy at https://www.balena.io/etcher/.

- **Note** Use only the Windows version of Etcher on machines running Windows 10, as there are known compatibility issues with older versions of Windows.
- **Step 2** From the machine on which you installed Etcher, connect a USB drive and then start Etcher.
- **Step 3** In the top-right corner of the window, click of and verify that the following Etcher settings are set:
  - Auto-unmount on success
  - Validate write on success
- **Step 4** Click **Back** to return to the main Etcher window.
- Step 5 Click Select Image.
- **Step 6** Navigate to the Cisco DNA Center ISO image you downloaded previously, select it, and then click **Open**.

The name of the USB drive you connected should be listed under the drive icon (

- a. Click Select drive.
- b. Click the radio button for the correct USB drive, and then click Continue.
- **Step 7** Click **Flash!** to copy the ISO image to the USB drive.

Etcher configures the USB drive as a bootable drive with the Cisco DNA Center ISO image installed.

### **Using the Linux CLI**

**Step 1** Verify that your USB flash drive is recognized by your machine:

a) Insert a flash drive into your machine's USB port.

b) Open a Linux shell and run the following command: lsblk

The command lists the disk partitions that are currently configured on your machine, as illustrated in the following example:

```
$ lsblk
NAME MAJ:MIN RM SIZE RO TYPE MOUNTPOINT
sda 8:0 0 446.1G 0 disk
-sda1 8:1 0 1M 0 part
 -sda2 8:2 0 28.6G 0 part /
-sda4 8:4 0 9.5G 0 part /var
 -sda5 8:5 0 30.5G 0 part [SWAP]
Lsda6 8:6 0 348.8G 0 part /data
sdb 8:16 0 1.8T 0 disk
-sdb1 8:17 0 426.1G 0 part /data/maglev/srv/fusion
Lsdb2 8:18 0 1.3T 0 part /data/maglev/srv/maglev-system
sdc 8:32 0 3.5T 0 disk
Lsdc1 8:33 0 3.5T 0 part /data/maglev/srv/ndp
sdd 8:48 1 28.7G 0 disk
└_sdd1 8:49 1 12G 0 part
```

- c) Confirm that an sdd partition (which indicates the presence of a USB flash drive) is listed.
- Step 2Burn the Cisco DNA Center ISO image you downloaded previously onto your USB flash drive: time sudo ddif=/data/tmp/ISO-image-filename of=/dev/flash-drive-partition bs=4M && sync

For example, to create a bootable USB drive using an ISO image named CDNAC-SW-1.330.iso, you would run the following command: time sudo dd if=/data/tmp/CDNAC-SW-1.330.iso of=/dev/sdd bs=4M && sync

#### Using the Mac CLI

| Determine the disk partition associated with your USB flash drive:                                                                                                    |
|----------------------------------------------------------------------------------------------------|
| a) Open a Terminal window and run the following command: diskutil list                                                                                                    |
| The command lists the disk partitions that are currently configured on your machine.                                                                                                    |
| b) Insert a flash drive into your machine's USB port and run the <b>diskutil list</b> command a second time.                                                                                                    |
| The partition that was not listed the first time you ran this command corresponds to your flash drive. For example, let's assume that your flash drive's partition is /dev/disk2.                                                                                               |
| Unmount the flash drive's partition: diskutil unmountDisk flash-drive-partition                                                                                                    |
| Continuing our example, you would enter diskutil unmountDisk /dev/disk2                                                                                                    |
| Using the Cisco DNA Center ISO image you downloaded previously, create a disk image: hdiutil convert -format UDRW -o Cisco-DNA-Center-version ISO-image-filename                                                                                                    |
| Continuing our example, let's assume that you are working with a Cisco DNA Center ISO image named CDNAC-SW-1.330.iso. You would run the following command, which creates a macOS disk image named CDNAC-1.330.dm hdiutil convert -format UDRW -o CDNAC-1.330 CDNAC-SW-1.330.iso |
|                                                                                                    |

Step 4 Create a bootable USB drive: sudo dd if=macOS-disk-image-filename of=flash-drive-partition bs=1m

Continuing our example, you would run the following command: **sudo dd if=CDNAC-1.330.dmg of=/dev/disk2 bs=1m** The ISO image is about 18 GB in size, so this can take around an hour to complete.

## Install the Cisco DNA Center ISO Image

Complete the following procedure to install the Cisco DNA Center ISO image onto your appliance.

#### Before you begin

Create the bootable USB drive from which you will install the Cisco DNA Center ISO image. See Create a Bootable USB Drive.

- **Step 1** Connect the bootable USB drive with the Cisco DNA Center ISO image to the appliance.
- **Step 2** Log in to Cisco IMC and start a KVM session.
- **Step 3** Power on or power cycle the appliance:
  - Choose **Power > Power On System** if the appliance is not currently running.
  - Choose **Power** > **Power Cycle System** (cold boot) if the appliance is already running.
- Step 4 In the resulting pop-up window, click Yes to acknowledge that you are about to execute a server control action.
- **Step 5** When the Cisco logo appears, either press the **F6** key or choose **Macros** > **User Defined Macros** > **F6** from the KVM menu.

The boot device selection menu appears.

- **Step 6** Select your USB drive and then press **Enter**.
- Step 7 In the GNU GRUB bootloader window, select Manufacture Cisco DNA appliance and then press Enter.
  - **Note** The bootloader automatically boots the Maglev Installer instead if you do not make a selection within 30 seconds.

After installation of the Cisco DNA Center ISO image is completed, the installer reboots and opens the Maglev Configuration wizard's welcome screen. Depending on whether you are going to configure a primary or add-on cluster node, proceed to Step 4 in either Configure the Primary Node or Configure Add-On Nodes.

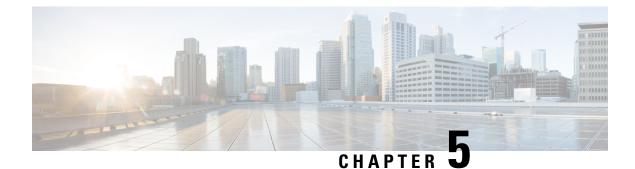

# **Configure the Appliance**

- Appliance Configuration Overview, on page 57
- Configure the Primary Node, on page 57
- Configure Add-On Nodes, on page 71
- Upgrade to the Latest Cisco DNA Center Release, on page 86

## **Appliance Configuration Overview**

You can deploy the appliance in your network in one of the following two modes:

- Standalone: As a single node offering all the functions. This option is usually preferred for initial or test deployments and in smaller network environments.
- Cluster: As a node that belongs to a three-node cluster. In this mode, all the services and data are shared among the hosts. This is the preferred option for large deployments.

If you choose the Standalone mode for your initial deployment, you can add more appliances later to form a cluster. When configuring the standalone host, ensure that it is set it up as the first, or primary, node in the cluster.

If you choose the Cluster mode for your initial deployment, be sure to finish configuring the primary node before configuring the add-on nodes.

To proceed, complete the following tasks:

- Launch the Maglev Configuration wizard from Cisco IMC and configure the primary node in your cluster. See Configure the Primary Node.
- 2. If you have installed three appliances and want to add the second and third nodes to your cluster, see Configure Add-On Nodes.

## **Configure the Primary Node**

Perform the steps in this procedure to configure the first installed appliance as the primary node. You must always configure the first appliance as the primary node, whether it will operate standalone or as part of a cluster.

If you are configuring the installed appliance as an add-on node for an existing cluster that already has a primary node, follow the steps described in Configure Add-On Nodes instead.

#### Before you begin

Ensure that you:

- Collected all of the information specified in Required IP Addresses and Subnets and Required Configuration Information.
- Installed the first appliance, as described in Appliance Installation Workflow.
- Configured Cisco IMC browser access on the primary node, as described in Enable Browser Access to Cisco Integrated Management Controller.
- Checked that the primary node appliance's ports, and the switches they use, are properly configured, as described in Execute Preconfiguration Checks.
- Confirmed that you are using a compatible browser. For a list of compatible browsers, see the Release Notes document for the version of Cisco DNA Center you are installing.
- Enabled ICMP on the firewall between Cisco DNA Center and the DNS server you specify in Step 8 of the following procedure. The Maglev Configuration wizard uses ping to verify the DNS server you specify. This ping might get blocked if there is a firewall between Cisco DNA Center and the DNS server, and ICMP is not enabled on that firewall. When this happens, you will not be able to complete the wizard.

Step 1 Point your browser to the Cisco IMC IP address you set during the Cisco IMC GUI configuration you performed, and log in to the Cisco IMC GUI as the Cisco IMC user (see Enable Browser Access to Cisco Integrated Management Controller).

After successful login, the appliance displays the **Cisco Integrated Management Controller Chassis Summary** window, with a hyperlinked menu at the top of the window, as shown below.

| + 🕑                | 0 admin@    | 76.21    | - C220-FCH2206  |   |
|--------------------|-------------|----------|-----------------|---|
| Refresh Host Power | Launch KVM  | Ping Reb | oot Locator LED | 0 |
| Java               | based KVM   |          |                 |   |
| НТМ                | L based KVM |          |                 |   |

**Step 2** From the hyperlinked menu, choose **Launch KVM** and then select either **Java based KVM** or **HTML based KVM**. If you select **Java-based KVM**, you will need to launch the Java startup file from your browser or file manager in order to view the KVM console in its own window. If you select **HMTL-based KVM**, it launches the KVM console in a separate window or tab automatically.

Irrespective of the KVM type you choose, use the KVM console to monitor the progress of the configuration and respond to the Maglev Configuration wizard prompts.

**Step 3** With the KVM displayed, reboot the appliance by making one of the following selections:

- In the main Cisco IMC GUI browser window: Choose **Host Power** > **Power Cycle**, and switch to the KVM console to continue.
- In the KVM console: Choose Power > Power Cycle System (cold boot).

If you are asked to confirm your choice to reboot the appliance, click OK.

After displaying reboot messages, the KVM console displays the Maglev Configuration wizard welcome screen.

| Welcome to the Magleu Configuration Wizard!                                                                                                    |  |  |  |  |
|----------------------------------------------------------------------------------------------------|--|--|--|--|
| The wizard will walk you through the steps to configure this host. Select one or more options below to specify how you would like to configure this host: |  |  |  |  |
|                                                                                                    |  |  |  |  |
| Start a Cisco DNA Center Cluster                                                                                                    |  |  |  |  |
| Join a Cisco DNA Center Cluster                                                                                                    |  |  |  |  |
|                                                                                                    |  |  |  |  |
|                                                                                                    |  |  |  |  |
|                                                                                                    |  |  |  |  |
|                                                                                                    |  |  |  |  |
|                                                                                                    |  |  |  |  |
|                                                                                                    |  |  |  |  |
|                                                                                                    |  |  |  |  |
|                                                                                                    |  |  |  |  |
|                                                                                                    |  |  |  |  |
|                                                                                                    |  |  |  |  |
|                                                                                                    |  |  |  |  |
| < exit >                                                                                                    |  |  |  |  |
|                                                                                                    |  |  |  |  |
|                                                                                                    |  |  |  |  |
|                                                                                                    |  |  |  |  |
|                                                                                                    |  |  |  |  |
|                                                                                                    |  |  |  |  |
|                                                                                                    |  |  |  |  |

**Step 4** Click **Start a Cisco DNA Center Cluster** to begin configuring the primary node.

The wizard discovers all of the ports on the appliance and presents them to you one by one, in separate screens, in the following order:

- **a.** 10-Gbps Cluster port (Port 2, enp10s0, Network Adapter #1)
- **b.** 1-Gbps Cisco DNA Center GUI port (1, enp1s0f0, Network Adapter #2)
- c. 1-Gbps Cloud port (2, enp1s0f1, Network Adapter #3)
- d. 10-Gbps Enterprise port (Port 1, enp9s0, Network Adapter #4)
- **Note** If the wizard fails to display either or both of the Enterprise and Cluster ports during the course of configuration, these ports may be non-functional or disabled. These two ports are required for Cisco DNA Center functionality. If you discover that they are non-functional, choose **cancel** to exit the configuration immediately. Be sure you have completed all of the steps provided in Execute Preconfiguration Checks before resuming configuration or contacting the Cisco Technical Assistance Center (TAC).

Step 5The wizard discovers the 10-Gbps Cluster port (Port 2, enp10s0) first, and presents it as NETWORK ADAPTER #1.<br/>As explained in Interface Cable Connections, this port is used to link the appliance to the cluster, so apply the host IP<br/>address, netmask, and other values that are appropriate for this purpose (see Required IP Addresses and Subnets and<br/>Required Configuration Information for the values to enter).

| STEP #4                                                                                                    | NETWORK ADAPTER #1 (enp10s0)                                                                                                    |  |  |  |
|----------------------------------------------------------------------------------------------------|----------------------------------------------------------------------------------------------------|--|--|--|
| The wizard has discovered 4 physical network<br>adapter(s) installed on the appliance.<br>Enter the network settings for the 1st network adapter<br>(00:be: enp10s0).<br>Select "Cluster Link" if used for cluster<br>communication. | Host IP Address:<br>192.192.192.14<br>Netnask:<br>255.255.255.0<br>Default Gateway IP Address:<br>DNS Servers:<br>Static Routes:<br>X Cluster Link<br>X Cluster Link |  |  |  |
|                                                                                                    | << back < cancel > done >> next >>                                                                                                    |  |  |  |

Enter the configuration values for NETWORK ADAPTER #1, as shown in the table below.

| Host IP address            | Enter the IP address for the Cluster port. This is required.<br>Note that you cannot change the address of the Cluster<br>port later.                                                                                                    |  |  |
|----------------------------|----------------------------------------------------------------------------------------------------|--|--|
| Netmask                    | Enter the netmask for the port's IP address. This is required.                                                                                                    |  |  |
| Default Gateway IP address | Enter a default gateway IP address to use for the port.<br>Important Ensure that you enter a default gateway IP<br>address for at least one of your appliance's<br>interfaces. Otherwise, you will not be able to<br>complete the configuration wizard. |  |  |

| DNS Servers   | Enter the IP address of the preferred DNS server. If you are entering multiple DNS servers, separate the IP addresses in the list with spaces.                                                    |  |  |
|---------------|----------------------------------------------------------------------------------------------------|--|--|
|               | <b>Important</b> For each appliance in your cluster, configure a maximum of three DNS servers. Problems can occur if you configure more than three DNS servers for an appliance.                  |  |  |
| Static Routes | Enter one or more static routes in the following format, separated by spaces: <i><network>/<netmask>/<gateway></gateway></netmask></network></i> . This is usually required on the GUI port only. |  |  |
| Cluster Link  | Check the check box to indicate that this port will be the link to a cluster. This is required on the Cluster port only.                                                                          |  |  |

After you finish entering the configuration values, click **next>>** to proceed. The wizard validates the values you entered and issues an error message if any are incorrect. If you receive an error message, check that the value you entered is correct, then reenter it. If needed, click **<<back** to reenter it.

**Step 6** After successful validation of the Cluster port values you entered, the wizard presents the 1-Gbps Cisco DNA Center GUI port (1, enp1s0f0) as **NETWORK ADAPTER #2**. As explained in Interface Cable Connections, this port is used to access the Cisco DNA Center GUI from your management network. Apply the host IP address, netmask, and other values that are appropriate for this purpose (see Required IP Addresses and Subnets and Required Configuration Information for the values to enter).

| STEP #4                                                                                                    | OPTIONAL - NETWO                                                                                                    | RK ADAPTER #2 (enp1s                                 | (010)   |                   |
|----------------------------------------------------------------------------------------------------|----------------------------------------------------------------------------------------------------|------------------------------------------------------|---------|-------------------|
| <pre>(Optional) Enter the network settings for the 2nd<br/>network adapter (28:ac enpis0f0).<br/>Select "Cluster Link" if used for cluster<br/>communication.</pre> | Host IP Address:<br>172.29.131.14<br>Netnask:<br>255.255.255.0<br>Default Gateway<br>DMS Servers:<br>171.70.160.103<br>Static Routes: | IP Address:<br>3 173.36.131.10<br>9.0.0/172.29.131.1 |         | 5.0.0.9/172.29.13 |
|                                                                                                    | << back                                                                                                    | < cancel >                                           | done >> | next >>           |

Enter the configuration values for NETWORK ADAPTER #2, as shown in the table below.

| Host IP address            | Enter the IP address for the 1-Gbps GUI port. This is required.                                                                                                    |
|----------------------------|----------------------------------------------------------------------------------------------------|
| Netmask                    | Enter the netmask for the port's IP address. This is required.                                                                                                    |
| Default Gateway IP address | Enter a default gateway IP address to use for the port.<br>Important Ensure that you enter a default gateway IP<br>address for at least one of your appliance's<br>interfaces. Otherwise, you will not be able to<br>complete the configuration wizard.                                                                                                    |
| DNS Servers                | <ul> <li>Enter the IP address of the preferred DNS server. If you are entering multiple DNS servers, separate the IP addresses in the list with spaces.</li> <li>Important <ul> <li>For NTP, ensure port 123 (UDP) is open between Cisco DNA Center and your NTP server.</li> <li>For each appliance in your cluster, configure a maximum of three DNS servers. Problems can occur if you configure more than three DNS servers for an appliance.</li> </ul> </li> </ul> |
| Static Routes              | Enter one or more static routes in the following format, separated by spaces: < <i>network</i> >/< <i>netmask</i> >/< <i>gateway</i> >.                                                                                                    |
| Cluster Link               | Leave this field blank. It is required on the Cluster port only.                                                                                                    |

After you provide the necessary information, click **next>>** to proceed. Correct any validation errors as you did in previous screens.

Step 7After successful validation of the Cisco DNA Center GUI port values you entered, the wizard presents the 1-Gbps<br/>Cloud port (2, enp1s0f1) as NETWORK ADAPTER #3. As explained in Interface Cable Connections, this is an<br/>optional port used to link the appliance to the Internet when you cannot do so through the 10-Gbps Enterprise port (Port<br/>1, enp9s0). Apply the host IP address, netmask, and other values that are appropriate for this purpose (see Required IP<br/>Addresses and Subnets and Required Configuration Information for the values to enter).

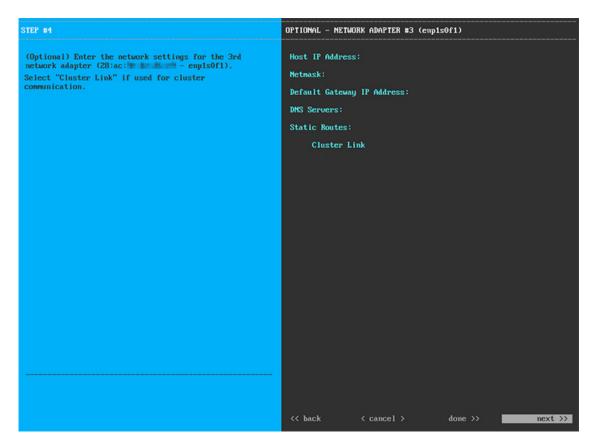

Enter the configuration values for NETWORK ADAPTER #3, as shown in the table below.

Table 19: Primary Node Entries for Network Adapter #3: 1-Gbps Cloud Port (enp1s0f1)

| Host IP address            | Enter the IP address for the Cloud port. This is required<br>only if you are using the Cloud port for internet connection;<br>otherwise, you can leave it blank.                             |
|----------------------------|----------------------------------------------------------------------------------------------------|
| Netmask                    | Enter the netmask for the port's IP address. This is required if you enter an IP address.                                                                                                    |
| Default Gateway IP address | Enter a default gateway IP address to use for the Cloud port.                                                                                                    |
|                            | Important Ensure that you enter a default gateway IP<br>address for at least one of your appliance's<br>interfaces. Otherwise, you will not be able to<br>complete the configuration wizard. |

| DNS Servers   | Enter the IP address of the preferred DNS server. If you are entering multiple DNS servers, separate the IP addresses in the list with spaces.                                                                     |
|---------------|----------------------------------------------------------------------------------------------------|
|               | Important For each appliance in your cluster, configure a maximum of three DNS servers. Problems can occur if you configure more than three DNS servers for an appliance.                                          |
| Static Routes | Enter one or more static routes in the following format, separated by spaces: <i><network>/<netmask>/<gateway></gateway></netmask></network></i> . This is usually required on the Cisco DNA Center GUI port only. |
| Cluster Link  | Leave this field blank. It is required on the Cluster port only.                                                                                                    |

After you provide the necessary information, click **next>>** to proceed. Correct any validation errors as you did in previous screens.

**Step 8** After successful validation of the Cloud port values you entered, the wizard presents the 10-Gbps Enterprise port (Port 1, enp9s0) as **NETWORK ADAPTER #4**. As explained in Interface Cable Connections, this port is required to link the appliance to the enterprise network. Apply the host IP address, netmask, and other values that are appropriate for this purpose, (see Required IP Addresses and Subnets and Required Configuration Information for the values to enter).

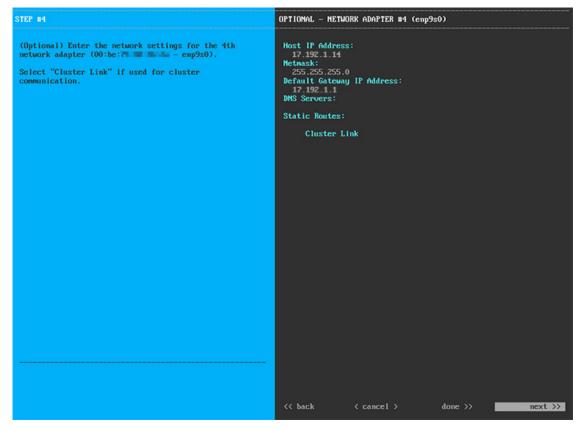

Enter the configuration values for NETWORK ADAPTER #4, as shown in the table below.

| Host IP address            | Enter the IP address for the 10-Gbps Enterprise port. This is required.                                                                                                    |
|----------------------------|----------------------------------------------------------------------------------------------------|
| Netmask                    | Enter the netmask for the port's IP address. This is required.                                                                                                    |
| Default Gateway IP address | Enter a default gateway IP address to use for the port.                                                                                                    |
|                            | Important Ensure that you enter a default gateway IP address for at least one of your appliance's interfaces. Otherwise, you will not be able to complete the configuration wizard.                                |
| DNS Servers                | Enter the IP address of the preferred DNS server. If you are entering multiple DNS servers, separate the IP addresses in the list with spaces.                                                                     |
|                            | <b>Important</b> For each appliance in your cluster, configure a maximum of three DNS servers. Problems can occur if you configure more than three DNS servers for an appliance.                                   |
| Static Routes              | Enter one or more static routes in the following format, separated by spaces: <i><network>/<netmask>/<gateway></gateway></netmask></network></i> . This is usually required on the Cisco DNA Center GUI port only. |
| Cluster Link               | Leave this field blank. It is required on the Cluster port only.                                                                                                    |

Table 20: Primary Node Entries for Network Adapter #4: 10-Gbps Enterprise Port (enp9s0)

After you provide the necessary information, click **next>>** to proceed. Correct validation errors, if any, as you did in previous screens. The wizard validates and applies your network adapter configurations.

**Step 9** After the network adapter configuration is complete, the wizard prompts you to enter configuration values for the **NETWORK PROXY** you are using, as shown below.

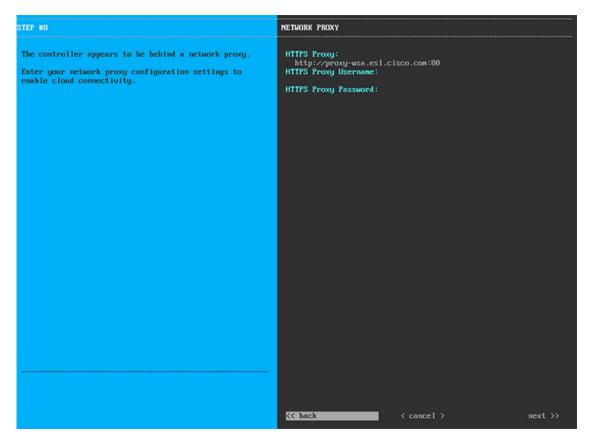

Enter the configuration values for the NETWORK PROXY, as shown in the table below.

Table 21: Primary Node Entries for Network Proxy

| HTTPS Proxy          | Enter the URL or host name of an HTTPS network proxy used to access the Internet.                               |
|----------------------|----------------------------------------------------------------------------------------------------|
|                      | Note Connection from Cisco DNA Center to the HTTPS proxy is supported only via HTTP in this release.            |
| HTTPS Proxy Username | Enter the user name used to access the network proxy. If<br>no proxy login is required, leave this field blank. |
| HTTPS Proxy Password | Enter the password used to access the network proxy. If<br>no proxy login is required, leave this field blank.  |

After you provide the necessary information, click **next>>** to proceed. Correct validation errors, if any, as you did in previous screens.

**Step 10** After network proxy configuration completes, the wizard prompts you to enter virtual IP addresses for the primary node, in **MAGLEV CLUSTER DETAILS**, as shown below.

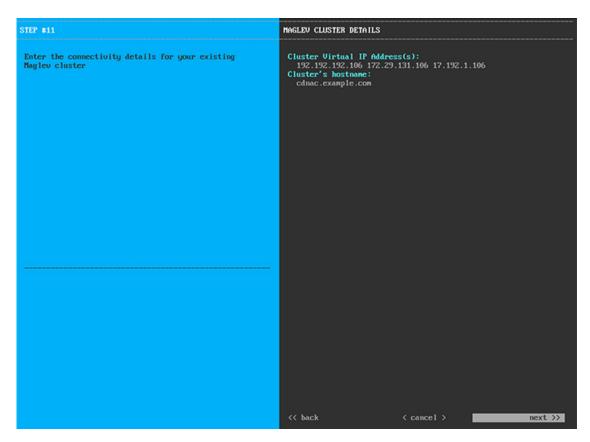

Enter a space-separated list of the virtual IP addresses used for traffic between the cluster and your network. This is required for both three-node clusters and single-node clusters that will be converted into a three-node cluster in the future. If you have a single-node cluster setup and plan to stick with it, skip this step and proceed to Step 11.

**Important** You must enter one virtual IP address for each configured network interface. You will not be able to complete the wizard unless you do so. These addresses are tied to the cluster link's status, which must be in the **UP** state.

You also have the option to specify the fully qualified domain name (FQDN) for your cluster. Cisco DNA Center uses this domain name to do the following:

- It uses this hostname to access your cluster's web interface and the Representational State Transfer (REST) APIs used by devices in the enterprise network that Cisco DNA Center manages.
- In the Subject Alternative Name (SAN) field of Cisco DNA Center certificates, it uses the FQDN to the define the Plug and Play server that should be used for device provisioning.

After you provide the necessary information, click **next>>** to proceed. Correct validation errors, if any, as you did in previous screens.

**Step 11** After you have entered the virtual IP addresses, the wizard prompts you to enter **USER ACCOUNT SETTINGS** values, as shown below.

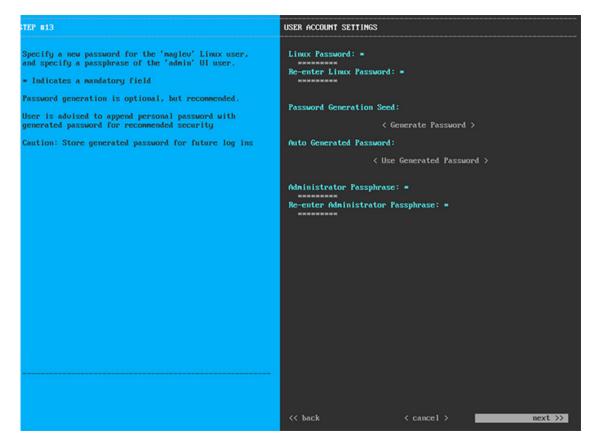

Enter the values for USER ACCOUNT SETTINGS, as shown in the table below.

Table 22: Primary Node Entries for User Account Settings

| Linux Password                    | Enter a Linux password for the maglev user.                                                                                                    |
|-----------------------------------|----------------------------------------------------------------------------------------------------|
| Re-enter Linux Password           | Confirm the Linux password by entering it a second time.                                                                                                    |
| Password Generation Seed          | If you do not want to create the Linux password yourself,<br>enter a seed phrase in this field and then press <b>Generate</b><br><b>Password</b> > to generate the password.                     |
| Auto Generated Password           | (Optional) The seed phrase appears as part of a random<br>and secure password. If desired, you can either use this<br>password "as is", or you can further edit this auto-generated<br>password. |
|                                   | Press < Use Generated Password> to save the password.                                                                                                    |
| Administrator Passphrase          | Enter a password for the default admin superuser, used to log in to Cisco DNA Center for the first time.                                                                                         |
| Re-enter Administrator Passphrase | Confirm the administrator passphrase by entering it a second time.                                                                                                    |

After you provide the necessary information, click **next>>** to proceed. Correct validation errors, if any, as you did in previous screens.

**Step 12** After you have entered the user account details, the wizard prompts you to enter **NTP SERVER SETTINGS** values, as shown below.

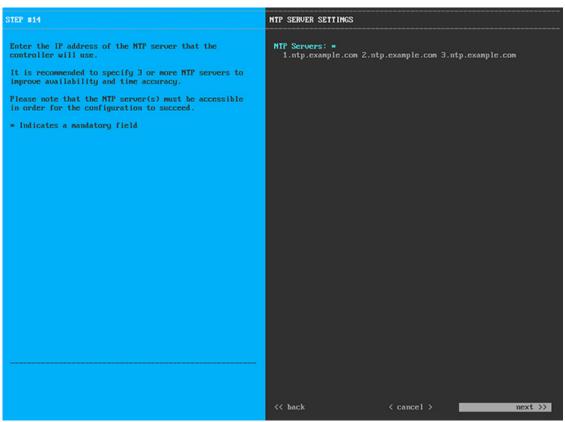

Enter one or more NTP server addresses or hostnames, separated by spaces. At least one NTP address or hostname is required. For a production deployment, we recommend that you configure a minimum of three NTP servers.

After you provide the necessary information, click **next>>** to proceed. Correct validation errors, if any, as you did in previous screens. The wizard validates and applies your NTP server configuration.

**Step 13** After you have specified the appropriate NTP servers, the wizard prompts you to enter **MAGLEV ADVANCED SETTINGS** values, as shown below.

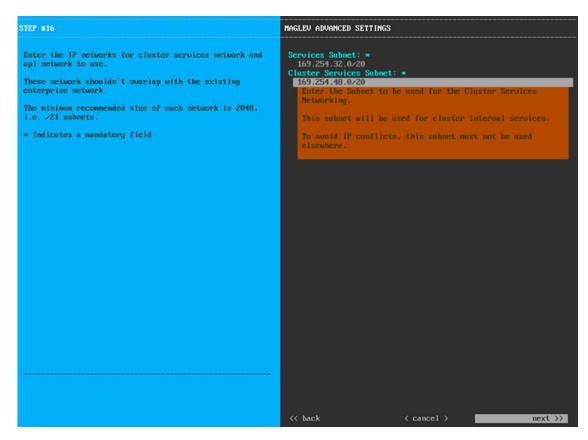

Enter the configuration values for MAGLEV ADVANCED SETTINGS, as shown in the table below.

Table 23: Primary Node Entries for Maglev Advanced Settings

| Services Subnet         | A dedicated, non-routed IP subnet that Cisco DNA Center<br>uses to manage internal services. By default, this is already<br>set to <b>169.254.32.0/20</b> , and we recommend that you use<br>this subnet. If you choose to enter another subnet, ensure<br>that it does not conflict with or overlap any other subnet<br>used by the Cisco DNA Center internal network or an<br>external network. For more information, see the Services<br>Subnet description in Required IP Addresses and Subnets,<br>on page 14.                 |
|-------------------------|----------------------------------------------------------------------------------------------------|
| Cluster Services Subnet | A dedicated, non-routed IP subnet that Cisco DNA Center<br>uses to manage internal cluster services. By default, this<br>is already set to <b>169.254.48.0/20</b> , and we recommend that<br>you use this subnet. If you choose to enter another subnet,<br>ensure that it does not conflict with or overlap any other<br>subnet used by the Cisco DNA Center internal network or<br>an external network. For more information, see the Cluster<br>Services Subnet description in Required IP Addresses and<br>Subnets, on page 14. |

When you are finished, click **next>>** to proceed. Correct validation errors, if any, as you did in previous screens.

**Step 14** After you have entered the Maglev advanced settings, a final message appears, stating that the wizard is ready to apply the configuration (as shown below).

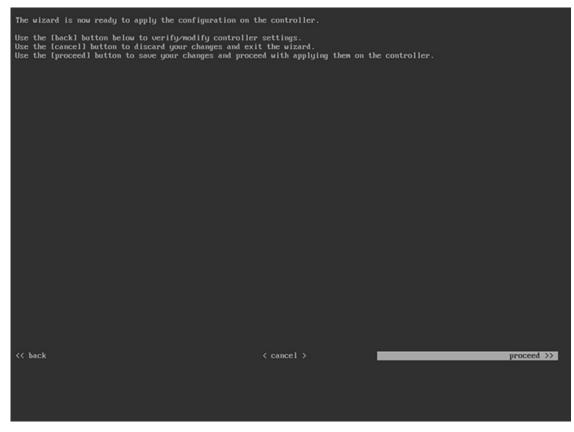

Click **proceed>>** to complete the configuration wizard.

The host will reboot automatically and display messages on the KVM console as it applies your settings and brings up services. This process can take several hours. You can monitor its progress via the KVM console.

At the end of the configuration process, the appliance power-cycles again, then displays a **CONFIGURATION SUCCEEDED!** message.

### What to do next

- If you are deploying this appliance in standalone mode only, perform the first-time setup: First-Time Setup Workflow.
- If you are deploying this appliance as the primary node in a cluster, configure the second and third installed appliances in the cluster: Configure Add-On Nodes.

### **Configure Add-On Nodes**

Perform the steps in this procedure to configure the second and third appliances in the cluster.

C) Important In order to build a three-node cluster, the same version of the **System** package must be installed on your three Cisco DNA Center appliances. Otherwise, unexpected behavior and possible downtime can occur. When joining each new add-on node to the cluster, you must specify the first host in the cluster as the primary node. Note the following when joining add-on nodes to a cluster: • Be sure to join only a single node to the cluster at a time. Do not attempt to add multiple nodes at the same time, because this results in unpredictable behavior. · Before adding a new node to the cluster, be sure that all the installed packages are deployed on the primary node. You can check this by using SSH to log in to the primary node's Cisco DNA Center GUI port as the Linux User (maglev) and then running the maglev package status command. All the installed packages should appear in the command output as DEPLOYED. In the following example, the application-policy, sd-access, sensor-assurance, and sensor-automation packages were not installed; therefore, they are the only packages whose status is NOT DEPLOYED. Your package status should look similar to this before you configure an add-on node: \$ ssh maglev@172.29.131.14 -p 2222 The authenticity of host '[172.29.131.14]:2222 ([172.29.131.14]:2222)' can't be established. ECDSA key fingerprint is SHA256:scye+2116NFHAkOZDs0cNLHBR75j1KV3ZXIKuUaiadk. Are you sure you want to continue connecting (yes/no)? yes Warning: Permanently added '[172.29.131.14]:2222' (ECDSA) to the list of known hosts. Welcome to the Maglev Appliance maglev@172.29.131.14's password: Welcome to the Maglev Appliance System information as of Thu Dec 20 03:07:13 UTC 2018 

 System load: 4.08
 IP address for enp9s0: 17.192.1.14

 Usage of /: 59.8% of 28.03GB
 IP address for enp10s0: 192.192.192.14

 Memory usage: 21%
 IP address for enp1sof0: 172.29.131.14

 Swap usage: 0%
 IP address for enp1sof0: 172.29.131.14

 Swap usage: 0% IP address for docker0: 169.254.0.1 Processes: 831 IP address for tun10: 10.60.3.0 Users logged in: 0 To run a command as administrator (user "root"), use "sudo <command>". See "man sudo root" for details. [Thu Dec 20 03:07:13 UTC] maglev@192.192.192.14 (maglev-master-1) ~ \$ maglev package status [administration] password for 'admin': maglev-1 [main - https://kong-frontend.maglev-system.svc.cluster.local:443] AVAILABLE DEPLOYED NAME STATUS \_\_\_\_\_ 2.1.10.170000 NOT DEPLOYED application-policy 1.0.5.686 1.1.8.1440 DEPLOYED automation-core 2.1.8.60044 2.1.12.60011 DEPLOYED 2.1.12.60016 DEPLOYED 2.1.8.60044 base-provision-core 2.1.8.60044 command-runner 2.1.9.60029 DEPLOYED device-onboarding 2.1.8.60044 2.1.12.60016 DEPLOYED image-management 2.1.8.60044 2.1.12.60011 DEPLOYED ncp-system 2.1.8.60044 2.1.9.60029 DEPLOYED ncp-system ndp-base-analytics 1.0.7.878 1.0.7.908 DEPLOYED 1.0.7.829 1.0.7.866 DEPLOYED 1.0.7.956 1.0.7.975 DEPLOYED ndp-platform ndp-ui

| network-visibility | 2.1.8.60044 | 2.1.12.60016 | DEPLOYED     |
|--------------------|-------------|--------------|--------------|
| path-trace         | 2.1.8.60044 | 2.1.12.60016 | DEPLOYED     |
| sd-access          | -           | 2.1.12.60016 | NOT_DEPLOYED |
| sensor-assurance   | -           | 1.1.5.40     | NOT_DEPLOYED |
| sensor-automation  | -           | 2.1.9.60029  | NOT_DEPLOYED |
| system             | 1.0.4.807   | 1.0.4.855    | DEPLOYED     |

• Expect some service downtime during the cluster attachment process for each add-on node. Services will need to be redistributed across the nodes and the cluster will be down for periods of time during that process.

### Before you begin

Ensure that you:

- Configured the first appliance in the cluster, following the steps in Configure the Primary Node.
- Collected all of the information specified in Required IP Addresses and Subnets and Required Configuration Information.
- Installed the second and third appliances, as described in Appliance Installation Workflow.
- Have done the following:
- 1. Ran the maglev package status command on the first appliance.

You can also access this information from the Cisco DNA Center GUI by clicking the **Help** icon (②) and choosing **About** > **Packages**.

- 2. Contacted the Cisco TAC, gave them the output of this command, and asked them to point you to the ISO that you should install on your second and third appliances.
- Configured Cisco IMC browser access on both the add-on appliances, as described in Enable Browser Access to Cisco Integrated Management Controller.
- Checked that both the add-on node appliances' ports, and the switches they use, are properly configured, as described in Execute Preconfiguration Checks.
- Confirmed that you are using a compatible browser. For a list of compatible browsers, see the Release Notes document for the version of Cisco DNA Center you are installing.
- Enabled ICMP on the firewall between Cisco DNA Center and the DNS server you specify in Step 8 of the following procedure. The Maglev Configuration wizard uses ping to verify the DNS server you specify. This ping might get blocked if there is a firewall between Cisco DNA Center and the DNS server, and ICMP is not enabled on that firewall. When this happens, you will not be able to complete the wizard.

Step 1 Point your browser to the Cisco IMC IP address you set during the Cisco IMC GUI configuration you performed, and log in to the Cisco IMC GUI as the Cisco IMC user (see Enable Browser Access to Cisco Integrated Management Controller).

After successful login, the appliance displays the **Cisco Integrated Management Controller Chassis Summary** window, with a hyperlinked menu at the top of the window, as shown below.

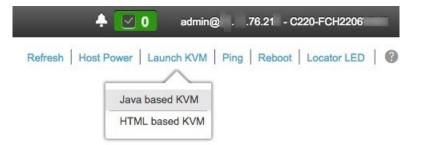

**Step 2** From the hyperlinked menu, choose **Launch KVM** and then select either **Java based KVM** or **HTML based KVM**. If you select **Java-based KVM**, you will need to launch the Java startup file from your browser or file manager in order to view the KVM console in its own window. If you select **HMTL-based KVM**, it launches the KVM console in a separate window or tab automatically.

Irrespective of the KVM type you choose, use the KVM console to monitor the progress of the configuration and respond to the Maglev Configuration wizard prompts.

- **Step 3** With the KVM displayed, reboot the appliance by choosing one of the following options:
  - In the main Cisco IMC GUI browser window: Choose **Host Power** > **Power Cycle**, and switch to the KVM console to continue.
  - In the KVM console: Choose Power > Power Cycle System (cold boot).

If you are asked to confirm your choice to reboot the appliance, click OK.

After displaying reboot messages, the KVM console displays the Maglev Configuration wizard welcome screen.

| Welcome to the Maglev Configuration Wizard!                                                                                                    |
|----------------------------------------------------------------------------------------------------|
| The wizard will walk you through the steps to configure this host. Select one or more options below to specify how you would like to configure this host: |
|                                                                                                    |
| Start a Cisco DNA Center Cluster                                                                                                    |
| Join a Cisco DNA Center Cluster                                                                                                    |
|                                                                                                    |
|                                                                                                    |
|                                                                                                    |
|                                                                                                    |
|                                                                                                    |
|                                                                                                    |
|                                                                                                    |
|                                                                                                    |
|                                                                                                    |
|                                                                                                    |
|                                                                                                    |
| < exit >                                                                                                    |
|                                                                                                    |
|                                                                                                    |
|                                                                                                    |
|                                                                                                    |
|                                                                                                    |
|                                                                                                    |

**Step 4** Click **Join a Cisco DNA Center Cluster** to begin configuring the add-on node.

The wizard discovers all of the ports on the appliance and presents them to you one by one, in separate screens, in the following order:

- a. 10-Gbps Cluster port (Port 2, enp10s0, Network Adapter #1)
- **b.** 1-Gbps Cisco DNA Center GUI port (1, enp1s0f0, Network Adapter #2)
- c. 1-Gbps Cloud port (2, enp1s0f1, Network Adapter #3)
- d. 10-Gbps Enterprise port (Port 1, enp9s0, Network Adapter #4)
- **Note** If the wizard fails to display one or both of the 10-Gbps ports during the course of configuration, it might indicate that these ports are nonfunctional or disabled. These 10-Gbps ports are required for Cisco DNA Center functionality. If you discover that they are nonfunctional, choose **cancel** to exit the configuration wizard immediately. Be sure that you have completed all of the steps provided in Execute Preconfiguration Checks before resuming the configuration or by contacting the Cisco Technical Assistance Center (for more information, see the "Get Assistance from the Cisco TAC" topic in the Release Notes document).
- **Step 5** The wizard discovers the 10-Gbps Cluster port (Port 2, enp10s0) first, and presents it as **NETWORK ADAPTER #1**. As explained in Interface Cable Connections, this port is used to link the appliance to the cluster, so apply the host IP address, netmask, and other values that are appropriate for this purpose (see Required IP Addresses and Subnets and Required Configuration Information for the values to enter).

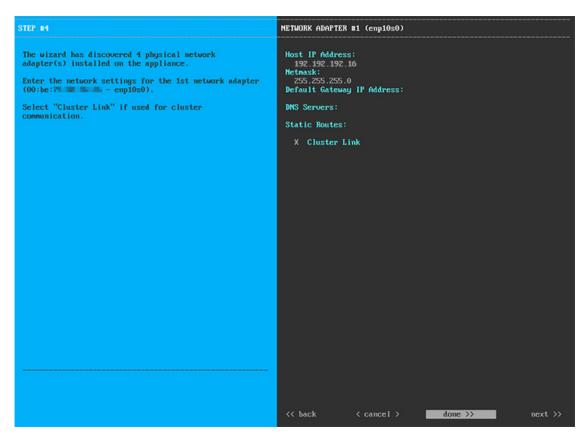

Enter configuration values for NETWORK ADAPTER #1 as shown in the table below.

Table 24: Add-On Node Entries for Network Adapter #1: 10-Gbps Cluster Port (enp10s0)

| Host IP address            | Enter the IP address for the Cluster port. This is required.<br>Note that you cannot change the address of the Cluster<br>port later.                                               |
|----------------------------|----------------------------------------------------------------------------------------------------|
| Netmask                    | Enter the netmask for the port's IP address. This is required.                                                                                                    |
| Default Gateway IP address | Enter a default gateway IP address to use for the port.                                                                                                    |
|                            | Important Ensure that you enter a default gateway IP address for at least one of your appliance's interfaces. Otherwise, you will not be able to complete the configuration wizard. |
| DNS Servers                | Enter the IP address of the preferred DNS server. If you are entering multiple DNS servers, separate the IP addresses in the list with spaces.                                      |
|                            | <b>Important</b> For each appliance in your cluster, configure a maximum of three DNS servers. Problems can occur if you configure more than three DNS servers for an appliance.    |

| Static Routes | Enter one or more static routes in the following format, separated by spaces: <i><network>/<netmask>/<gateway></gateway></netmask></network></i> . This is usually required on the Cisco DNA Center GUI port only. |
|---------------|----------------------------------------------------------------------------------------------------|
| Cluster Link  | Check the check box to indicate that this port will be the link to a cluster. This is required on the Cluster port only.                                                                                           |

After you finish entering the configuration values, click **next>>** to proceed. The wizard validates the values you entered and issues an error message if any are incorrect. If you receive an error message, check that the value you entered is correct, then reenter it. If needed, click **<<back** to reenter it.

**Step 6** After successful validation of the Cluster port values you entered, the wizard presents the 1-Gbps Cisco DNA Center GUI port (1, enp1s0f0) as **NETWORK ADAPTER #2**. As explained in Interface Cable Connections, this port is used to access the Cisco DNA Center GUI from your management network. Apply the host IP address, netmask, and other values that are appropriate for this purpose (see Required IP Addresses and Subnets and Required Configuration Information for the values to enter).

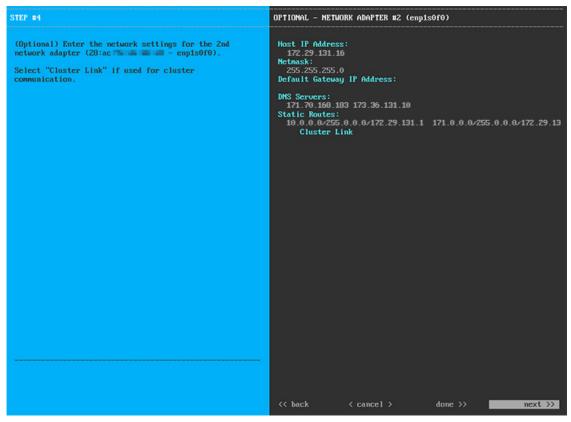

Enter the configuration values for **NETWORK ADAPTER #2**, as shown in the table below.

Table 25: Add-On Node Entries for Network Adapter #2: 1-Gbps GUI Port (enp1s0f0)

| Host IP address | Enter the IP address for the 1-Gbps Cisco DNA Center GUI port. This is required. |
|-----------------|----------------------------------------------------------------------------------|
| Netmask         | Enter the netmask for the port's IP address. This is required.                   |

| Default Gateway IP address | Enter a default gateway IP address to use for the port.<br>Important Ensure that you enter a default gateway IP<br>address for at least one of your appliance's<br>interfaces. Otherwise, you will not be able to<br>complete the configuration wizard. |
|----------------------------|----------------------------------------------------------------------------------------------------|
| DNS Servers                | Enter the IP address of the preferred DNS server. If you are entering multiple DNS servers, separate the IP addresses in the list with spaces.                                                                                                    |
|                            | Important • For NTP, ensure port 123 (UDP) is open<br>between Cisco DNA Center and your NTP<br>server.                                                                                                    |
|                            | • For each appliance in your cluster,<br>configure a maximum of three DNS<br>servers. Problems can occur if you<br>configure more than three DNS servers for<br>an appliance.                                                                           |
| Static Routes              | Enter one or more static routes in the following format, separated by spaces: <i><network>/<netmask>/<gateway></gateway></netmask></network></i> .                                                                                                    |
| Cluster Link               | Leave this field blank. It is required on the Cluster port only.                                                                                                    |

After you provide the necessary information, click **next>>** to proceed. Correct validation errors, if any, as you did in previous screens.

Step 7After successful validation of the Cisco DNA Center GUI port values you entered, the wizard presents the 1-Gbps<br/>Cloud port (2, enp1s0f1) as NETWORK ADAPTER #3. As explained in Interface Cable Connections, this is an<br/>optional port used to link the appliance to the Internet when you cannot do so through the 10-Gbps Enterprise port (Port<br/>1, enp9s0). Apply the host IP address, netmask, and other values that are appropriate for this purpose (see Required IP<br/>Addresses and Subnets and Required Configuration Information for the values to enter).

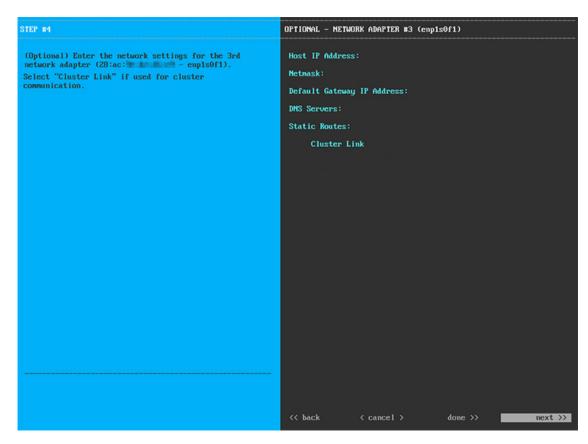

Enter the configuration values for NETWORK ADAPTER #3, as shown in the table below.

Table 26: Add-On Node Entries for Network Adapter #3: 1-Gbps Cloud Port (enp1s0f1)

| Host IP address            | Enter the IP address for the Cloud port. This is required<br>only if you are using the Cloud port for internet connection;<br>otherwise, you can leave it blank.                           |
|----------------------------|----------------------------------------------------------------------------------------------------|
| Netmask                    | Enter the netmask for the port's IP address. This is required if you enter an IP address.                                                                                                  |
| Default Gateway IP address | Enter a default gateway IP address to use for the Cloud port.                                                                                                    |
|                            | <b>Important</b> Ensure that you enter a default gateway IP address for at least one of your appliance's interfaces. Otherwise, you will not be able to complete the configuration wizard. |

| DNS Servers   | Enter the IP address of the preferred DNS server. If you are entering multiple DNS servers, separate the IP addresses in the list with spaces.                                                    |
|---------------|----------------------------------------------------------------------------------------------------|
|               | <b>Important</b> For each appliance in your cluster, configure a maximum of three DNS servers. Problems can occur if you configure more than three DNS servers for an appliance.                  |
| Static Routes | Enter one or more static routes in the following format, separated by spaces: <i><network>/<netmask>/<gateway></gateway></netmask></network></i> . This is usually required on the GUI port only. |
| Cluster Link  | Leave this field blank. It is required on the Cluster port only.                                                                                                    |

After you provide the necessary information, click **next>>** to proceed. Correct validation errors, if any, as you did in previous screens.

**Step 8** After successful validation of the Cloud port values you entered, the wizard presents the 10-Gbps Enterprise port (Port 1, enp9s0) as **NETWORK ADAPTER #4**. As explained in Interface Cable Connections, this port is required to link the appliance to the enterprise network. Apply the host IP address, netmask, and other values that are appropriate for this purpose (see Required IP Addresses and Subnets and Required Configuration Information for the values to enter).

| STEP #4                                                                                                    | OPTIONAL – NETWORK ADAPTER #4 (enp9s0)                                                                                                    |
|----------------------------------------------------------------------------------------------------|----------------------------------------------------------------------------------------------------|
| STEP #4<br>(Optional) Enter the network settings for the 4th<br>network adapter (00:be: enp3s0).<br>Select "Cluster Link" if used for cluster<br>communication. | OPTIONAL - METWORK ADAPTER #4 (emp9s0)<br>Host IP Address:<br>17.192.1.16<br>Netnask:<br>255.255.25.0<br>Default Gateway IP Address:<br>17.192.1.1<br>DNS Servers:<br>Static Routes:<br>Cluster Link |
|                                                                                                    |                                                                                                    |
|                                                                                                    | < <pre>&lt;&lt; back &lt; cancel &gt; done &gt;&gt; mext &gt;&gt;</pre>                                                                                                    |

Enter the configuration values for NETWORK ADAPTER #4, as shown in the table below.

| Host IP address            | Enter the IP address for the 10-Gbps Enterprise port. This is required.                                                                                                    |
|----------------------------|----------------------------------------------------------------------------------------------------|
| Netmask                    | Enter the netmask for the port's IP address. This is required.                                                                                                    |
| Default Gateway IP address | Enter a default gateway IP address to use for the port.<br>Important Ensure that you enter a default gateway IP<br>address for at least one of your appliance's<br>interfaces. Otherwise, you will not be able to<br>complete the configuration wizard.                                                                                               |
| DNS Servers                | <ul> <li>Enter the IP address of the preferred DNS server. If you are entering multiple DNS servers, separate the IP addresses in the list with spaces.</li> <li>Important For each appliance in your cluster, configure a maximum of three DNS servers. Problems can occur if you configure more than three DNS servers for an appliance.</li> </ul> |
| Static Routes              | Enter one or more static routes in the following format, separated by spaces: <i><network>/<netmask>/<gateway></gateway></netmask></network></i> . This is usually required on the GUI port only.                                                                                                    |
| Cluster Link               | Leave this field blank. It is required on the Cluster port only.                                                                                                    |

Table 27: Add-On Node Entries for Network Adapter #4: 10-Gbps Enterprise Port (enp9s0)

After you provide the necessary information, click **next>>** to proceed. Correct validation errors, if any, as you did in previous screens.

**Step 9** After the network adapter configuration is complete, the wizard prompts you to enter configuration values for the **NETWORK PROXY** that you are using, as shown below.

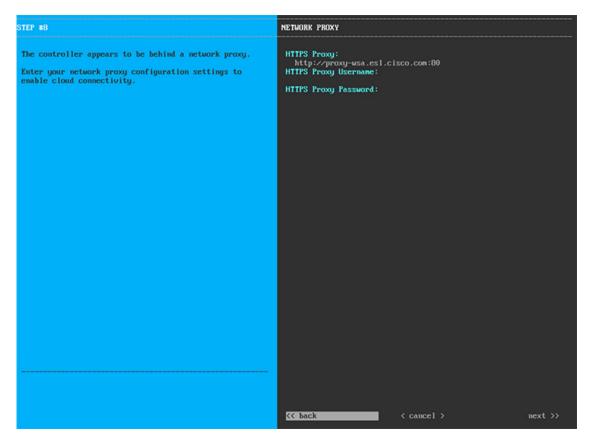

Enter the configuration values for the NETWORK PROXY, as shown in the table below.

Table 28: Add-On Node Entries for Network Proxy

| HTTPS Proxy          | Enter the URL or host name of an HTTPS network proxy used to access the Internet.                               |  |
|----------------------|----------------------------------------------------------------------------------------------------|--|
|                      | <b>Note</b> Connection from Cisco DNA Center to the HTTPS proxy is supported only through HTTP in this release. |  |
| HTTPS Proxy Username | Enter the user name used to access the network proxy. If<br>no proxy login is required, leave this field blank. |  |
| HTTPS Proxy Password | Enter the password used to access the network proxy. If<br>no proxy login is required, leave this field blank.  |  |

After you provide the necessary information, click **next>>** to proceed. Correct validation errors, if any, as you did in previous screens.

**Step 10** After network proxy configuration completes, the wizard prompts you to identify the Cluster port on the primary node, and primary node login details, in **MAGLEV CLUSTER DETAILS**, as shown below.

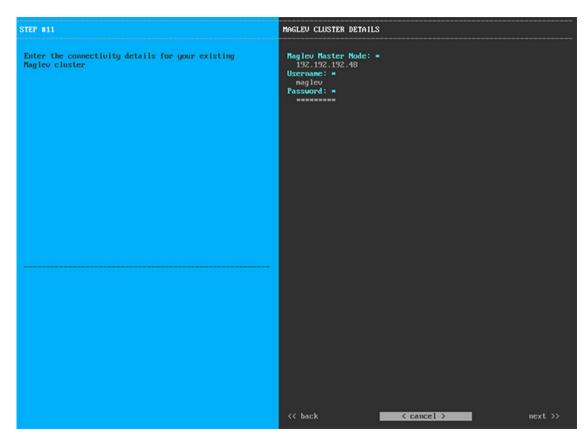

Enter the values for MAGLEV CLUSTER DETAILS, as shown in the table below.

Table 29: Add-On Node Entries for Maglev Cluster Details

| Maglev Primary Node | Enter the IP address of the Cluster port on the primary<br>node in the cluster. If you have followed the<br>recommendations for port assignment, this will be the IP<br>address of Port 2, enp10s0, Network Adapter #1 on the<br>primary node. |
|---------------------|----------------------------------------------------------------------------------------------------|
| User name           | Enter <b>maglev</b> .                                                                                                    |
| Password            | Enter the Linux password you configured on the primary node.                                                                                                    |

After you provide the necessary information, click **next>>** to proceed. Correct validation errors, if any, as you did in previous screens.

**Step 11** After you have entered the Maglev cluster details, the wizard prompts you to enter **USER ACCOUNT SETTINGS** values for this add-on node, as shown below.

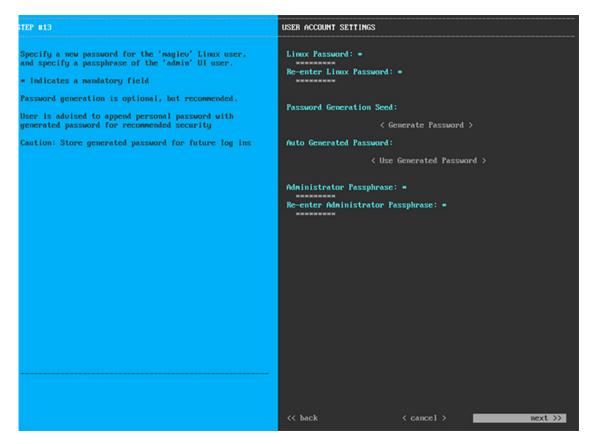

Enter the values for USER ACCOUNT SETTINGS, as shown in the table below.

### Table 30: Add-On Node Entries for User Account Settings

| Linux Password                    | Enter a Linux password for the maglev user.                                                                                                    |  |
|-----------------------------------|----------------------------------------------------------------------------------------------------|--|
| Re-enter Linux Password           | Confirm the Linux password by entering it a second time.                                                                                                    |  |
| Password Generation Seed          | If you do not want to create the Linux password yourself<br>enter a seed phrase in this field and then press <b>Generate</b><br><b>Password</b> > to generate the password.                     |  |
| Auto Generated Password           | (Optional) The seed phrase appears as part of a random<br>and secure password. If required, you can either use this<br>password as is, or you can further edit this auto-generated<br>password. |  |
|                                   | Click <b><use b="" generated="" password<=""><b>&gt;</b> to save the password.</use></b>                                                                                                    |  |
| Administrator Passphrase          | Enter a password for the default admin superuser, used to log in to Cisco DNA Center for the first time.                                                                                        |  |
| Re-enter Administrator Passphrase | Confirm the administrator passphrase by entering it a second time.                                                                                                    |  |

After you provide the necessary information, click **next>>** to proceed. Correct validation errors, if any, as you did in previous screens.

**Step 12** After you have entered the user account details, the wizard prompts you to enter **NTP SERVER SETTINGS** values, as shown below.

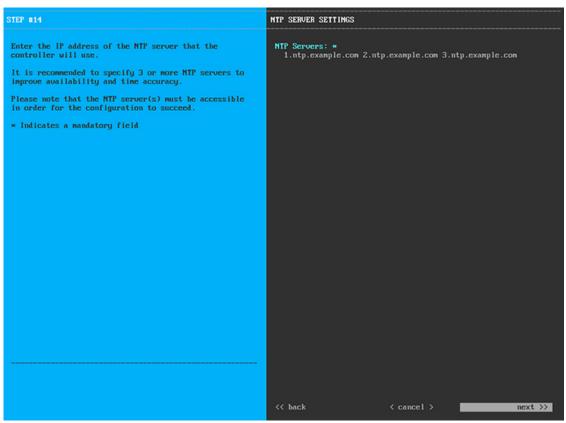

Enter one or more NTP server addresses or hostnames, separated by spaces. At least one NTP address or hostname is required. They should be the same NTP servers you specified for the primary node.

After you provide the necessary information, click **next>>** to proceed. Correct validation errors, if any, as you did in previous screens.

**Step 13** When you are finished entering the NTP server settings, a final message appears, stating that the wizard is ready to apply the configuration (as shown below).

| The wizard is now ready to apply the configuration on t                                                                                                    | the controller. |                |            |
|----------------------------------------------------------------------------------------------------|-----------------|----------------|------------|
| Use the [back] button below to verify/modify controller<br>Use the [cancel] button to discard your changes and exi<br>Use the [proceed] button to save your changes and proce | t the wizard.   | he controller. |            |
|                                                                                                    |                 |                |            |
|                                                                                                    |                 |                |            |
|                                                                                                    |                 |                |            |
|                                                                                                    |                 |                |            |
|                                                                                                    |                 |                |            |
|                                                                                                    |                 |                |            |
|                                                                                                    |                 |                |            |
|                                                                                                    |                 |                |            |
|                                                                                                    |                 |                |            |
|                                                                                                    |                 |                |            |
|                                                                                                    |                 |                |            |
|                                                                                                    |                 |                |            |
|                                                                                                    |                 |                |            |
|                                                                                                    |                 |                |            |
| << back                                                                                                    | < cancel >      |                | proceed >> |
|                                                                                                    |                 |                |            |
|                                                                                                    |                 |                |            |
|                                                                                                    |                 |                |            |

Click **proceed>>** to complete the configuration wizard.

The host will reboot automatically and display messages on the KVM console as it applies your settings and brings up services. This process can take several hours. You can monitor its progress via the KVM console.

At the end of the configuration process, the appliance power-cycles again, then displays a **CONFIGURATION SUCCEEDED!** message.

#### What to do next

- If you have an additional appliance to deploy as the third and final node in the cluster, repeat this procedure.
- If you have finished adding hosts to the cluster, perform the first-time setup: First-Time Setup Workflow.

## **Upgrade to the Latest Cisco DNA Center Release**

For information about upgrading your current release of Cisco DNA Center, see the Cisco DNA Center Upgrade Guide.

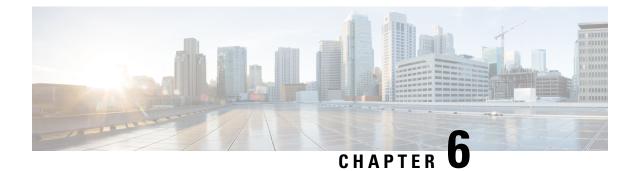

# **Complete First-Time Setup**

- First-Time Setup Workflow, on page 87
- Compatible Browsers, on page 87
- Log In for the First Time, on page 87
- Integrate Cisco ISE with Cisco DNA Center, on page 90
- Configure Authentication and Policy Servers, on page 95
- Configure SNMP Properties, on page 97

## **First-Time Setup Workflow**

After you finish configuring all of the Cisco DNA Center appliances you have installed, perform the tasks described in this chapter to prepare Cisco DNA Center for production use. Note the following points:

- For the parameter information you need to complete this work, see Required First-Time Setup Information.
- If you plan to deploy high availability (HA) in your production environment, you will need to redistribute services among your cluster nodes to optimize HA operation (see Activate High Availability, on page 105). Complete this step after you have configured the SNMP settings for your appliances.

### **Compatible Browsers**

The Cisco DNA Center GUI is compatible with the following HTTPS-enabled browsers:

- Google Chrome: Version 62.0 or later.
- Mozilla Firefox: Version 54.0 or later.

We recommend that the client systems you use to log in to Cisco DNA Center be equipped with 64-bit operating systems and browsers.

## Log In for the First Time

After you have installed and configured the Cisco DNA Center appliance, you can log in to its GUI. Use a compatible, HTTPS-enabled browser when accessing Cisco DNA Center.

When you log in for the first time as the admin superuser (with the username admin and the SUPER-ADMIN-ROLE assigned), you are asked to complete a first-time setup wizard that helps you enhance system security and complete the essential setup tasks. Although you can skip each of the steps in the wizard, we recommend that you complete all of them as indicated, so that your system is ready for use as soon as possible.

You should also create new Cisco DNA Center users. We recommend that you create at least one additional user account to be used for daily operations, and that this user account have the NETWORK-ADMIN-ROLE.

#### Before you begin

To log in to Cisco DNA Center and complete the first-time setup wizard, you will need:

- The *admin* superuser username and password you specified when following the steps in Configure the Primary Node.
- The requisite information, as described in Required First-Time Setup Information.
- **Step 1** After the Cisco DNA Center appliance reboot is completed, launch your browser.

**Step 2** Enter the host IP address to access the Cisco DNA Center GUI, using **HTTPS**:// and the IP address of the Cisco DNA Center GUI that was displayed at the end of the configuration process.

After entering the IP address, one of the following messages appears (depending on the browser you are using):

- Google Chrome: Your connection is not private
- Mozilla Firefox: Warning: Potential Security Risk Ahead

#### **Step 3** Ignore the message and click **Advanced**.

One of the following messages appears:

• Google Chrome:

This server could not prove that it is *GUI-IP-address*; its security certificate is not trusted by your computer's operating system. This may be caused by a misconfiguration or an attacker intercepting your connection.

Mozilla Firefox:

Someone could be trying to impersonate the site and you should not continue.

```
Websites prove their identity via certificates. Firefox does not trust GUI-IP-address because
its certificate issuer is unknown,
the certificate is self-signed, or the server is not sending the correct intermediate
certificates.
```

These messages appear because the controller uses a self-signed certificate. For information on how Cisco DNA Center uses certificates, see the "Certificate and Private Key Support" section in the Cisco Digital Network Architecture Center Administrator Guide.

- **Step 4** Ignore the message and do one of the following:
  - Google Chrome: Click the Proceed to GUI-IP-address (unsafe) link.
  - Mozilla Firefox: Click Accept the Risk and Continue.

The Cisco DNA Center Login window appears.

Step 5In the Login window, enter the admin's username (admin) and password that you set when you configured Cisco DNA<br/>Center, then click Log In.

The Reset Login window appears.

**Step 6** Enter the old password, enter and confirm a new password for the admin superuser, and then click **Save**.

The Enter Cisco.com ID window appears.

**Step 7** Enter the username and password for the cisco.com user, then click **Next**.

If the cisco.com user login does not match any known Cisco Smart Account user login, the **Smart Account** window appears.

**Step 8** If the **Smart Account** window appears, enter the username and password for your organization's Smart Account, or click the corresponding link to open a new Smart Account. After you are finished, click **Next**.

The IP Address Manager window appears.

- Step 9 If your organization uses an external IP address manager (IPAM), do the following and then click Next:
  - Enter your IPAM server's name and URL.
  - Enter the username and password required for server access.
  - Choose your IPAM provider (such as Infoblox).
  - Choose the specific view of IP addresses available in the IPAM server database that you want Cisco DNA Center to use.

The Enter Proxy Server window appears.

- **Step 10** Enter the proxy server information your organization will use, then click **Next**:
  - Include the server username and password if your proxy server requires a login.
  - To validate this information before proceeding (recommended), ensure that the Validate Settings check box is checked.

The software EULA window appears.

**Step 11** Click Next to accept the software End User License Agreement and continue.

The **Ready to go!** window appears.

**Step 12** Click any of the links in this window, or click **Go to System 360** to display the System 360 dashboard and start using Cisco DNA Center.

We recommend that you click the **User Management** link to display the **User Management** window. Then click **Add** to begin adding new Cisco DNA Center users. After you have entered the new user's name and password, and selected the user's role, click **Save** to create the new user. Repeat this as needed until you have added all the new users for your initial deployment. Be sure to create at least one user with the NETWORK-ADMIN-ROLE.

#### What to do next

Complete other administrative setup tasks, in any order:

- Integrate Cisco ISE with Cisco DNA Center
- Configure Authentication and Policy Servers, on page 95
- Configure SNMP Properties

### Integrate Cisco ISE with Cisco DNA Center

This release of Cisco DNA Center provides a mechanism to create a trusted communications link with Cisco ISE and permits Cisco DNA Center to share data with Cisco ISE in a secure manner. After Cisco ISE is registered with Cisco DNA Center, any device that Cisco DNA Center discovers, along with relevant configuration and other data, is pushed to Cisco ISE. Users can use Cisco DNA Center to discover devices and then apply both Cisco DNA Center and Cisco ISE functions to them because these devices will be exposed in both applications. Cisco DNA Center and Cisco ISE devices are all uniquely identified by their device names.

As soon as they are provisioned and belong to a particular site in the Cisco DNA Center site hierarchy, Cisco DNA Center devices are pushed to Cisco ISE. Any updates to a Cisco DNA Center device (such as changes to IP address, SNMP or CLI credentials, Cisco ISE shared secret, and so on) will flow to the corresponding device instance on ISE automatically. Note that Cisco DNA Center devices are pushed to Cisco ISE only when these devices are associated with a particular site where Cisco ISE is configured as its AAA server.

#### Before you begin

Before attempting to integrate Cisco ISE with Cisco DNA Center, ensure that you have met the following prerequisites:

- You have deployed one or more Cisco ISE version 2.3 (and later) hosts on your network. For information on installing Cisco ISE, see the Cisco Identity Services Engine Install and Upgrade guides for version 2.3 and later.
- If you have a standalone ISE deployment, you must integrate with the Cisco ISE node and enable the pxGrid service and External RESTful Services (ERS) on that node.

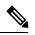

**Note** Cisco ISE 2.4 and later supports pxGrid 2.0 as well as pxGrid 1.0. Although pxGrid 2.0 allows up to 4 pxGrid nodes in the Cisco ISE deployment, Cisco DNA Center does not currently support more than 2 pxGrid nodes.

- If you have a distributed Cisco ISE deployment:
  - You must integrate Cisco DNA Center with the Cisco ISE admin node, the primary policy administration node (PAN), and enable ERS on the PAN.

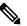

**Note** Is a best practice to use ERS through the PAN. But for backup, enable ERS on the PSNs.

- As with single-node deployments, you must enable the pxGrid service on one of the Cisco ISE nodes within the distributed deployment. Although you can choose to do so, you do not have to enable pxGrid on the PAN. You can enable pxGrid on any of the other Cisco ISE nodes in your distributed deployment.
- The PSNs you configure in Cisco ISE to handle Trustsec/SD Access content and PACs must also be defined in Work Centers > Trustsec > Trustsec Servers > Trustsec AAA Servers. For more information, see the Segmentation document in the Administrator Workflow for your release of Cisco ISE.
- You have enabled communication between Cisco DNA Center and Cisco ISE on the following ports: 22, 443, 5222, 8910, and 9060.
- The Cisco ISE host on which pxGrid is enabled must be reachable from Cisco DNA Center on the IP address of the Cisco ISE eth0 interface.
- The Cisco ISE node can reach the fabric underlay network via the appliance's NIC.
- The Cisco ISE node has SSH enabled.
- The Cisco ISE admin node certificate must contain the Cisco ISE IP address or FQDN in either the certificate subject name or the SAN.
- The Cisco DNA Center system certificate must list both the Cisco DNA Center appliance IP address and FQDN in the Subject Alternative Name (SAN) field.

For more information about configuring Cisco ISE for Cisco DNA Center, see Integration with Cisco DNA Center in the *Cisco ISE Administrators Guide*.

- **Step 1** Enable Cisco ISE pxGrid service and ERS as follows:
  - a) Log in to the Cisco ISE primary policy administration node.
  - b) Choose Administration > System > Deployment.

The Deployment Nodes window opens.

c) Click the hostname of the Cisco ISE node on which you want to enable pxGrid services.

In a distributed deployment, this can be any Cisco ISE node in the deployment.

The Edit Node window opens, with the General Settings tab selected by default.

- d) Ensure that the **pxGrid** check box is checked, then click **Save**.
- e) Choose Administration > System > Settings.
- f) From the left navigation pane, click ERS Settings to open the ERS Settings window.
- g) Click the Enable ERS for Read/Write radio button, then click OK in the notification prompt.
- h) Click Save.
- **Step 2** Add the Cisco ISE node to Cisco DNA Center as an AAA server, as follows:
  - a) Log in to the Cisco DNA Center GUI.
  - b) Click the Menu icon ( $\equiv$ ) and choose System > System 360
  - c) In the Identity Services Engine (ISE) pane, click the **Configure** link.
  - d) From the Authentication and Policy Servers window, click 🔁 Add
  - e) Complete the following tasks in the Add AAA/ISE server slide-in pane:

- In the Server IP Address field, enter the Cisco ISE management IP address.
- Enter the Shared Secret used to secure communications between your network devices and Cisco ISE.
- Click the **Cisco ISE server** slider to ensure that all the Cisco ISE-related fields are shown.
- In the Username and Password fields, enter the corresponding Cisco ISE admin CLI credentials.
- Enter the FQDN for the Cisco ISE node.
- Enter the Subscriber Name (for example, cdnacenter).
- (Optional) Enter the Diffie-Hellman-Group14-SHA1 **SSH key** used to connect to Cisco ISE, The SSH key is a diffie-hellman crypto key in base64 encoded format. This key provides security for SSH connections to the Cisco ISE Administration console. You can retrieve the key with the Cisco ISE CLI command show crypto authorized\_keys and show crypto host\_keys.
- (Optional) Enter the **virtual IP address** of the load balancer behind which the Cisco ISE policy service nodes are located. If you have multiple policy service node farms behind different load balancers, you can enter a maximum of six virtual IP addresses.
- f) Click Save and wait for the server status to turn to Active.
- **Step 3** Verify that Cisco ISE is connected to Cisco DNA Center and that the connection has subscribers:
  - a) Log in to the Cisco ISE node with which you integrated Cisco DNA Center.
    - b) Choose Administration > pxGrid Services.

You should see a pxGrid services subscriber with the name you entered (for example, cdnacenter) whose current status is **offline**. Note that the subscriber's status will remain **offline**, by default.

- **Step 4** Verify that Cisco DNA Center is connected to Cisco ISE, and that the Cisco ISE SGT groups and devices are being pushed to Cisco DNA Center, as follows:
  - a) Log in to the Cisco DNA Center GUI.
  - b) Click the Menu icon ( $\equiv$ ) and choose System > System 360.
  - c) In the Identity Services Engine (ISE) pane, click the Update link.
  - d) From the **Authentication and Policy Servers** window, verify that the status of the Cisco ISE AAA server is still **Active**.
  - e) Click the Menu icon (=) and choose Policy > Group-Based Access Control.

The ISE SGT groups are displayed in the **Scalable Groups** table.

### **Group-Based Access Control: Policy Data Migration and Synchronization**

### When You Start Using Cisco DNA Center

In previous releases of Cisco DNA Center, the Group-Based Access Control policy function stored some policy Access Contracts and Policies locally in Cisco DNA Center. Cisco DNA Center also propagated that data to Cisco ISE. Cisco ISE provides the runtime policy services to the network, which includes group-based access control policy downloads to the network devices. Usually, the policy information in Cisco DNA Center matches the policy information in Cisco ISE. But it is possible that the data is not in sync; the data may not

be consistent. Because of this, after installing or upgrading to Cisco DNA Center, the following steps are necessary before you can use the Group-Based Access Control capabilities.

- · Integrate Cisco ISE with Cisco DNA Center, if it is not already
- Upgrade Cisco ISE, if the version is not the minimum required. See the Cisco DNA Center Release Notes for the required versions of Cisco ISE.
- · Perform Policy Migration and Synchronization

### What Is "Migration and Synchronization"?

Cisco DNA Center reads all the Group-Based Access Control policy data in the integrated Cisco ISE and compares that data with the policy data in Cisco DNA Center. If you upgraded from a previous version, existing policy data is retained. You must synchronize the policies before you can manage Group-Based Access Control Policy in Cisco DNA Center.

### **How Does Migration and Synchronization Work?**

Usually, the policy data in Cisco ISE and in Cisco DNA Center is consistent, so no special handling or conversion of data is necessary. Sometimes, when there are minor discrepancies or inconsistencies, only some of the data is converted during the migration. If there is a conflict, the data in Cisco ISE is given precedence, so as not to introduce changes in policy behavior in the network. The following list describes the actions taken during migration:

- Scalable Groups: The Scalable Group Tag (SGT), which is a numeric value, uniquely identifies a Scalable Group. Cisco ISE Security Groups are compared to Scalable Groups in Cisco DNA Center.
  - When the Name and SGT value are the same, nothing is changed. The information in Cisco DNA Center is consistent with Cisco ISE and does not need to be changed.
  - When a Cisco ISE Security Group SGT value does not exist in Cisco DNA Center, a new Scalable Group is created in Cisco DNA Center. The new Scalable Group is given the default association of "Default\_VN."
  - When a Cisco ISE Security Group SGT value exists in Cisco DNA Center, but the names do not match, the name from Cisco ISE Security Group replaces the name of that Scalable Group in Cisco DNA Center.
  - When the Cisco ISE Security Group Name is the same, but the SGT value is different, the Security Group from Cisco ISE is migrated. It retains the name and tag value, and the Cisco DNA Center Scalable Group is renamed. A suffix of "\_DNA" is added.

#### Contracts

All the SGACLs in Cisco ISE which are referenced by policies are compared to Contracts in Cisco DNA Center.

- When the SGACL and Contract have the same name and content, there is no need for further action. The information in Cisco DNA Center is consistent with Cisco ISE and does not need to be changed.
  - Where the SGACL and Contract have the same name, but the content is different, the SGACL content from Cisco ISE is migrated. The previous Contract content in Cisco DNA Center is discarded.

When the SGACL name does not exist in Cisco DNA Center, a new Contract with that name is created, and the SGACL content from Cisco ISE is migrated.

**Note** When creating new Access Contracts based upon Cisco ISE SGACL content, Cisco DNA Center parses the text command lines, and, where possible, renders these SGACL commands as a modeled Access Contract. Each ACE line renders as an "Advanced" application line. If a Cisco ISE SGACL contains text which cannot be parsed successfully, the text content of the SGACL is not converted into modeled format. It is stored as raw command line text. These SGACL text contracts may be edited, but no parsing or syntax checking of the text content is performed during migration.

### **Policies**

A Policy is uniquely identified by a source group - destination group pair. All Cisco ISE TrustSec Egress Policy Matrix policies are compared to the policies in Cisco DNA Center.

- When a policy for a source group destination group references the same SGACL/Contract name in Cisco ISE, no changes are made.
- When a policy for a source group destination group references a different SGACL/Contract name in Cisco ISE, the Cisco ISE Contract name is referenced in the policy. This overwrites the previous Contract reference in Cisco DNA Center.
- The Cisco ISE default policy is checked and migrated to Cisco DNA Center.

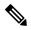

**Note** Cisco DNA Center supports a single contract in access policies. Cisco ISE has an option to use multiple SGACLs in access policies, but this option is not enabled by default in ISE, and in general is not widely used. Existing SDA customers who have been using the previous release of Cisco DNA Center to manage Group-Based Access Control policy did no use this option.

If you enabled the option to allow multiple SGACLs on Cisco ISE and used this when creating policies, those policies cannot be migrated to Cisco DNA Center in this release. The specific policy features which make use of the "multiple SGACL" option that cannot be migrated are:

- Multiple SGACLs in a policy
- Policy Level catch-all rules set to "Permit" or "Deny." Only the value of "None" is currently supported for migration to Cisco DNA Center.
- Default Policy set to use a customer-created SGACL, but only the standard values of "Permit IP", "Permit\_IP\_Log", "Deny IP", and "Deny\_IP\_Log", are currently supported for migration to Cisco DNA Center.

If any of the preceding SGACLs are detected during the policy migration and synchronization operation, a notification is generated, and you must choose between the following options to move continue:

• Manage Group-Based Access Control policy in Cisco DNA Center: If this option is selected, then all management of Group-Based Access Control Policy are done in Cisco DNA Center. The user interface screens in Cisco ISE for management of Cisco ISE Security Groups, SGACLs, and Egress Policies are available in Read-Only mode. If there were any issues migrating policies (due to use of multiple SGACLs in Cisco ISE), those policies have no contract selected in Cisco DNA Center. The policy uses the default

policy, and you can select a new contract for those policies after completing the migration. If there was an problem migrating the default policy, the default policy is set to "Permit".

- Manage Group-Based Access Control Policy in Cisco ISE: If this option is selected, Cisco DNA Center Group-Based Access Control policy management is inactive. No changes are made to Cisco ISE and and there is no effect on policy enforcement in the network. Group-Based Access Control policy is managed in Cisco ISE at the TrustSec workcenter.
- Manage Group-Based Access Control policy in both Cisco DNA Center and Cisco ISE: This option
  is NOT RECOMMENDED for general use, since policy changes made in Cisco ISE are NOT synchronized
  with Cisco DNA Center. The two systems cannot be kept in sync. This option is intended as a short-term
  or interim option, and should only be considered when you enabled the "Allow Multiple SGACLs" option
  in Cisco ISE. You can use this if you need more time and flexibility updating Cisco ISE.

## **Configure Authentication and Policy Servers**

Cisco DNA Center uses AAA servers for user authentication and Cisco ISE for both user authentication and access control. Use this procedure to configure AAA servers, including Cisco ISE.

#### Before you begin

- If you are using Cisco ISE to perform both policy and AAA functions, make sure that Cisco DNA Center and Cisco ISE are integrated, as described.
- If you are using another product (not Cisco ISE) to perform AAA functions, make sure to do the following:
  - Register Cisco DNA Center with the AAA server, including defining the shared secret on both the AAA server and Cisco DNA Center.
  - Define an attribute name for Cisco DNA Center on the AAA server.
  - For a Cisco DNA Center multihost cluster configuration, define all individual host IP addresses and the virtual IP address for the multihost cluster on the AAA server.
- Before you configure Cisco ISE, confirm that:
- 1. You deployed Cisco ISE version 2.3 or later in your network. If you have a multihost Cisco ISE deployment, integrate with the Cisco ISE admin node.
- 2. SSH is enabled on the Cisco ISE node.
- **3.** The pxGrid service is enabled on the Cisco ISE host with which you plan to integrate Cisco DNA Center, and the ERS service is enabled for read/write operations.

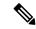

**Note** Cisco ISE versions 2.4 and later supports pxGrid 2.0 and pxGrid 1.0. Although pxGrid 2.0 allows up to four pxGrid nodes in the Cisco ISE deployment, Cisco DNA Center does not currently support more than two pxGrid nodes.

4. The Cisco ISE GUI and Cisco ISE shell username and passwords are the same.

- 5. There is no proxy configured between Cisco DNA Center and Cisco ISE. If a proxy server is configured on Cisco ISE, the Cisco DNA Center IP address must bypass that proxy server.
- 6. There is no firewall between Cisco DNA Center and Cisco ISE. If there is a firewall, open the communication between Cisco DNA Center and Cisco ISE.
- 7. A ping between Cisco DNA Center and Cisco ISE succeeds with both the IP address and hostname.
- **8.** The Cisco ISE admin node certificate contains the Cisco ISE IP address or FQDN in either the certificate subject name or the SAN.
- 9. If a third-party certificate is used, the certificate includes all IP addresses in the SAN field.
- **10.** The pxGrid approval is set for automatic or manual approval in Cisco ISE to enable the pxGrid connection in Cisco DNA Center.

Step 1In the Cisco DNA Center GUI, click the Menu icon ( $\equiv$ ) and choose System > Settings > External Services ><br/>Authentication and Policy Servers.

- Step 2 Click 🖶 Add
- **Step 3** Configure the primary AAA server by providing the following information:
  - Server IP Address: IP address of the AAA server.
  - Shared Secret: Key for device authentications. The shared secret can be up to 128 characters in length.
- Step 4 To configure a AAA server (not Cisco ISE), leave the Cisco ISE Server toggle to Off and proceed to the next step.To configure a Cisco ISE server, set the Cisco ISE server toggle to On and enter information in the following fields:
  - Username: Name that is used to log into the Cisco ISE CLI.
    - **Note** This user must be a Super Admin.
  - · Password: Password for the Cisco ISE CLI username.
  - FQDN: Fully qualified domain name (FQDN) of the Cisco ISE server.
  - Note
- We recommend that you copy the FQDN that is defined in Cisco ISE (Administration > Deployment > Deployment Nodes > List) and paste it directly into this field.
  - The FQDN that you enter must match the FQDN, Common Name (CN), or Subject Alternative Name (SAN) defined in the Cisco ISE certificate.

The FQDN consists of two parts, a hostname and the domain name, in the following format:

hostname.domainname.com

Example: The FQDN for a Cisco ISE server can be ise.cisco.com.

• SSH Key:

The SSH key is a Diffie-Hellman crypto key in base64 encoded format. This key provides security for SSH connections to the Cisco ISE Administration console. You can retrieve the key with the Cisco ISE CLI command **show crypto authorized\_keys** and **show crypto host\_keys**.

Cisco ISE.

- Virtual IP Address(es): Virtual IP address of the load balancer behind which the Cisco ISE policy service nodes (PSNs) are located. If you have multiple PSN farms behind different load balancers, you can enter a maximum of six virtual IP addresses.
- **Note** After the required information is provided, Cisco ISE is integrated with Cisco DNA Center in two phases. It takes few minutes for the integration to complete. The phase-wise integration status is shown in the **Authentication and Policy Servers** page and **System 360** page as follows:

Cisco ISE server registration phase:

- Authentication and Policy Servers page: "In Progress"
- System 360 page: "Primary Available"

pxGrid subscriptions registration phase:

- Authentication and Policy Servers page: "Active"
- System 360 page: "Primary Available" and "PXGRID Available"

If the status of the configured ISE server is "FAILED" due to password change, click **Retry**, and update the password to re-sync the ISE connectivity.

- **Step 5** Click **View Advanced Settings** and configure the settings:
  - Protocol: TACACS and RADIUS. RADIUS is the default. You can select both protocols.
  - Attention If you do not enable TACAS for a Cisco ISE server here, you cannot configure the Cisco ISE server as a TACACS server under **Design** > **Network Settings** > **Network** when configuring a AAA server for network device authentication.
  - Authentication Port: Port used to relay authentication messages to the AAA server. The default is UDP port 1812.
  - Accounting Port: Port used to relay important events to the AAA server. The information in these events is used for security and billing purposes. The default UDP port is 1813.
  - Port: Port used by TACAS. The default port is 49.
  - **Retries**: Number of times that Cisco DNA Center attempts to connect with the AAA server before abandoning the attempt to connect. The default number of attempts is 3.
  - **Timeout**: Length of time the device waits for the AAA server to respond before abandoning the attempt to connect. The default timeout is 4 seconds.

Step 6 Click Add.

**Step 7** To add a secondary server, repeat Step 2 through Step 6.

# **Configure SNMP Properties**

You can configure the retry and timeout values for SNMP.

### Before you begin

Only a user with SUPER-ADMIN-ROLE permissions can perform this procedure. For more information, see the *Cisco DNA Center Administrator Guide*.

- **Step 1** In the Cisco DNA Center GUI, click the **Menu** icon (≡) and choose **System** > **Settings** > **Device Settings** > **SNMP**
- **Step 2** Configure the following fields:
  - Retries: Number of attempts allowed to connect to the device. Valid values are from 1 to 3. The default is 3.
  - **Timeout (in Seconds)**: Number of seconds Cisco DNA Center waits for when trying to establish a connection with a device before timing out. Valid values are from 1 to 300 seconds, in intervals of 5 seconds. The default is 5 seconds.
- Step 3 Click Save.
  - Note To return to the default settings, click **Reset and Save**.

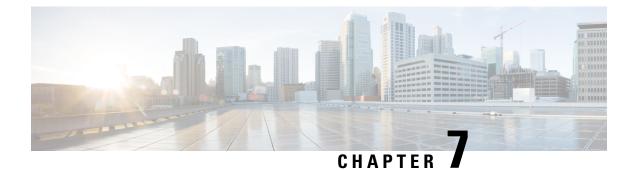

# **Troubleshoot the Deployment**

- Troubleshooting Tasks, on page 99
- Log Out, on page 99
- Reconfigure the Appliance Using the Configuration Wizard, on page 100
- Power-Cycle the Appliance, on page 101

## **Troubleshooting Tasks**

When troubleshooting issues with the appliance's configuration, you will normally perform the following tasks:

- 1. If you are currently using the Cisco DNA Center GUI: Log Out.
- 2. To reconfigure the appliance's hardware, log in to and use the Cisco IMC GUI, as explained in Steps 12 and 13 of Enable Browser Access to Cisco Integrated Management Controller.
- **3.** To change the appliance configuration, launch and use the Maglev Configuration wizard, as explained in Reconfigure the Appliance Using the Configuration Wizard.
- 4. Power-cycle the appliance so that your changes are active: Power-Cycle the Appliance.

For more information about the appliance's network adapters, see the Managing Adapters section of the *Cisco UCS C-Series Servers Integrated Management Controller CLI Configuration Guide, Release 3.1.* As noted elsewhere, never attempt to manage the appliance hardware through the Linux CLI. Use only the Cisco IMC GUI or the Maglev Configuration wizard to change appliance settings.

# Log Out

Follow the steps below to log out of the Cisco DNA Center GUI.

For security reasons, we recommend that you log out after you complete a work session. If you do not log out yourself, you will be logged out automatically after 30 minutes of inactivity.

**Step 1** Click the **Menu** icon  $(\equiv)$ .

Step 2 Click Sign out.

This ends your session and logs you out.

## **Reconfigure the Appliance Using the Configuration Wizard**

To reconfigure an appliance, you must use the Configuration wizard to update the appliance settings. You cannot use the Linux CLI to do this. The normal Linux administration procedures that you might use to update configuration settings on a standard Linux server will not work and should not be attempted.

After the appliance is configured, you cannot use the Configuration wizard to change all of the appliance settings. Changes are restricted to the following settings only:

- Host IP address of the appliance
- DNS server IP addresses
- · Default gateway IP address
- NTP server IP addresses
- Cluster Virtual IP address
- Static routes
- Proxy server IP address
- Maglev user password
- Admin user password

### Before you begin

You will need the following:

- Secure Shell (SSH) client software.
- The IP address that you configured for the Enterprise port on the appliance that needs reconfiguration. To identify this port, see the rear-panel figure in Front and Rear Panels. Log into the appliance at this address, on port 2222.
- The Linux user name (maglev) and password that are currently configured on the target appliance.
- **Step 1** Using a Secure Shell (SSH) client, log in to the IP address of the Enterprise port of the appliance that needs to be reconfigured, on port 2222:

ssh maglev@Enterprise-port's-IP-address -p 2222

- **Step 2** When prompted, enter the Linux password.
- **Step 3** Enter the following command to access the Configuration wizard.

#### sudo maglev-config update

If you are prompted for the Linux password, enter it again.

- **Step 4** The Configuration wizard presents an abbreviated version of the same series of screens shown in, for example, Configure Add-On Nodes. Make changes to the settings presented, if required. After you finish making changes on each screen, choose [Next], as needed, to proceed through the Configuration wizard.
- **Step 5** At the end of the configuration process, a message appears, stating that the Configuration wizard is now ready to apply your changes. The following options are available:
  - [back]: Review and verify your changes.
  - [cancel]: Discard your changes and exit the Configuration wizard.
  - [proceed]: Save your changes and begin applying them.

Choose **proceed>>** to complete the installation. The Configuration wizard applies the changes you made.

At the end of the configuration process, a CONFIGURATION SUCCEEDED! message appears.

### What to do next

Ensure your changes are applied and active by power-cycling the appliance. See Power-Cycle the Appliance.

If you have updated the DNS Server IP addresses, we recommend that you perform a cold boot when power-cycling the appliance. This ensures that your DNS changes are applied.

### **Power-Cycle the Appliance**

Complete the following procedure on your Cisco DNA Center appliance to either halt it or perform a warm restart. You can halt the appliance before you make hardware repairs, or you can initiate a warm restart after you have corrected software issues. Any hardware changes you make using Cisco IMC will be applied after the appliance reboots.

Note that it is also possible to power-cycle an appliance from the Cisco IMC GUI and the KVM console that is accessible from the Cisco IMC GUI. For details, see Steps 1 through 3 in either Configure the Primary Node or Configure Add-On Nodes.

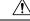

Caution

Power-cycling your appliance from the Cisco IMC GUI can result in the corruption or loss of data. Only do so if your appliance is completely unresponsive to SSH, the Cisco IMC console, or the physical console.

### Before you begin

You will need the following:

- Secure Shell (SSH) client software.
- The IP address that you configured for the 10-Gbps Enterprise port on the appliance that needs reconfiguration. To identify this port, see the rear-panel figure in Front and Rear Panels. Log in to the appliance at this address, on port 2222.

Note

- The Linux user name (maglev) and the password that is currently configured on the target appliance.
- **Step 1** Using a Secure Shell (SSH) client, log in to the IP address of the Enterprise port of the appliance that needs to be reconfigured, on port 2222:

ssh maglev@Enterprise-port's-IP-address -p 2222

- **Step 2** When prompted, enter the Linux password.
- **Step 3** Enter the command that is appropriate for the task you want to perform:
  - To halt the appliance, enter: sudo shutdown -h now
  - To initiate a warm restart, enter: sudo shutdown -r now

If you are prompted for the Linux password, enter it again.

- **Step 4** Review the command output that is displayed as the host shuts down.
- **Step 5** If you halted your appliance, power up the Maglev root process by turning the appliance back on, using the front-panel power button.

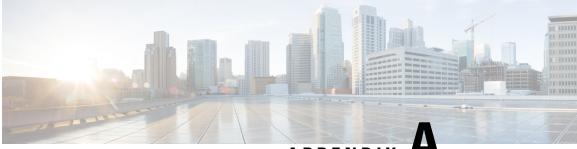

APPENDIX A

# **Review High Availability Cluster Deployment Scenarios**

Cisco DNA Center's implementation of high availability (HA) is described in the *Cisco DNA Center High Availability Guide*. We recommend that you first review this information and then determine whether you want to deploy HA in your production environment. If you choose to do so, complete the following tasks:

- 1. Complete the deployment procedure that is appropriate for your network:
  - New HA Deployment
  - Existing HA Deployment of the Primary Node with Standard Interface Configurations
  - · Existing HA Deployment of Primary Node with Nonstandard Interface Configurations
- 2. Activate High Availability on your Cisco DNA Center cluster.
- 3. See Additional HA Deployment Considerations and make any additional configurations that are necessary.
  - New HA Deployment, on page 103
  - Existing HA Deployment of the Primary Node with Standard Interface Configurations, on page 104
  - Existing HA Deployment of Primary Node with Nonstandard Interface Configurations, on page 104
  - Activate High Availability, on page 105
  - Additional HA Deployment Considerations, on page 105

## **New HA Deployment**

To install a brand new HA cluster, complete the following steps:

Step 1Configure the first installed appliance as the primary node.See Configure the Primary Node.

**Step 2** Configure the second and third appliances in the cluster.

See Configure Add-On Nodes.

## **Existing HA Deployment of the Primary Node with Standard Interface Configurations**

To deploy an existing HA cluster, where the primary node uses the required interface cable configurations, complete the following steps.

| Step 1 | Upgrade the primary node to Cisco DNA Center 2.1.1.                                                                |  |
|--------|----------------------------------------------------------------------------------------------------|--|
|        | For information about upgrading your current release of Cisco DNA Center, see the Cisco DNA Center Upgrade Guide.  |  |
| Step 2 | Confirm that you are using the required interface cable configurations on the primary node.                        |  |
|        | See Interface Cable Connections.                                                                                   |  |
| Step 3 | Update the virtual IP address (if the virtual IP address is not yet added).                                        |  |
|        | See Reconfigure the Appliance Using the Configuration Wizard.                                                      |  |
| Step 4 | Configure the second and third appliances in the cluster.                                                          |  |
|        | See Configure Add-On Nodes.                                                                                        |  |
| Step 5 | Enter the following command to check the GlusterFS size:                                                           |  |
|        | sudo du -h /data/maglev/srv/maglev-system/glusterfs/mnt/bricks/default_brick/   tail -1   awk '{print \$1}'        |  |
|        | If the GlusterFS file system size is larger than 150 GB, complete the steps described in Existing HA Deployment of |  |

# Existing HA Deployment of Primary Node with Nonstandard Interface Configurations

To deploy an existing HA cluster where the primary node uses nonstandard interface configurations, complete the following steps.

**Step 1** Upgrade the primary node to Cisco DNA Center 2.1.1.

For information about upgrading your current release of Cisco DNA Center, see the Cisco DNA Center Upgrade Guide.

**Step 2** Create a backup of the remote repository.

See the "Backup and Restore" chapter in the Cisco DNA Center Administrator Guide.

**Step 3** Reimage the primary node with the required interface cable configuration.

Primary Node with Nonstandard Interface Configurations.

See Interface Cable Connections and Install the Cisco DNA Center ISO Image. Make sure that the VIP has been configured correctly on the primary node.

- **Step 4** On the primary node, install the same set of packages that you selected during the backup.
- **Step 5** Using the backup file that you created in Step 2, restore the remote repository's data.
- **Step 6** Configure the second and third appliances in the cluster.

See Configure Add-On Nodes.

# **Activate High Availability**

Cisco DNA Center's implementation of HA is described in the *Cisco DNA Center High Availability Guide*. We recommend that you first review this information and then determine whether you want to deploy HA in your production environment. If you choose to do so, complete the following steps:

- 1. Click the Menu icon (≡) in the Cisco DNA Center GUI and choose System > Settings > System Configuration > High Availability.
- 2. Click Activate High Availability.

After you click **Activate High Availability**, Cisco DNA Center enters into maintenance mode. In this mode, Cisco DNA Center is unavailable until the redistribution of services is completed. You should take this into account when scheduling an HA deployment.

Note

Cisco DNA Center goes into maintenance mode every time you restore the database, perform a system upgrade (not a package upgrade), and activate HA (as described above).

## Additional HA Deployment Considerations

For an existing HA deployment, the following additional configurations must be made.

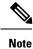

For information about known HA bugs and workarounds, see "Open Bugs—HA" in the Release Notes for Cisco Digital Network Architecture Center.

### **Telemetry**

If you enabled telemetry for a device (without enabling the VIP), complete the following steps:

- **Step 1** Use the **maglev-config update** command to update the cluster VIP.
- **Step 2** Disable telemetry on the device:
  - a. From the Cisco DNA Center home page, choose Network Telemetry from the Tools area.

The Network Telemetry window appears.

- b. Click the Site View tab.
- c. Check the check box of the device on which you want to disable telemetry, and then choose Actions > Disable Telemetry.
- **Step 3** Reenable telemetry using the profile associated with the device previously.

### **Wireless Controller**

You must update the wireless controllers in your network with the new VIP of Cisco DNA Center.